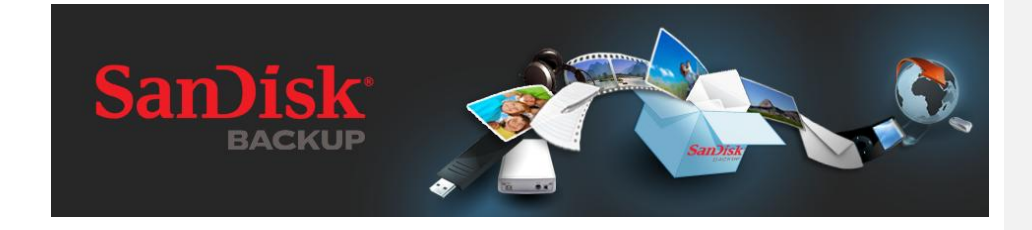

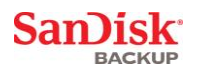

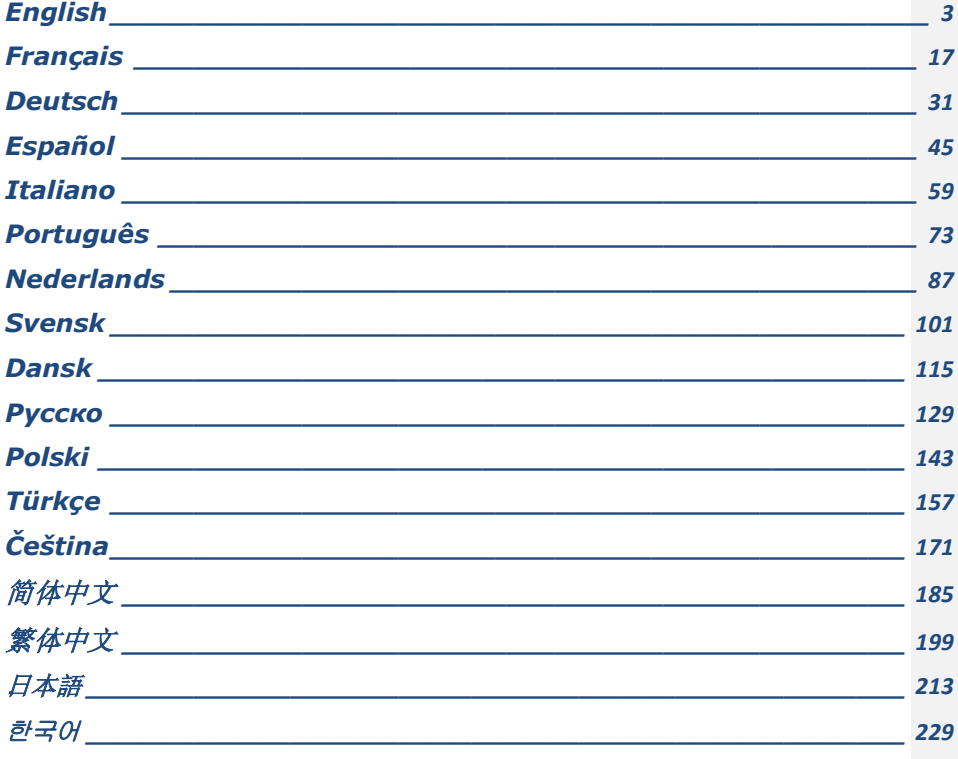

<span id="page-2-0"></span>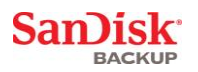

## **Table of Contents**

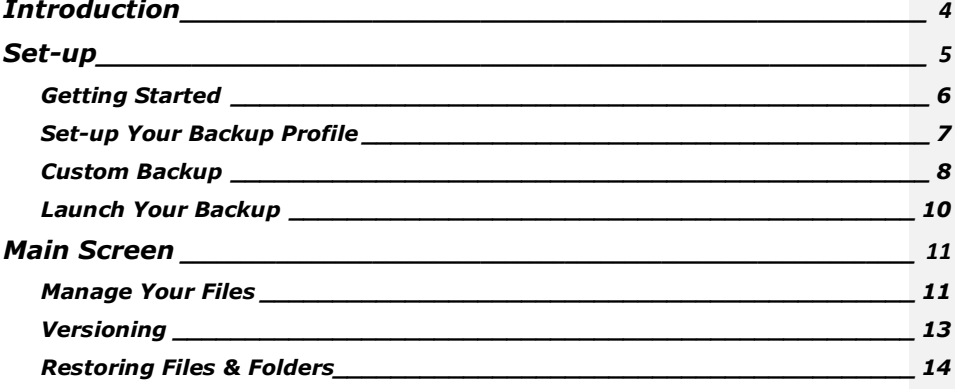

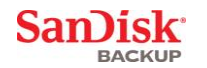

### <span id="page-3-0"></span>**Introduction**

With the strong growth in digital content generation, preventing data loss has become crucial. The SanDisk® Backup software is an easy way to backup valuable personal and professional files from any computer onto your SanDisk® Ultra® Backup USB flash drive.

The SanDisk Backup software is designed for users who care about their data and take the important step to prevent data loss due to computer crashes, theft, viruses or any other unpredictable mishap. The SanDisk Backup application's easy-to-use interface makes saving, protecting and restoring valuable data (documents, presentations, photos, music, video files, etc.) a simple task.

### **SanDisk® Backup Software Key Features**

#### **One-touch backup button**

Backup your critical files anytime with a simple and convenient touch of a button from your SanDisk Ultra Backup USB flash drive. (Note: Works only with computers running Windows® XP, Windows Vista®, and Windows® 7).

### **Incremental Backup**

Unlike traditional backup software, the SanDisk Backup software provides you with an option to store only new and modified files, thus reducing system overhead.

### **Versioning**

Define the number of versions you want to keep, preserving multiple iterations of a file for later use. At any moment, you can travel back in time to access a file's previous version. You'll never lose any data, even if a file was inadvertently modified or erased.

#### **Automatic Backup, Live Backup**

Leverage the SanDisk Backup application's continuous data protection (CDP) technology to automatically detect changes to files and back them up onto the storage device without user intervention. You never need to worry about manually backing up data or scheduling it; the SanDisk Backup software will take care of it for you 24/7.

#### **Custom Configuration**

Filter by file extension, date or size. With numerous configuration options, the SanDisk Backup software provides a flexible tool that allows you to easily choose the data you wish to backup.

#### **Cross-Platform Support**

Your data is seamlessly available whether you are using a Mac or a PC. The SanDisk Backup delivers the same powerful backup features and ease-of-use on both platforms for a consistent experience.

### **Supported Operating Systems:**

- Windows® XP (Service Pack 2 is recommended)
- Windows Vista
- Windows<sup>®</sup> 7 • Mac  $OS^{\circledR}$  X v10.5+

### **Supported Internet Browsers:**

- Windows® Internet Explorer (v5.0 and higher)
- Mozilla<sup>®</sup> Firefox<sup>®</sup> (v1.0 and higher)

### **Required Hardware:**

- Available USB port
- SanDisk Ultra Backup USB flash drive

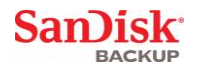

### <span id="page-4-0"></span>**Set-up**

After connecting your SanDisk® Ultra® Backup USB flash drive, you may be prompted to "Open file or folder". (Some computers may require you to open the computer directory to locate connected drive.)

In the opened drive folder (Fig. 1), double-click the SanDiskBackup.exe (executable) file to run the<br>SanDisk® Backup software.

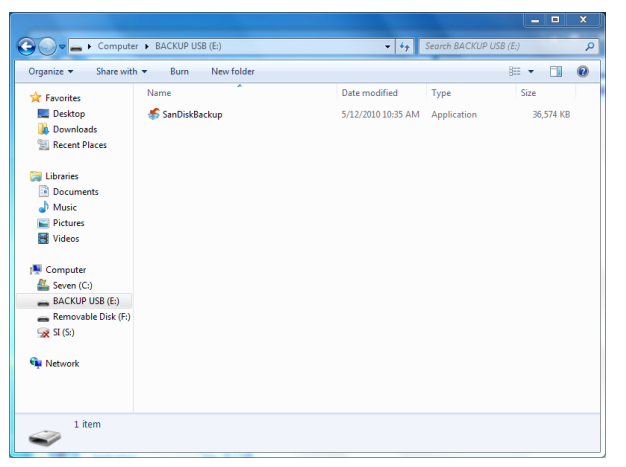

**Fig. 1**

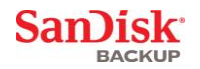

### <span id="page-5-0"></span>**Getting Started**

To get started, select your preferred language from the drop-down menu (Fig. 2). The SanDisk® Backup software is available in 19 languages: English, French, German, Italian, Spanish, Portuguese, Swedish, Danish, Norwegian, Dutch, Russian, Czech, Polish, Turkish, Korean, Japanese, Traditional Chinese, Simplified Chinese and Arabic.

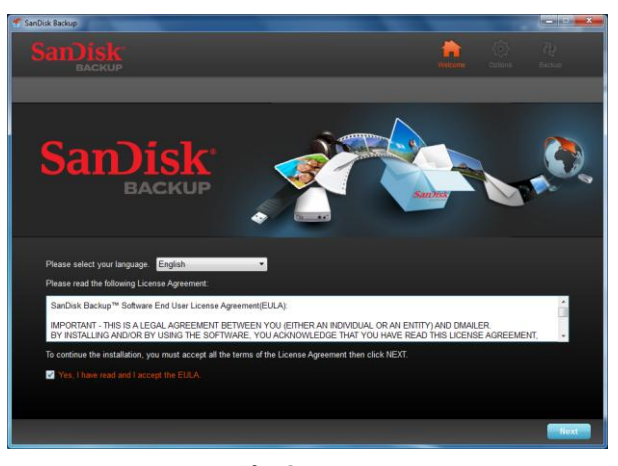

**Fig. 2**

Read the End-User License Agreement (EULA) and accept the terms by checking the box at the bottom of the screen.

Click on **Nex**t to continue.

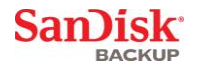

### <span id="page-6-0"></span>**Set-up Your Backup Profile**

To begin, give your backup a profile name.

For added protection of your valuable data, the SanDisk® Backup software offers password protection and encryption security as an option. Your files and folders will automatically be encrypted with 128-bit AES encryption as they are backed-up onto your SanDisk® Ultra® Backup USB flash drive.

Create a password, along with a hint to help remind you of your password.

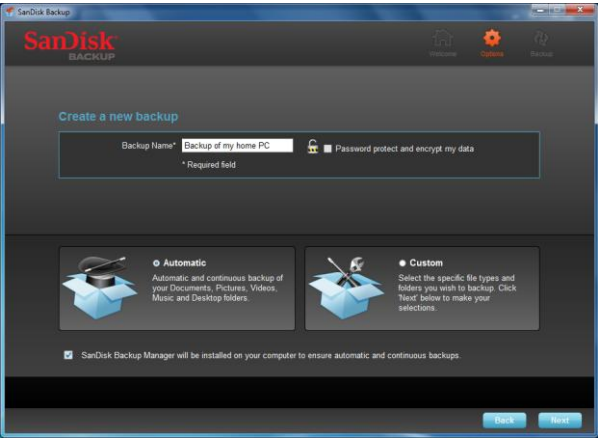

**Fig. 3**

Determine if you want to set up an "Automatic" or a "Custom" backup (Fig. 3).

**Automatic** profile will backup all files according to the pre-selected default settings for photos, videos, documents, music and Desktop folders.

**Custom** profile allows you to select the desired files and folders to backup.

The SanDisk Backup Manager will run in the background to ensure automatic and continuous backups from your computer.

**Note: The SanDisk Backup Manager will be installed onto your computer. It is independent from the SanDisk Backup application.**

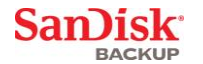

### <span id="page-7-0"></span>**Custom Backup**

To customize your backup, select which types of files and documents to backup.

#### **File Selection**

This screen displays the folder tree of your computer, allowing you to select the files and folders<br>you want to backup onto your SanDisk® Ultra® Backup USB flash drive (Fig. 4).

By default, the SanDisk® Backup software will backup all text documents, presentations, spreadsheets, photos, music and videos from your "My Documents" or "Documents" folder and from your computer Desktop.

The memory indicator will help you determine whether enough space is available to complete your selected backup.

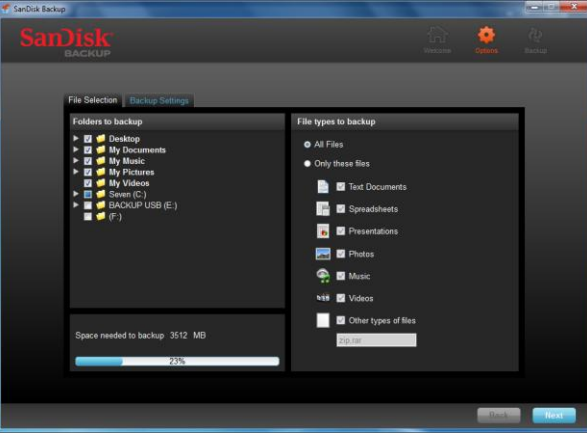

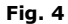

#### **Backup Settings**

This screen provides the control settings for your backups (Fig. 5).

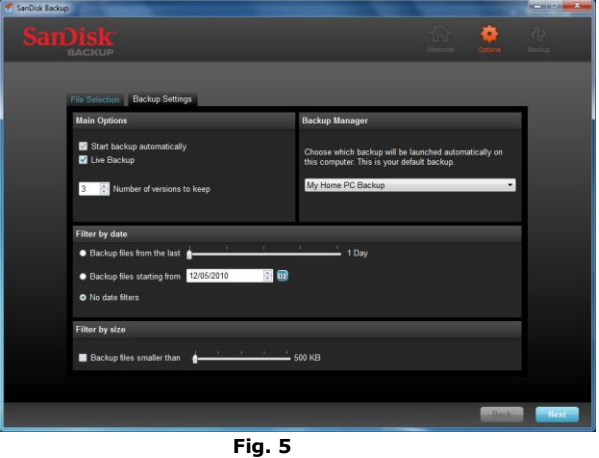

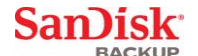

### **Main Options**

**Start backup automatically** launches the SanDisk Backup Manager software every time you connect the SanDisk Ultra Backup USB flash drive to your computer and performs a back-up.

**Live Backup** enables the SanDisk Backup application to continuously detect changes made to files and automatically backs them up onto your SanDisk Ultra Backup USB flash drive without any user intervention.

**Number of versions to keep** allows you to keep multiple versions of the same file, which can be easily restored to the computer.

### **Backup Manager**

**Backup Manager** allows you to set your main or default backup profile, and it will launch each time you connect your SanDisk Ultra Backup USB flash drive to a computer.

#### **Filter by date**

**Backup files from the last** instructs the SanDisk Backup software to backup files created or modified within a period of time (i.e., 1 day, 3 months).

**Backup files starting** instructs the SanDisk Backup application to backup files created or modified from a specific date.

**No date filters** will allow the SanDisk Backup software to backup everything.

#### **Filter by size**

**Filter by size** allow you to determine the size limit on the files you wish to backup.

*Note: The SanDisk® Backup application includes a bonus offer to open a 2GB online account so you can store and access your secure files and folders online.*

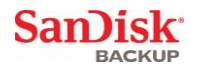

### <span id="page-9-0"></span>**Launch Your Backup**

Once you have configured your backup preferences and control settings, the SanDisk® Backup application is ready for your first backup.

The following screen will appear showing your backup progress (Fig. 6).

| anDisk Backup |              |                  |                                                                |
|---------------|--------------|------------------|----------------------------------------------------------------|
|               |              |                  |                                                                |
|               |              |                  |                                                                |
|               |              |                  |                                                                |
|               |              |                  | The backup is now in progress<br>27%                           |
|               |              |                  |                                                                |
|               |              |                  |                                                                |
|               | ✓            | Backing up       | C:/Users/marketeer/Music/Latin & Pop Music/TROPICAL/RUMBA-MAMB |
|               |              |                  |                                                                |
|               |              | <b>Backed up</b> | C:/Users/marketeer/Music/Latin & Pop Music/TROPICAL/RUMBA-MAMB |
|               | ✔            | Backed up        | C:/Users/marketeer/Music/Latin & Pop Music/TROPICAL/RUMBA-MAMB |
|               | ✔            | <b>Backed up</b> | C:/Users/marketeer/Music/Latin & Pop Music/TROPICAL/RUMBA-MAMB |
|               | ✔            | Backed up        | C:/Users/marketeer/Music/Latin & Pop Music/TROPICAL/RUMBA-MAMB |
|               | ✔            | Backed up        | C:/Users/marketeer/Music/Latin & Pop Music/TROPICAL/RUMBA-MAMB |
|               | ✔            | <b>Backed up</b> | C:/Users/marketeer/Music/Latin & Pop Music/TROPICAL/RUMBA-MAMB |
|               |              | Backed up        | C:/Users/marketeer/Music/Latin & Pop Music/TROPICAL/RUMBA-MAMB |
|               | $\leftarrow$ | Ш                | ٠                                                              |
|               |              |                  | Minimize<br><b>Stop</b>                                        |
|               |              |                  |                                                                |
|               |              |                  |                                                                |

**Fig. 6**

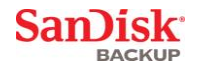

### <span id="page-10-0"></span>**Main Screen**

### <span id="page-10-1"></span>**Manage Your Files**

The main interface of the SanDisk® Backup software allows you to view, open, edit and restore your backed up files at any time.

Start with the commands found at the top menu bar:

- **Files** allow you to switch to another backup profile or exit the application.
- **Settings** allow you to change your application settings for local and online backup.
- **Help** provides you online access to support, FAQ and demos.

On-screen action icons (Fig. 7):

- **Backup** will manually launch a backup session.
- **Restore** will restore your backed up files to any desired location.

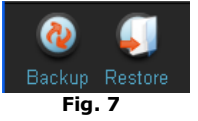

### **Summary tab**

The Event Log helps you manage your backup, by listing each event that took place during your backup (Fig. 8). The event log will also warn you when an error has occurred, when the device is full, etc. You can clear all logged events, or export them into a .txt file.

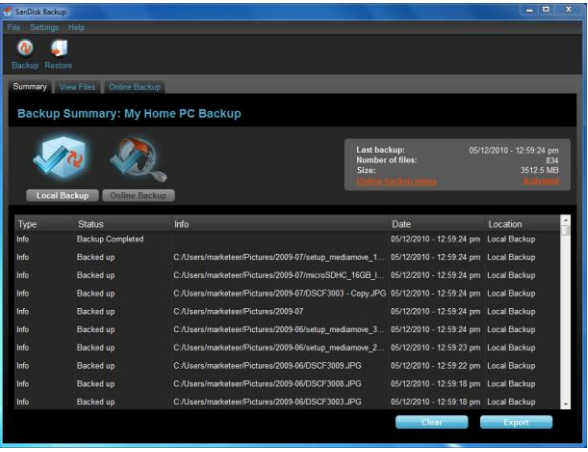

**Fig. 8**

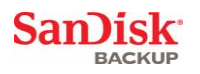

**View tab** View specific files and folders backed up on your SanDisk® Ultra ® Backup USB flash drive in this tab (Fig. 9).

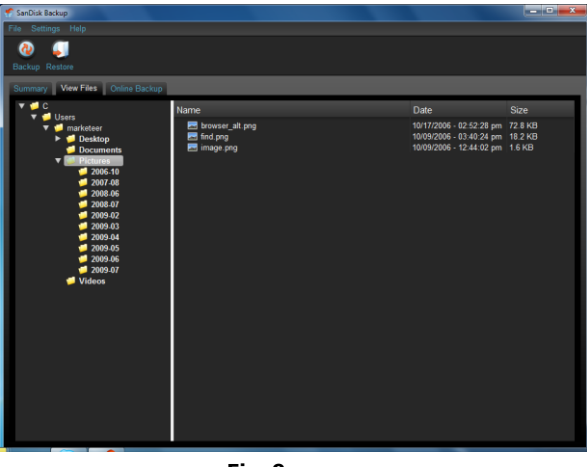

**Fig. 9**

<span id="page-11-0"></span>**Note: You can always access your backed up data manually from your SanDisk Ultra Backup USB flash drive by going to the "My Backup" folder, if the profile is not encrypted.**

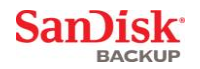

### **Versioning**

Backed-up files with more than one version will appear with a  $\square$  sign. Click the  $\square$  sign to access the different versions of the file (Fig. 10).

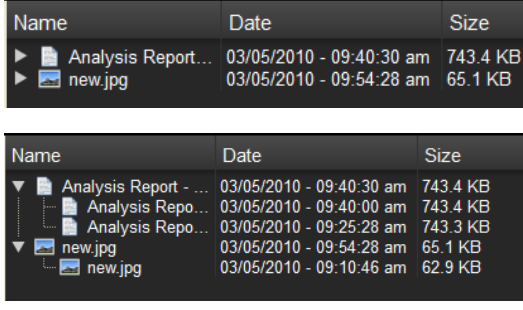

**Fig. 10**

Note: Older versions of a file are only accessible by restoring them first within the<br>respective application (i.e., Microsoft® Word, Microsoft® Excel, Microsoft® PowerPoint, **etc.).**

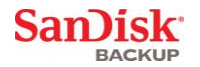

### <span id="page-13-0"></span>**Restoring Files & Folders**

The SanDisk® Backup software simplifies the restoration of your files or folders to any computer. To restore, follow these easy steps:

1. Click the Restore button (Fig. 11)

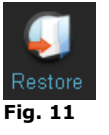

- 2. Select the files or folders you want to restore (Fig. 12)
- 3. Choose where you want to restore the selected files or folders

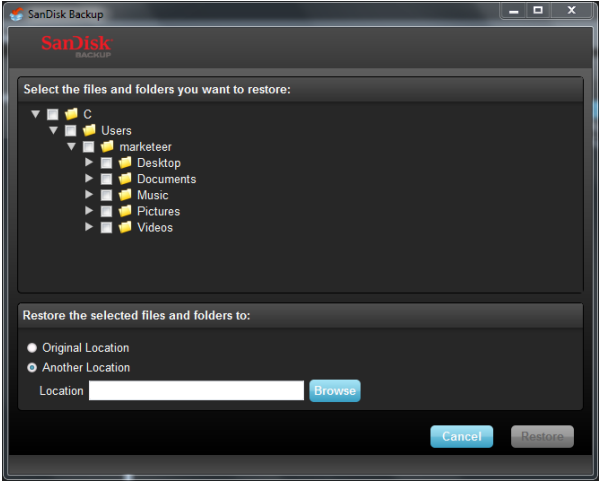

**Fig. 12**

**Note: If you restore files or folders to its original location, they will replace the existing copy on your computer.**

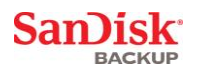

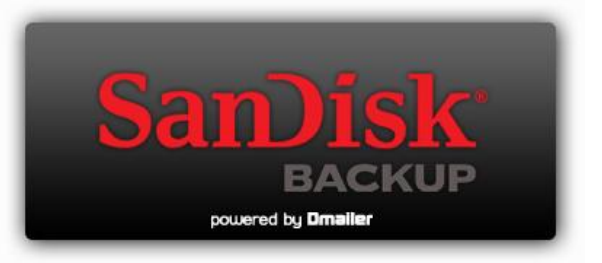

**SanDisk Corporation 601 McCarthy Boulevard Milpitas, CA 95035 USA**

**URL: [www.sandisk.com](http://www.sandisk.com/) Support: [www.sandisk.com/support](http://www.sandisk.com/support)**

80-36-03443 © 2010 SanDisk Corporation

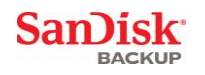

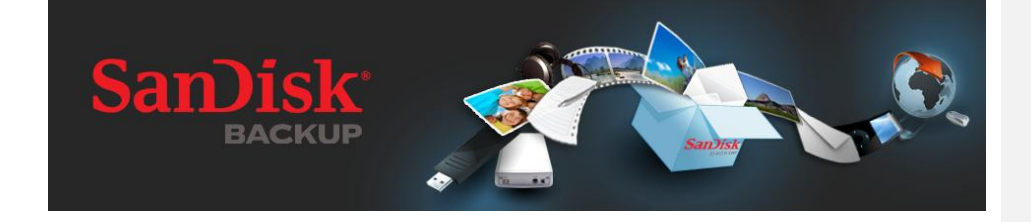

## **GUIDE DE MISE EN ROUTE RAPIDE**

<span id="page-16-0"></span>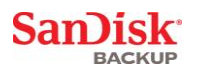

### **Table des matières**

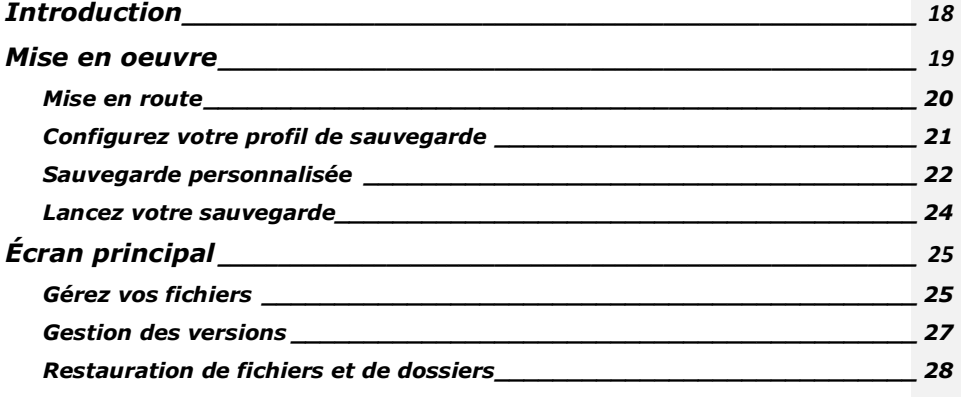

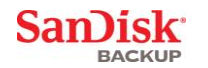

### <span id="page-17-0"></span>**Introduction**

Avec une génération de contenus numériques en forte croissance, la perte des données devient un<br>enjeu crucial. Le logiciel SanDisk® Backup constitue un moyen simple de sauvegarder les fichiers<br>professionnels et personnels

Le logiciel SanDisk Backup est conçu pour les utilisateurs soucieux de leurs données, qui prennent les mesures qui s'imposent pour empêcher la perte d'informations en cas de blocages informatiques, vols, attaques virales et autres imprévus préjudiciables. Simple d'emploi, l'interface de l'application SanDisk Backup transforme la sauvegarde, la protection et la restauration de vos précieuses données (documents, présentations, photos, musique, fichiers vidéo, etc.) en une tâche simple.

#### **Caractéristiques clés du logiciel SanDisk® Backup**

#### **Sauvegarde d'une seule pression sur un bouton**

Sauvegardez vos fichiers vitaux à tout moment de manière simple et pratique, d'une simple pression sur un bouton à partir de votre lecteur Flash USB SanDisk Ultra Backup. (Remarque : Fonctionne uniquement sur les ordinateurs qui exécutent les systèmes d'exploitation Windows® XP, Windows Vista® et Windows® 7).

#### **Sauvegarde incrémentale**

Contrairement à un logiciel de sauvegarde traditionnel, la solution SanDisk Backup vous permet de sauvegarder uniquement des fichiers nouveaux ou modifiés, et diminue ainsi la gestion système induite.

#### **Gestion des versions**

Définissez le nombre de versions que vous souhaitez conserver et conservez ainsi plusieurs versions d'un même fichier pour une utilisation ultérieure. À tout moment, vous pouvez "remonter le temps" pour accéder à une version antérieure d'un fichier. Vous ne perdez jamais aucune donnée, même si un fichier était accidentellement supprimé ou modifié.

### **Sauvegarde automatique, sauvegarde en ligne**

Tirez parti de la technologie de protection continue des données, ou CDP (Continuous Data Protection) qu'offre l'application SanDisk Backup, et détectez ainsi automatiquement les modifications apportées aux fichiers et sauvegardez-les sur votre périphérique de stockage sans aucune intervention manuelle. Plus besoin de s'inquiéter de la sauvegarde manuelle des données ou de sa programmation ; le logiciel SanDisk Backups'occupe de tout, pour vous, et en continu (24\*7).

#### **Configuration personnalisée**

Filtrez par date, taille ou extension de fichier. Fort de nombreuses options de configuration, le logiciel SanDisk Backupconstitue un outil flexible qui facilite la sélection des données que vous souhaitez sauvegarder.

### **Prise en charge de plates-formes multiples**

Que vous utilisiez un Mac ou un PC, la disponibilité de vos données est transparente. Le logiciel<br>SanDisk Backup fournit les mêmes facilités d'utilisation et puissantes fonctions de sauvegarde sur les deux plates-formes pour une interaction homogène.

#### **Systèmes d'exploitation pris en charge :**

- Windows® XP (Service Pack 2 recommandé)<br>• Windows® 7<br>• Windows® 7<br>• Mac OS® X v10.5+
- 
- 
- 

### **Navigateurs Internet pris en charge :**

- Windows® Internet Explorer (versions 5.0 et ultérieures)
- Mozilla® Firefox® (versions 1.0 et ultérieures)

### **Configuration matérielle requise :**

- Port USB disponible
- Lecteur Flash USB SanDisk Ultra Backup

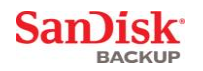

### <span id="page-18-0"></span>**Mise en oeuvre**

Une fois votre lecteur Flash USB SanDisk® Ultra® Backup connecté, vous pouvez être invité à ouvrir un fichier ou un dossier. (Certains ordinateurs peuvent exiger l'ouverture d'un répertoire côté ordinateur afin de localiser un lecteur connecté.)

Dans le dossier de lecteur ouvert (figure 1), double-cliquez sur le fichier SanDiskBackup.exe<br>(fichier exécutable) pour lancer le logiciel SanDisk® Backup.

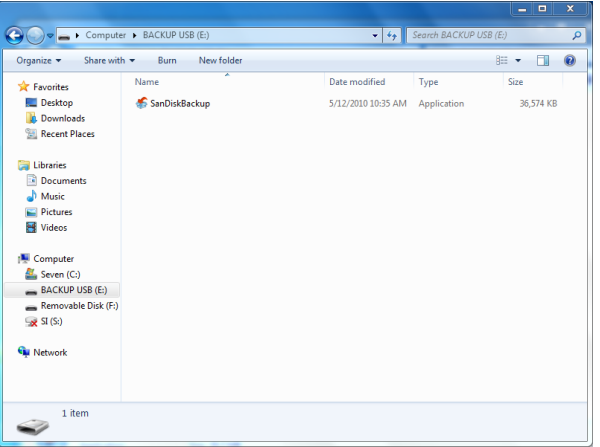

**Figure 1**

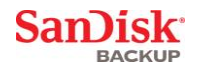

### <span id="page-19-0"></span>**Mise en route**

Pour commencer, sélectionnez votre langue dans le menu déroulant (voir figure 2). Le logiciel<br>SanDisk® Backup est disponible dans 19 langues : anglais, français, italien, allemand, espagnol, portugais, suédois, danois, norvégien, néerlandais, russe, tchèque, polonais, turc, coréen, japonais, chinois traditionnel, chinois simplifié et arabe.

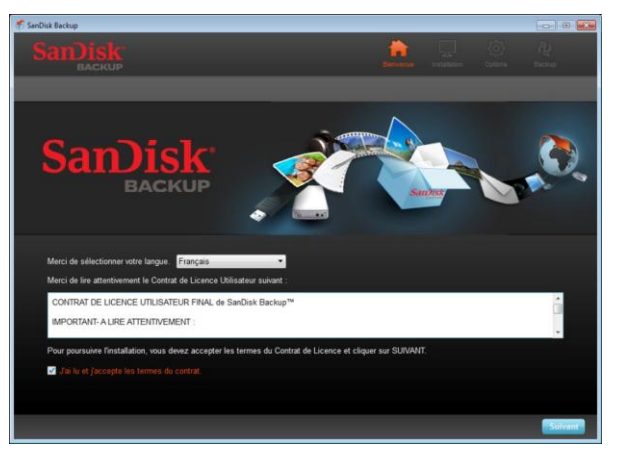

**Figure 2**

Lisez le contrat de licence d'utilisation (EULA ; End-User License Agreement) et acceptez-en les termes en cochant la case placée au bas de l'écran.

Cliquez sur **Suivant** pour continuer.

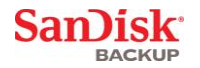

### <span id="page-20-0"></span>**Configurez votre profil de sauvegarde**

Pour commencer, attribuez un nom de profil à votre sauvegarde.

Pour une protection supplémentaire de vos précieuses données, le logiciel SanDisk® Backup propose une protection par mot de passe et un cryptage de sécurité facultatifs. Vos fichiers et dossiers sont alors automatiquement cryptés au moyen de la technologie AES 128 bits à mesure de leur sauvegarde sur votre lecteur Flash USB SanDisk® Ultra® Backup.

Créez un mot de passe, ainsi qu'un indice qui vous aidera à vous le rappeler.

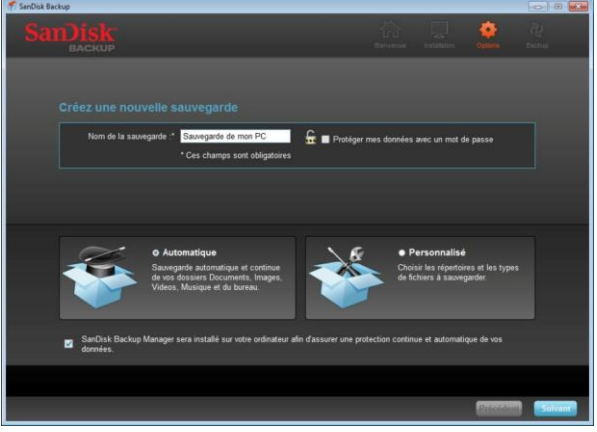

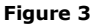

Spécifiez si vous souhaitez mettre en oeuvre une sauvegarde selon un profil Automatique ou Personnalisé (voir figure 3).

Le profil **Automatique** effectuera la sauvegarde de tous les fichiers conformément aux paramètres présélectionnés par défaut pour les photos, vidéos, documents, morceaux de musique et dossiers de bureau.

Le profil **Personnalisé** vous permet de sélectionner les fichiers et les dossiers que vous souhaitez sauvegarder.

Le gestionnaire SanDisk Backup Manager s'exécute en arrière-plan pour garantir des sauvegardes automatiques et continues à partir de votre ordinateur.

**Remarque : Le gestionnaire SanDisk Backup Manager s'installe sur votre ordinateur. Il est indépendant de l'application SanDisk Backup.** 

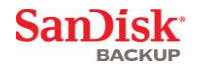

### <span id="page-21-0"></span>**Sauvegarde personnalisée**

Pour personnaliser votre sauvegarde, sélectionnez les types de fichiers et de documents à sauvegarder.

#### **Choix des fichiers**

Cet écran affiche l'arborescence des dossiers présents sur votre ordinateur, ce qui vous permet de sélectionner les fichiers et les dossiers que vous souhaitez sauvegarder sur votre lecteur Flash USB<br>SanDisk® Ultra® Backup (voir figure 4).

Par défaut, le logiciel SanDisk® Backup sauvegarde tous les documents texte, présentations, feuilles de calcul, photos, morceaux de musique et vidéos depuis votre dossier "Mes documents" ou "Documents", et depuis le Bureau de votre ordinateur.

L'indicateur de mémoire vous aide à déterminer si l'espace disponible est suffisant pour effectuer la sauvegarde sélectionnée.

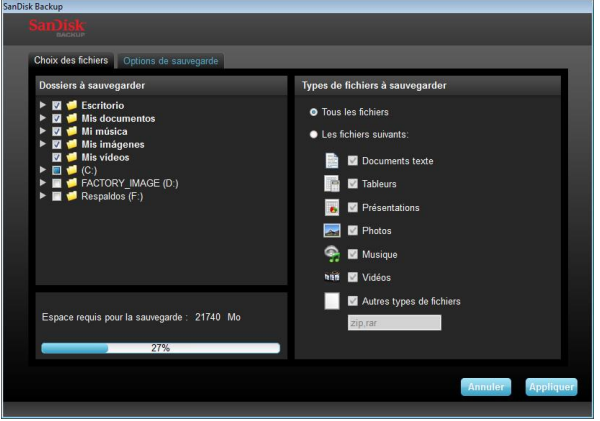

**Figure 4**

#### **Options de sauvegarde**

Cet écran présente les options dont vous disposez pour contrôler vos sauvegardes (voir figure 5).

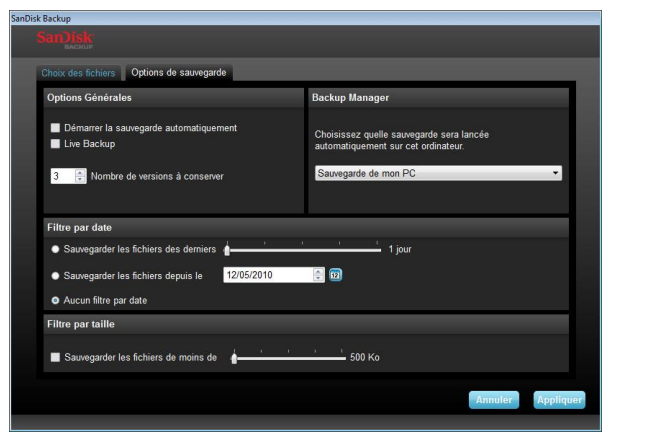

**Figure 5**

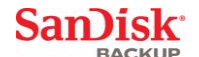

### **Options générales**

**Démarrer la sauvegarde automatiquement** lance le logiciel SanDisk Backup Manager à chaque fois que vous connectez le lecteur Flash USB SanDisk Ultra Backup à votre ordinateur. L'application exécute alors une sauvegarde.

Live Backup permet à l'application SanDisk Backup de détecter en continu les modifications éventuelles apportées aux fichiers et de les sauvegarder automatiquement sur votre lecteur Flash USB SanDisk Ultra Backup sans qu'aucune intervention manuelle ne soit nécessaire.

**Nombre de versions à conserver** vous permet de conserver plusieurs versions d'un même fichier. Celles-ci peuvent alors être facilement restaurées sur l'ordinateur.

### **Backup Manager**

Le logiciel **Backup Manager** vous permet de définir votre profil de sauvegarde principal ou par défaut. Celui-ci sera alors lancé à chaque fois que vous connecterez votre lecteur Flash USB SanDisk Ultra Backup à un ordinateur.

#### **Filtre par date**

**Sauvegarder les fichiers des derniers** spécifie au logiciel SanDisk Backup la sauvegarde des fichiers créés ou modifiés sur une période donnée (entre une journée et trois mois). **Sauvegarder les fichiers depuis le** spécifie au logiciel SanDisk Backup de sauvegarder les fichiers créés ou modifiés à partir d'une date donnée.

**Aucun filtre par date** permet au logiciel SanDisk Backup de tout sauvegarder sans condition.

### **Filtre par taille**

Filtre par taille vous permet de déterminer la limite de taille des fichiers que vous souhaitez sauvegarder.

*Remarque : L'application SanDisk® Backup comprend une offre bonus pour ouvrir un compte en ligne comptant 2 Go d'espace. Il vous permet de sécuriser vos fichiers et vos dossiers en les stockant et y accédant en ligne.*

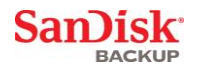

### <span id="page-23-0"></span>**Lancez votre sauvegarde**

Une fois vos préférences de sauvegarde et vos options de configuration définies, l'application<br>SanDisk® Backup est prête pour votre première sauvegarde.

L'écran suivant s'affiche et vous indique la progression de l'opération (voir figure 6).

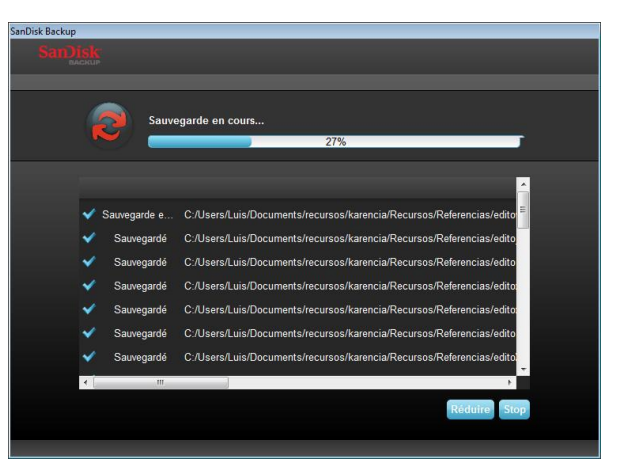

**Figure 6**

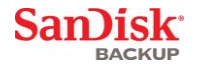

## <span id="page-24-0"></span>**Écran principal**

### <span id="page-24-1"></span>**Gérez vos fichiers**

L'interface principale du logiciel SanDisk® Backup vous permet d'afficher, d'ouvrir, de modifier et de restaurer vos fichiers sauvegardés à tout moment.

Commencez par les commandes placées dans la barre de menu supérieure :

- **Fichiers** vous permet de basculer vers un autre profil de sauvegarde ou de quitter l'application.
- **Options** vous permet de modifier vos paramètres pour la sauvegarde locale et en ligne.
- **Aide** donne accès à une aide en ligne qui fournit assistance, foire aux questions et démonstrations.

Icônes d'action à l'écran (voir figure 7) :

- **Backup** permet de lancer manuellement une session de sauvegarde.
- **Restaurer** permet de restaurer vos fichiers sauvegardés à n'importe quel emplacement souhaité.

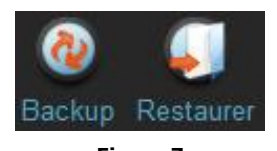

**Figure 7**

### **Onglet Résumé**

Le journal des événements vous aide à gérer votre sauvegarde. Il répertorie chaque événement qui s'est produit au cours de l'opération (voir figure 8). Il vous avertit également lorsqu'une erreur se produit, lorsque le périphérique est plein, et ainsi de suite. Vous pouvez supprimer tous les événements journalisés ou les exporter vers un fichier .txt.

| <b>5. SanDisk Backup</b><br>chier Opport Aid |                                                         |                                                          |                                 | <b>Contract Legal</b>      |  |
|----------------------------------------------|---------------------------------------------------------|----------------------------------------------------------|---------------------------------|----------------------------|--|
|                                              |                                                         |                                                          |                                 |                            |  |
| Backup                                       | Restaurer                                               |                                                          |                                 |                            |  |
|                                              | Résumé Voir les Schiers sauvegardés Sauvegarde en ligne |                                                          |                                 |                            |  |
|                                              |                                                         |                                                          |                                 |                            |  |
|                                              |                                                         | Résumé de la sauvegarde : Sauvegarde de mon PC           |                                 |                            |  |
| Demière sauvegarde :<br>11/08/2010           |                                                         |                                                          |                                 |                            |  |
|                                              |                                                         |                                                          | Nombre de fichiers :<br>Taille: | 09:31:04<br>77<br>131.0 Mo |  |
|                                              |                                                         |                                                          |                                 |                            |  |
|                                              | Sauvegarde locale<br>Sauvenarde en linne                |                                                          |                                 |                            |  |
| Type                                         | statut                                                  | Info                                                     | Date                            | Emplacement                |  |
| Info                                         | Sauvegarde terminée                                     |                                                          | 11/08/2010 - 09:31:04           | Sauvegarde locale          |  |
| Info                                         | Sauvegardé                                              | C:/Users/Luis/Desktop/alvinpress/fotos sitio.psd         | 11/08/2010 - 09:31:04           | Sauvegarde locale          |  |
| Info                                         | Sauvegardé                                              | C:/Users/Luis/Desktop/alvinpress/chosen/Roland 305-5col. | 11/08/2010 - 09:31:04           | Sauvegarde locale          |  |
| Info                                         | Sauvegardé                                              | C/Users/Luis/Desktop/alvinpress/chosen/Roland 305-5col.  | 11/08/2010 - 09:31:04           | Sauvegarde locale          |  |
| Info                                         | Sauvegardé                                              | C:/Users/Luis/Desktop/alvinpress/chosen/Roland 305-5col. | 11/08/2010 - 09:31:04           | Sauvegarde locale          |  |
| Info                                         | Sauvegardé                                              | C:/Users/Luis/Desktop/alvinpress/chosen/Roland 305-5col. | 11/08/2010 - 09:31:04           | Sauvegarde locale          |  |
| Info                                         | Sauvegardé                                              | C:/Users/Luis/Desktop/alvinpress/chosen/Roland 305-5col. | 11/08/2010 - 09:31:04           | Sauvegarde locale          |  |
| Info                                         | Sauvegardé                                              | C:/Users/Luis/Desktop/alvingress/chosen/Roland 305-5col. | 11/08/2010 - 09:31:04           | Sauvegarde locale          |  |
| Info                                         | Sauvegardé                                              | C:/Users/Luis/Desktop/alvinpress/chosen/Roland 305-5col. | 11/08/2010 - 09:31:03           | Sauvegarde locale          |  |
| Info                                         | Sauvegardé                                              | C:/Users/Luis/Desktop/alvinpress/chosen/Roland 305-5col. | 11/08/2010 - 09:31:03           | Sauvegarde locale          |  |
|                                              |                                                         |                                                          | <b>Ethielis</b>                 | <b>Enregistrer</b>         |  |
|                                              |                                                         |                                                          |                                 |                            |  |

**Figure 8**

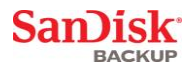

**Onglet Voir les fichiers sauvegardés** Consultez les fichiers et dossiers spécifiques sauvegardés sur votre lecteur Flash USB SanDisk® Ultra® Backup dans cet onglet (figure 9).

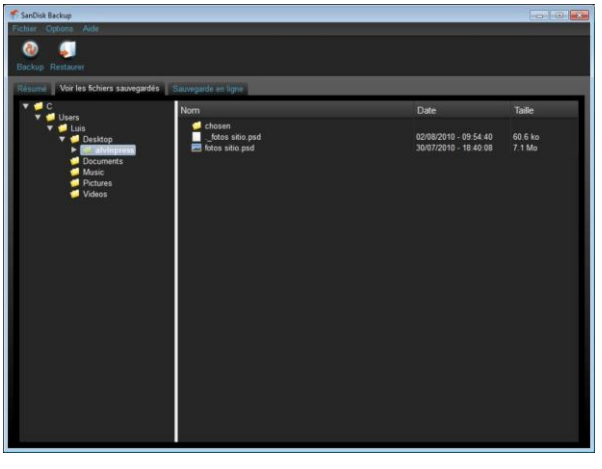

**Figure 9**

**Remarque : Vous pouvez accéder en permanence à vos données sauvegardées manuellement à partir de votre lecteur Flash USB SanDisk Ultra Backup, dans le dossier "My Backup" à condition que votre profil ne soit pas crypté.**

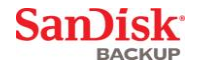

### <span id="page-26-0"></span>**Gestion des versions**

Les fichiers sauvegardés en plusieurs versions s'affichent accompagnés d'un signe  $\blacksquare$ . Cliquez sur le signe  $\square$  pour accéder aux différentes versions du fichier (voir figure 10).

| Nom                    | Date                       | Taille   |
|------------------------|----------------------------|----------|
| <b>Analysis Report</b> | $03/05/2010 - 09:40:30$ am | 743 4 KB |
| new.jpg                | 03/05/2010 - 09:54:28 am   | 65.1 KB  |
| Nom                    | Date                       | Taille   |
| Analysis Report -      | 03/05/2010 - 09:40:30 am   | 743 4 KB |
| Analysis Repo          | 03/05/2010 - 09:40:00 am   | 743.4 KB |
| Analysis Repo.         | 03/05/2010 - 09:25:28 am   | 743 3 KB |
| new.jpg                | 03/05/2010 - 09:54:28 am   | 65 1 KB  |
| $ -$ new jpg           | 03/05/2010 - 09:10:46 am   | 62.9 KB  |

**Figure 10**

Remarque : Les versions antérieures d'un fichier sont uniquement accessibles par leur<br>restauration préalable dans l'application native (i.e., Microsoft® Word, Microsoft® Excel, **Microsoft® PowerPoint, etc.).**

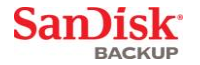

### <span id="page-27-0"></span>**Restauration de fichiers et de dossiers**

Le logiciel SanDisk® Backup simplifie la restauration des fichiers et des dossiers sur n'importe quel ordinateur. Pour restaurer ces éléments, procédez selon ces simples étapes :

1. Cliquez sur le bouton Restaurer (voir figure 11).

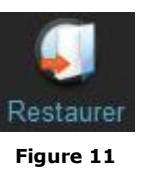

2. Sélectionnez le fichier ou le dossier que vous souhaitez restaurer (voir figure 12).

3. Sélectionnez l'emplacement où vous souhaitez restaurer les fichiers ou dossiers choisis.

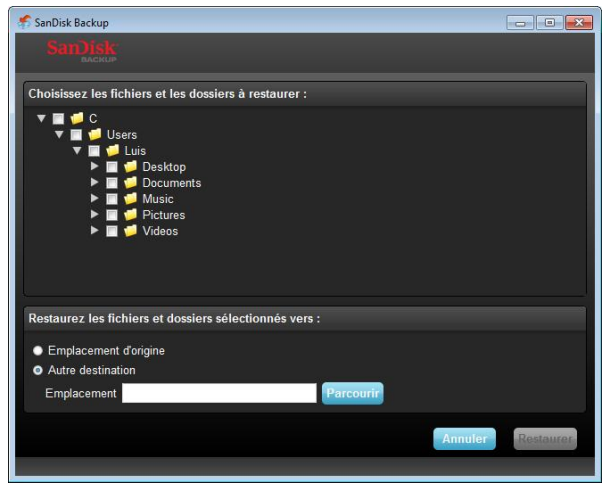

**Figure 12**

**Remarque : Si vous restaurez des fichiers ou des dossiers à leur emplacement d'origine, ils remplaceront la copie enregistrée sur votre ordinateur.**

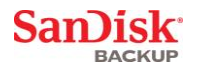

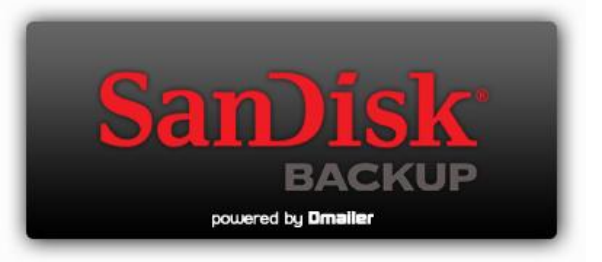

**SanDisk Corporation 601 McCarthy Boulevard Milpitas, CA 95035 USA**

**URL : [www.sandisk.com](http://www.sandisk.com/) Assistance : [www.sandisk.com/support](http://www.sandisk.com/support)**

80-36-03443\_FR © 2010 SanDisk Corporation

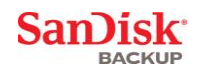

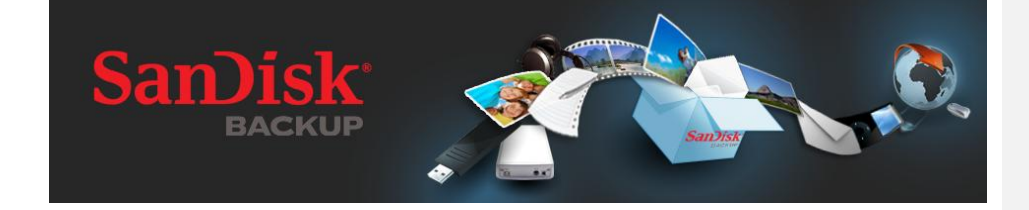

# **KURZANLEITUNG**

<span id="page-30-0"></span>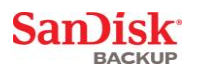

## **Inhaltsverzeichnis**

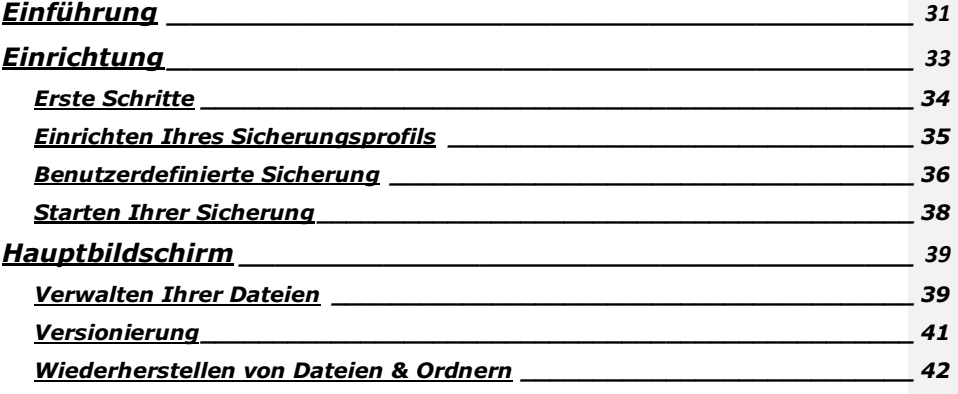

### <span id="page-30-1"></span>**Einführung**

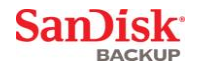

Durch das rasante Wachstum von digitalen Inhalten ist die Vermeidung von Datenverlusten<br>entscheidend wichtig geworden. Die Software SanDisk® Backup bietet eine einfache Möglichkeit, wertvolle persönliche und berufliche Dateien von jedem Computer auf Ihr SanDisk® Ultra® Backup USB-Speichermedium zu sichern.

Die Software SanDisk Backup wurde für Benutzer entworfen, denen ihre Daten am Herzen liegen und die den wichtigen Schritt machen, sich vor Datenverlust durch Computerabstürze, Diebstahl, Viren und andere unvorhergesehene Ereignisse zu schützen. Mit der bedienerfreundlichen Benutzeroberfläche der Anwendung SanDisk Backup ist das Speichern, Sichern und Wiederherstellen Ihrer wertvollen Daten (Dokumente, Präsentationen, Fotos, Videos, Musikdateien usw.) ganz einfach.

### **Hauptmerkmale der Software SanDisk® Backup**

#### **Sicherungskopie per Tastendruck**

Sichern Sie Ihre wichtigen Daten jederzeit durch einen einfachen und praktischen Tastendruck auf Ihrem SanDisk Ultra Backup USB-Speichermedium. (Hinweis: Funktioniert nur auf Computern mit Windows® XP, Windows Vista® und Windows® 7).

#### **Inkrementelle Sicherung**

Im Gegensatz zu herkömmlicher Sicherungssoftware bietet Ihnen SanDisk Backup eine Option, nur neue und bearbeitete Dateien zu speichern, um Systemressourcen zu sparen.

#### **Versionierung**

Sie können die Anzahl der Versionen definieren, die Sie speichern möchten, um mehrere Instanzen einer Datei zur späteren Verwendung zu sichern. Sie können jederzeit zu einem früheren Zeitpunkt zurückkehren, um auf die Vorgängerversion einer Datei zuzugreifen. Sie erleiden auch dann keinen Datenverlust, wenn die Datei unbeabsichtigt bearbeitet oder gelöscht wurde.

#### **Sicherung automatisch starten, Live Backup**

Nutzen Sie die CDP-Technologie (Continuous Data Protection) der Anwendung SanDisk Backup, damit Änderungen an Dateien automatisch erkannt und diese ohne Benutzereingriff auf dem Speichergerät gesichert werden. Sie müssen sich nicht um eine manuelle Sicherung oder um die Planung der Datensicherung kümmern; die Software SanDisk Backup übernimmt diese Arbeit für Sie rund um die Uhr.

#### **Benutzerdefinierte Konfiguration**

Filter für Dateierweiterung, -datum oder -größe. Durch verschiedene Konfigurationsoptionen bietet die Software SanDisk Backup ein flexibles Tool, mit dem Sie einfach die Daten auswählen können, die Sie sichern möchten.

### **Plattformübergreifende Unterstützung**

Ihre Daten stehen problemlos auf einem Mac oder PC zur Verfügung. SanDisk Backup bietet dieselben leistungsstarken Sicherungsfunktionen und Bedienerfreundlichkeit auf beiden Plattformen, damit Sie sich nicht umstellen müssen.

### **Unterstützte Betriebssysteme:**

- Windows® XP (Service Pack 2 wird empfohlen)
- Windows Vista<sup>®</sup>
- Windows<sup>®</sup> 7
- Mac  $OS^{\circledR}$  X v10.5+

### **Unterstützte Internetbrowser:**

- Windows® Internet Explorer (v5.0 und höher)
- Mozilla® Firefox® (v1.0 und höher)

#### **Hardwareanforderungen:**

- Verfügbarer USB-Anschluss
- SanDisk Ultra Backup USB-Speichermedium

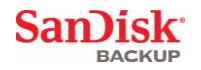

### <span id="page-32-0"></span>**Einrichtung**

Nachdem Sie Ihr SanDisk® Ultra® Backup USB-Speichermedium angeschlossen haben, wird ggf. die Meldung zum Öffnen einer Datei oder eines Ordners angezeigt. (Auf einigen Computern müssen Sie ggf. das Computerverzeichnis öffnen, um das angeschlossene Laufwerk zu finden.)

Doppelklicken Sie im geöffneten Laufwerksordner (Abb. 1) auf die ausführbare Datei SanDiskBackup.exe, um die Software SanDisk® Backup zu starten.

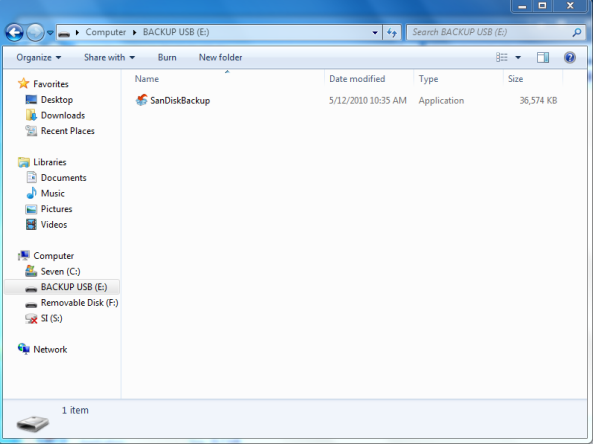

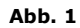

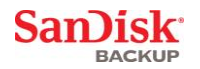

### <span id="page-33-0"></span>**Erste Schritte**

Wählen Sie zu Beginn im Dropdown-Menü (Abb. 2) die gewünschte Sprache aus. Die Software<br>SanDisk® Backup wird in 19 Sprachen angeboten: Englisch, Französisch, Deutsch, Italienisch, Spanisch, Portugiesisch, Schwedisch, Dänisch, Norwegisch, Niederländisch, Russisch, Tschechisch, Polnisch, Türkisch, Koreanisch, Japanisch, traditionelles und vereinfachtes Chinesisch und Arabisch.

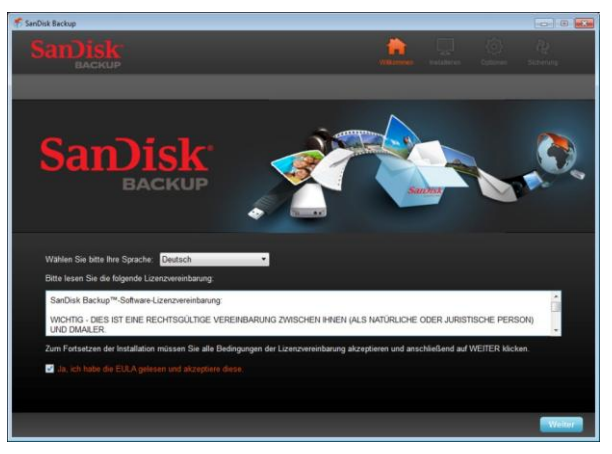

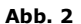

Lesen Sie den Endbenutzer-Lizenzvertrag (EULA) und nehmen Sie die Bedingungen an, indem Sie das Feld unten auf dem Bildschirm markieren.

Klicken Sie zum Fortfahren auf **Weiter**.

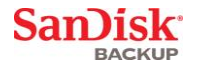

### <span id="page-34-0"></span>**Einrichten Ihres Sicherungsprofils**

Geben Sie Ihrer Sicherung zunächst einen Profilnamen.

Als zusätzlichen Schutz Ihrer wertvollen Daten stellt Ihnen die Software SanDisk® Backup weitere Schutzoptionen durch Kennwörter und Verschlüsselung zur Verfügung. Ihre Dateien und Ordner<br>werden bei der Sicherung auf Ihr SanDisk ® Ultra® Backup USB-Speichermedium automatisch mit einer 128-Bit AES-Verschlüsselung verschlüsselt.

Erstellen Sie ein Kennwort sowie einen Kennworthinweis, falls Sie das Kennwort vergessen sollten.

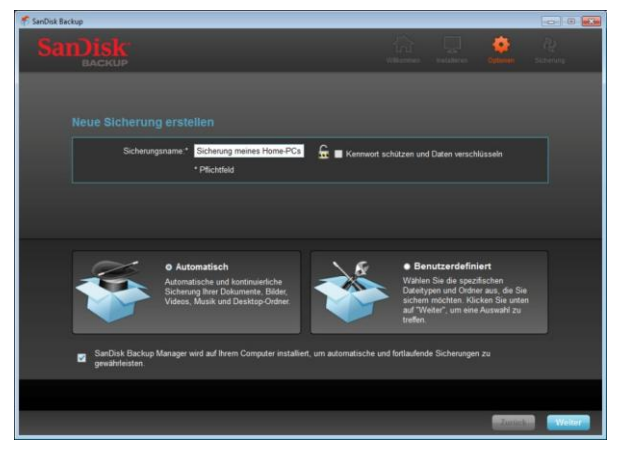

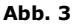

Geben Sie an, ob die eingerichtete Sicherung "Automatisch" oder "Benutzerdefiniert" sein soll (Abb. 3).

Mit dem Profil **Automatisch** werden alle Dateien nach den ausgewählten Standardeinstellungen für Fotos, Videos, Dokumente, Musikdateien und Ordner auf dem Desktop gesichert.

Mit dem Profil **Benutzerdefiniert** können Sie die gewünschten Dateien und Ordner für die Sicherung auswählen.

SanDisk Backup Manager wird im Hintergrund ausgeführt, sodass automatische und fortlaufende Sicherungen von Ihrem Computer gewährleistet sind.

**Hinweis: SanDisk Backup Manager wird auf Ihrem Computer installiert. Das Programm ist unabhängig von der Anwendung SanDisk Backup.** 

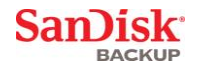

### <span id="page-35-0"></span>**Benutzerdefinierte Sicherung**

Sie können Ihre Sicherung anpassen, indem Sie auswählen, welche Dateien und Dokumente gesichert werden sollen.

#### **Dateiauswahl**

Auf diesem Bildschirm wird die Ordnerstruktur Ihres Computers angezeigt, damit Sie die Dateien<br>und Ordner auswählen können, die Sie auf Ihr SanDisk® Ultra® Backup USB-Speichermedium sichern möchten (Abb. 4).

Standardmäßig sichert die Software SanDisk ® Backup alle Textdokumente, Präsentationen,<br>Tabellen, Fotos, Musik- und Videodateien in den Ordnern "Eigene Dokumente" oder "Dokumente"<br>sowie auf dem Desktop des Computers.

Mit der Speicheranzeige können Sie bestimmen, ob ausreichend Speicher für die ausgewählte Sicherung vorhanden ist.

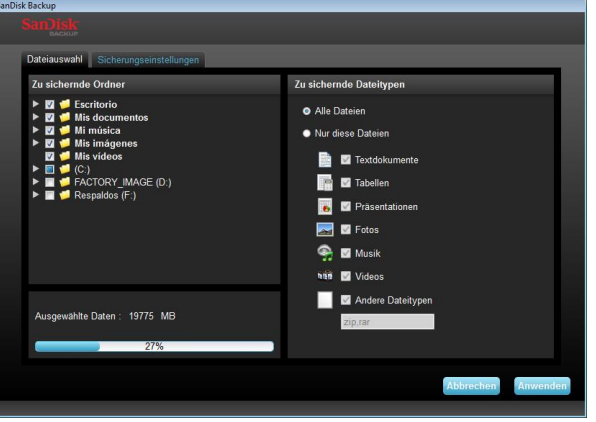

**Abb. 4**

#### **Sicherungseinstellungen**

Auf diesem Bildschirm können Sie die Einstellungen für Ihre Sicherungen vornehmen (Abb. 5).

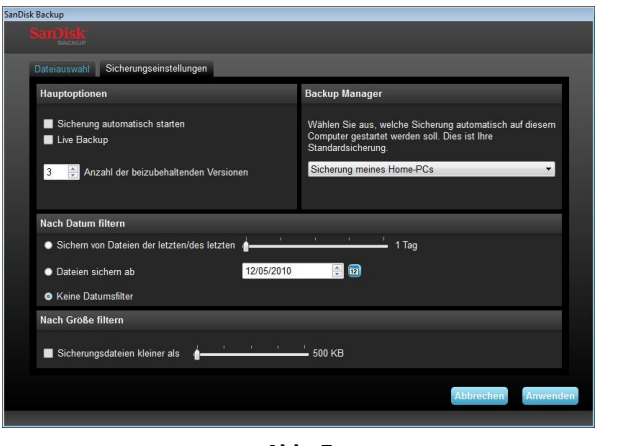

**Abb. 5**
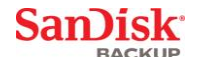

### **Hauptoptionen**

**Sicherung automatisch starten** startet die Software SanDisk Backup Manager und führt eine Sicherung durch, sobald Sie das SanDisk Ultra Backup USB-Speichermedium an Ihrem Computer anschließen.

Mit **Live Backup** kann die Anwendung SanDisk Backup fortlaufend Änderungen an Dateien erkennen und diese automatisch auf dem SanDisk Ultra Backup USB-Speichermedium ohne Benutzereingriff sichern.

Mit **Anzahl der beizubehaltenden Versionen** können Sie mehrere Versionen einer Datei speichern, die einfach auf dem Computer wiederhergestellt werden können.

#### **Backup Manager**

Über die Option **Backup Manager** können Sie Ihr Haupt- oder Standardsicherungsprofil einrichten. Das Programm wird sofort gestartet, wenn Sie Ihr SanDisk Ultra Backup USB-Speichermedium mit einem Computer verbinden.

### **Nach Datum filtern**

**Sichern von Dateien der letzten/des letzten** weist die Software SanDisk Backup an, Dateien zu sichern, die in einem bestimmten Zeitraum (z. B. 1 Tag, 3 Monate) erstellt oder bearbeitet wurden.

**Dateien sichern ab** weist die Anwendung SanDisk Backup an, Dateien zu sichern, die nach einem bestimmten Tag erstellt oder bearbeitet wurden.

Mit der Option **Keine Datumsfilter** sichert die Software SanDisk Backup alles.

### **Nach Größe filtern**

Mit **Nach Größe filtern** können Sie eine Größenbeschränkung für die Dateien angeben, die Sie speichern möchten.

*Hinweis: Mit der Anwendung SanDisk® Backup erhalten Sie das Zusatzangebot, ein Onlinekonto mit 2 GB einzurichten, damit Sie online auf Ihre sicheren Dateien und Ordner zugreifen können.*

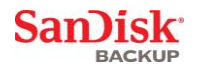

## **Starten Ihrer Sicherung**

Nachdem Sie Ihre Sicherungseinstellungen konfiguriert haben, ist die Anwendung SanDisk® Backup bereit für Ihre erste Sicherung.

Auf dem folgenden Bildschirm wird der Fortschritt Ihrer Sicherung angezeigt (Abb. 6).

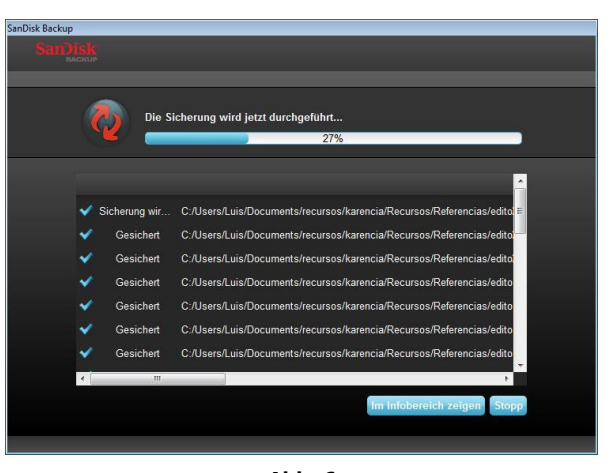

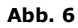

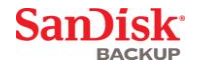

## **Hauptbildschirm**

## **Verwalten Ihrer Dateien**

Im Hauptbereich der Software SanDisk® Backup können Sie jederzeit Ihre gesicherten Dateien anzeigen, öffnen, bearbeiten und wiederherstellen.

Beginnen Sie mit den Befehlen in der oberen Menüleiste:

- Über **Datei** können Sie zu einem anderen Sicherungsprofil wechseln oder die Anwendung beenden.
- Über **Einstellungen** können Sie die Einstellungen für lokale und Online-Sicherungen Ihrer Anwendung bearbeiten.
- Über **Hilfe** erhalten Sie Online-Zugriff auf den Support, häufig gestellte Fragen (FAQ) und Demos.

Aktionssymbole auf dem Bildschirm (Abb. 7):

- Mit **Sichern** starten Sie manuell eine Sicherung.
- Mit **Wiederherstellen** können Sie Ihre gesicherten Dateien an einem beliebigen Speicherort wiederherstellen.

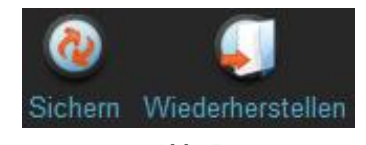

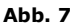

### **Die Registerkarte "Übersicht"**

Mit dem Ereignisprotokoll können Sie Ihre Sicherung verwalten, da jedes Ereignis aufgeführt wird, das während Ihrer Sicherung aufgetreten ist (Abb. 8). Das Ereignisprotokoll weist Sie auch darauf hin, wenn ein Fehler aufgetreten ist, das Gerät voll ist usw. Sie können alle gespeicherten Ereignisse löschen oder in eine TXT-Datei exportieren.

|                                                                      | Einstellungen Hilfe<br>Wiederherstellen               |                                                          |                                                    |                                         |  |
|----------------------------------------------------------------------|-------------------------------------------------------|----------------------------------------------------------|----------------------------------------------------|-----------------------------------------|--|
|                                                                      | <b>Übersicht Dateien arcreigen   Online-Sicherung</b> |                                                          |                                                    |                                         |  |
|                                                                      |                                                       | Zusammenfassung der Sicherung: Sicherung meines Home-PCs |                                                    |                                         |  |
| <b>Lokale Sicherung</b><br>Online-Sicherung                          |                                                       | Größe:                                                   | <b>Letzte Sicherung:</b><br><b>Anzahl Dateien:</b> | 11/08/2010 - 09:10:35<br>77<br>131.0 MB |  |
|                                                                      |                                                       |                                                          |                                                    |                                         |  |
|                                                                      | Status                                                | Info                                                     | Datum                                              | Speicherort                             |  |
|                                                                      | Sicherung beendet                                     |                                                          | 11/08/2010 - 09:10:35                              | Lokale Sicherung                        |  |
|                                                                      | Gesichert                                             | C:/Users/Luis/Desktop/alvinpress/fotos sitio.psd         | 11/08/2010 - 09:10:35                              | <b>Lokale Sicherung</b>                 |  |
|                                                                      | Gesiched                                              | C:/Users/Luis/Desktop/alvinpress/chosen/Roland 305-5col. | 11/08/2010 - 09:10:34                              | Lokale Sicherung                        |  |
| Typ                                                                  | Gesichert                                             | C/Users/Luis/Desktop/alvinoress/chosen/Roland 305-5col.  | 11/08/2010 - 09:10:34                              | Lokale Sicherung                        |  |
|                                                                      | Gesichen                                              | C:/Users/Luis/Desktop/alvinpress/chosen/Roland 305-5col. | 11/08/2010 - 09:10:34                              | Lokale Sicherung                        |  |
|                                                                      | Gesichert                                             | C:/Users/Luis/Desktop/alvinpress/chosen/Roland 305-5col. | 11/08/2010 - 09:10:34                              | Lokale Sicherung                        |  |
|                                                                      | Gesichert                                             | C:/Users/Luis/Desktop/alvinpress/chosen/Roland 305-5col. | 11/08/2010 - 09:10:34                              | Lokale Sicherung                        |  |
|                                                                      | Gesichert                                             | C:/Users/Luis/Desktop/alvinpress/chosen/Roland 305-5col  | 11/08/2010 - 09:10:34                              | Lokale Sicherung                        |  |
| Info<br>Info<br>Info<br>Info<br>Info<br>Info<br>Info<br>Info<br>Info | Gesichert                                             | C:/Users/Luis/Desktop/alvinpress/chosen/Roland 305-5col. | 11/08/2010 - 09:10:34                              | Lokale Sicherung                        |  |

**Abb. 8**

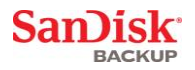

**Die Registerkarte "Dateien anzeigen"**<br>Zeigen Sie auf dieser Registerkarte bestimmte Dateien und Ordner an, die Sie auf Ihrem SanDisk<sup>®</sup> Ultra® Backup USB-Speichermedium gesichert haben (Abb. 9).

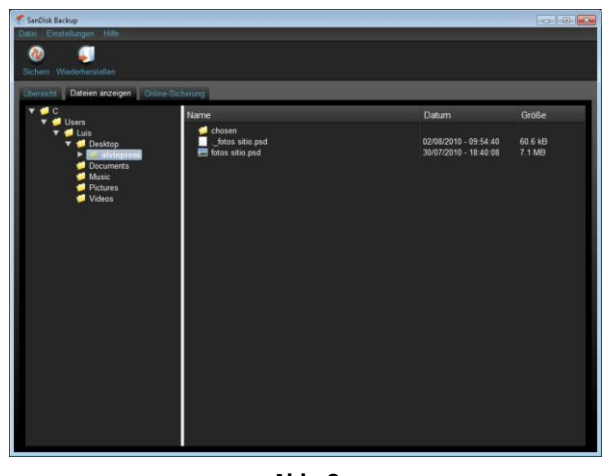

**Abb. 9**

**Hinweis: Sie können jederzeit manuell auf Ihre gesicherten Daten zugreifen, wenn Ihr SanDisk Backup USB-Speichermedium verbunden ist. Öffnen Sie den Ordner "Datei anzeigen", wenn das Profil nicht verschlüsselt ist.**

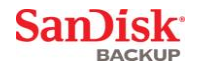

## **Versionierung**

Gesicherte Dateien mit mehr als einer Version werden mit dem Symbol L angezeigt. Klicken Sie auf das Symbol L, um auf die verschiedenen Versionen der Datei zuzugreifen (Abb. 10).

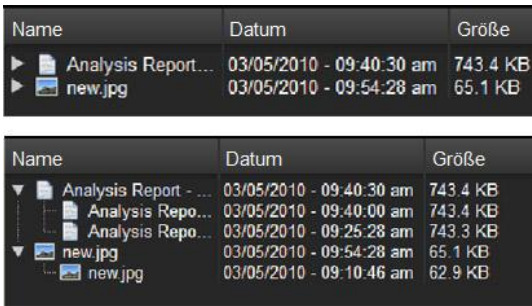

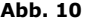

**Hinweis: Sie können nur auf ältere Versionen einer Datei zugreifen, wenn Sie diese zunächst mit der entsprechenden Anwendung (z. B. Microsoft® Word, Microsoft® Excel, Microsoft® PowerPoint usw.) wiederherstellen.**

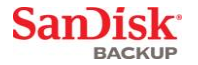

## **Wiederherstellen von Dateien & Ordnern**

Mit der Software SanDisk® Backup ist das Wiederherstellen Ihrer Dateien oder Ordner auf jedem Computer ganz einfach. Befolgen Sie zum Wiederherstellen diese einfachen Schritte:

1. Klicken Sie auf die Schaltfläche "Wiederherstellen" (Abb. 11)

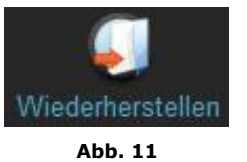

- 2. Wählen Sie die Datei oder den Ordner zum Wiederherstellen aus. (Abb. 12)
- 3. Wählen Sie den Ort aus, an dem die ausgewählten Dateien oder Ordner wiederhergestellt werden sollen.

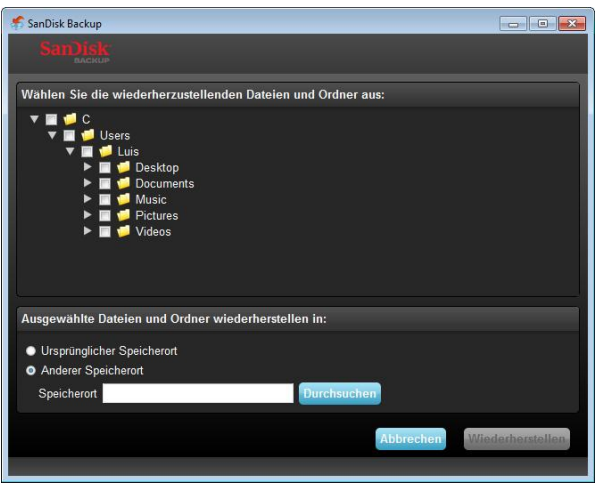

**Abb. 12**

**Hinweis: Wenn Sie Dateien oder Ordner am ursprünglichen Speicherort wiederherstellen, wird die vorhandene Kopie auf Ihrem Computer ersetzt.**

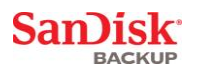

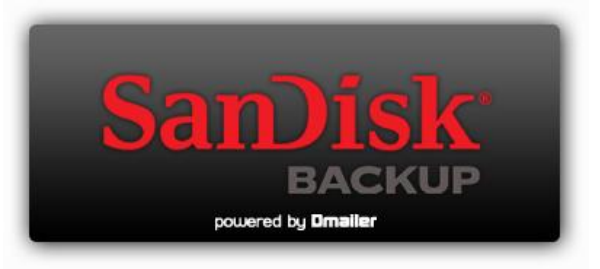

**SanDisk Corporation 601 McCarthy Boulevard Milpitas, CA 95035 USA**

**URL: [www.sandisk.com](http://www.sandisk.com/) Support: [www.sandisk.com/support](http://www.sandisk.com/support)**

80-36-03443\_DE © 2010 SanDisk Corporation

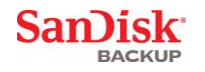

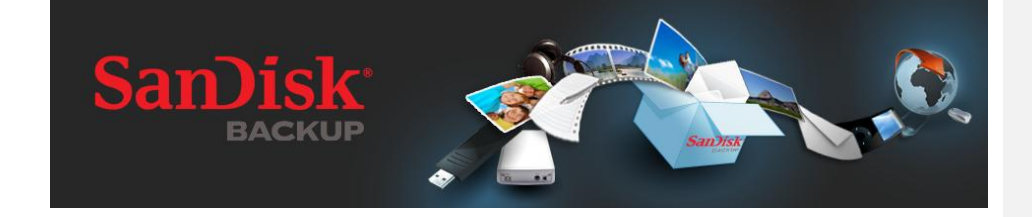

# **GUÍA DE INICIO RÁPIDO**

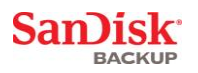

## **Tabla de contenido**

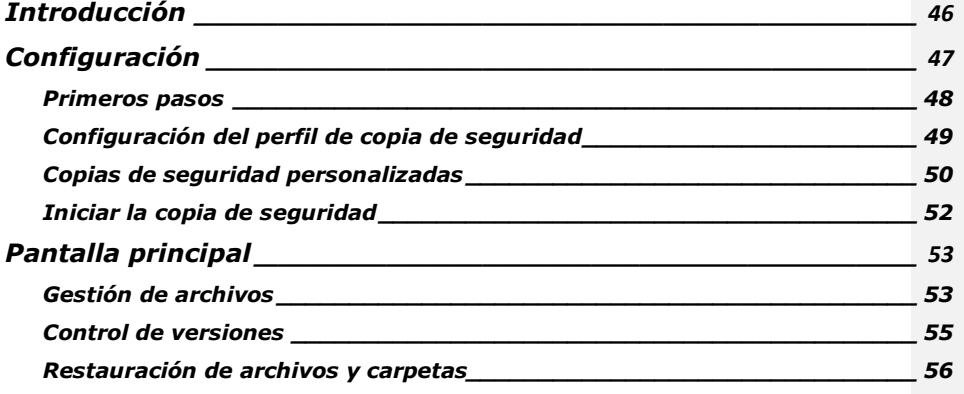

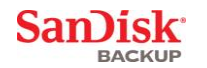

## <span id="page-45-0"></span>**Introducción**

Con el fuerte crecimiento del desarrollo de contenido digital, se ha vuelto imprescindible evitar la<br>pérdida de datos. El software SanDisk® Backup es una forma muy sencilla de realizar copias de seguridad de sus archivos personales y profesionales desde cualquier ordenador a la unidad flash USB SanDisk® Ultra® Backup.

El software SanDisk Backup está pensado para aquellos usuarios a los que les preocupan sus datos y toman medidas para evitar la pérdida de datos en caso de bloqueo del ordenador, robo, virus o cualquier otro contratiempo. La sencilla interfaz de la aplicación SanDisk Backup convierte en una simple tarea el proceso de guardar, proteger y restaurar datos valiosos (documentos, presentaciones, fotos, música, archivos de vídeo, etc.).

### **Principales funciones del software SanDisk® Backup**

#### **Botón de copia de seguridad de un solo clic**

Para realizar la copia de seguridad de sus archivos fundamentales, sólo tiene que tocar un botón en la unidad flash USB de SanDisk Ultra Backup. (Nota: Sólo funciona con ordenadores que ejecutan Windows® XP, Windows Vista® y Windows® 7).

### **Copia de seguridad incremental**

A diferencia del software de copia de seguridad tradicional, el software SanDisk Backup le proporciona una opción para almacenar sólo los archivos nuevos y modificados, reduciendo por tanto la sobrecarga del sistema.

#### **Control de versiones**

Defina el número de versiones que desea mantener, conservando varias repeticiones de un archivo para un uso posterior. En cualquier momento, puede retroceder en el tiempo para acceder a una versión anterior del archivo. Nunca perderá ningún dato, aunque un archivo se haya modificado o borrado inadvertidamente.

### **Copia de seguridad automática, copia de seguridad directa**

Saque partido a la tecnología de protección de datos continua (CDP) de la aplicación SanDisk Backup para detectar automáticamente cambios en los archivos y volver a hacer una copia de seguridad de ellos sin la intervención del usuario. Ya no tendrá que preocuparse de realizar manualmente la copia de seguridad de los datos o de programarla; el software SanDisk Backup se ocupará de ello 24 horas al día 7 días a la semana.

#### **Configuración personalizada**

Filtre por extensión de archivo, fecha o tamaño. Con varias opciones de configuración, el software SanDisk Backup proporciona una herramienta flexible que le permite elegir fácilmente los datos cuya copia de seguridad desea realizar.

### **Compatibilidad entre plataformas**

Puede utilizar sus datos sin problemas en un Mac o en un PC. SanDisk Backup ofrece las mismas potentes funciones de copia de seguridad y facilidad de uso en ambas plataformas, para conseguir una experiencia coherente.

### **Sistemas operativos admitidos:**

- Windows® XP (se recomienda Service Pack 2)
- Windows Vista®
- Windows<sup>®</sup> 7
- Mac  $OS^{\circ}$  X v10.5+

### **Exploradores de Internet admitidos:**

- Windows® Internet Explorer (v5.0 y superior)
- Mozilla<sup>®</sup> Firefox<sup>®</sup> (v1.0 y superior)

### **Hardware requerido:**

- Puerto USB disponible
- Unidad flash USB SanDisk Ultra Backup

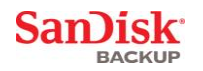

## <span id="page-46-0"></span>**Configuración**

Después de conectar la unidad flash USB SanDisk® Ultra®, se le puede solicitar que abra un archivo o carpeta. (Algunos equipos pueden requerir que abra el directorio del ordenador para buscar la unidad conectada.)

En la carpeta de la unidad <u>abierta</u> (Fig. 1), haga doble clic en el archivo SanDiskBackup.exe<br>(ejecutable) para ejecutar el software SanDisk® Backup.

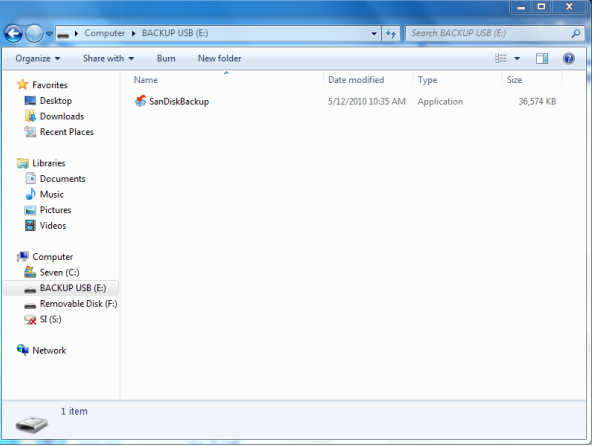

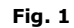

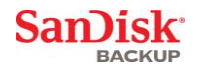

## <span id="page-47-0"></span>**Primeros pasos**

Para comenzar, seleccione el idioma preferido en el menú desplegable (Fig. 2). El software<br>SanDisk® Backup está disponible en 19 idiomas: inglés, francés, alemán, italiano, español, portugués, sueco, danés, noruego, holandés, ruso, checo, polaco, turco, coreano, japonés, chino tradicional, chino simplificado y árabe.

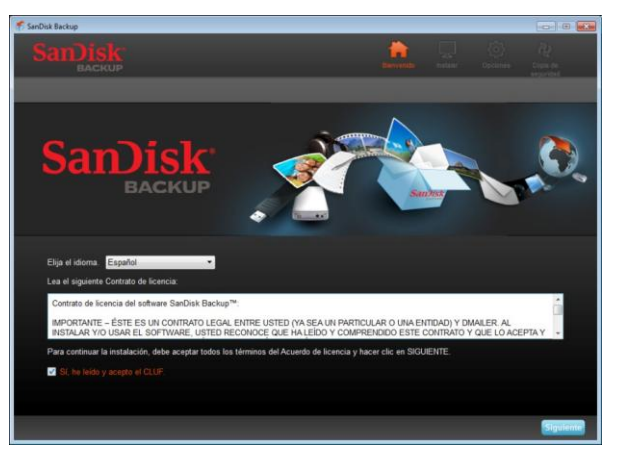

**Fig. 2**

Lea el Contrato de licencia del usuario final (CLUF) y acepte los términos seleccionando la casilla en la parte inferior de la pantalla.

Haga clic en **Siguiente** para continuar.

## <span id="page-48-0"></span>**Configuración del perfil de copia de seguridad**

Para comenzar, dé a la copia de seguridad un nombre de perfil.

Para una protección adicional de sus datos valiosos, el software SanDisk® Backup ofrece de manera opcional protección con contraseña y seguridad de cifrado. Los archivos y carpetas se cifrarán automáticamente con cifrado AES de 128 bits cuando se copian en la unidad flash USB SanDisk® Ultra® Backup.

Cree la contraseña, junto con una indicación que le ayude a recordarla.

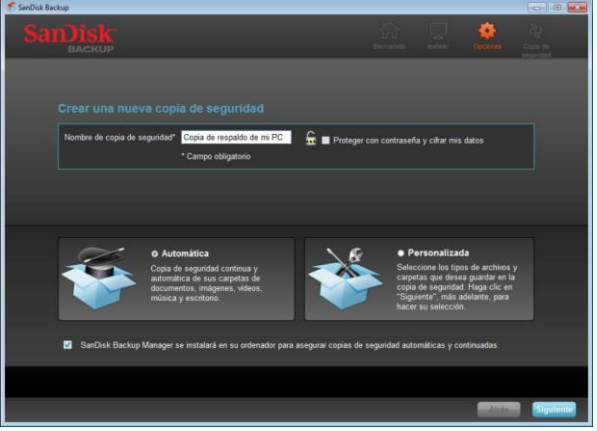

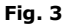

Determine si desea configurar una copia de seguridad "Automática" o "Personalizada" (Fig. 3).

El perfil **Automática** realizará una copia de seguridad de todos los archivos de acuerdo con la configuración seleccionada previamente para carpetas de fotos, vídeos, documentos, música y del escritorio.

El perfil **Personalizada** le permite seleccionar los archivos y carpetas de los que desea realizar una copia de seguridad.

SanDisk Backup Manager se ejecutará en segundo plano para garantizar las copias de seguridad automáticas y continuas desde el ordenador.

**Nota: SanDisk Backup Manager se instalará en el ordenador. Es independiente de la aplicación SanDisk Backup.** 

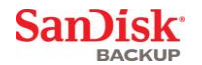

## <span id="page-49-0"></span>**Copias de seguridad personalizadas**

Para personalizar las copias de seguridad, seleccione los tipos de archivos y documentos cuya copia de seguridad desea realizar.

## **Selección de archivos**

Esta pantalla muestra el árbol de carpetas del ordenador, permitiéndole seleccionar los archivos y<br>carpetas de los que desea realizar la copia de seguridad en la unidad flash USB SanDisk® Ultra®<br>Backup (Fig. 4).

De manera predeterminada, el software SanDisk® Backup realizará una copia de seguridad de<br>todos los documentos de texto, presentaciones, hojas de cálculo, fotografías, música y vídeos que<br>se encuentren en la carpeta "Mis d

El indicador de memoria le ayudará a determinar si hay suficiente espacio disponible para completar la copia de seguridad seleccionada.

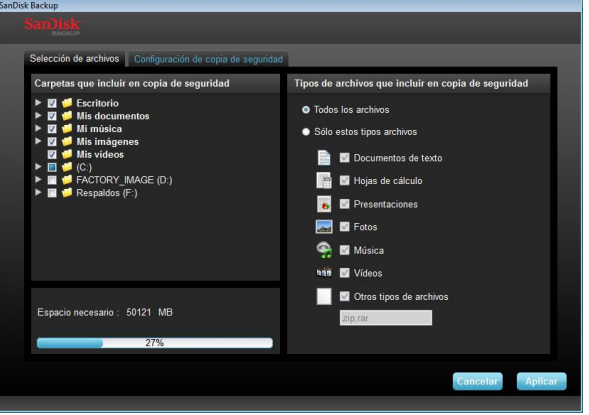

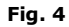

### **Configuración de copia de seguridad**

Esta pantalla muestra la configuración de control para las copias de seguridad (Fig. 5).

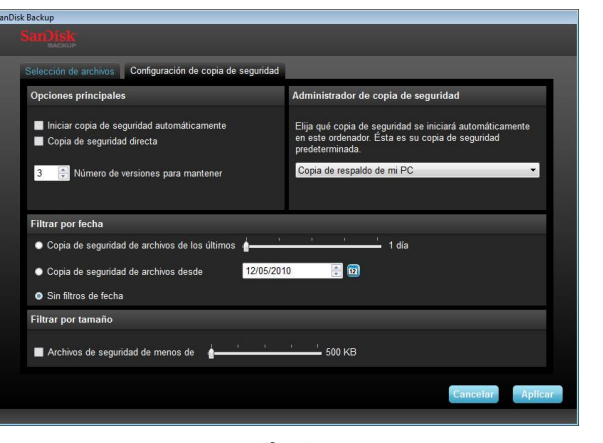

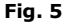

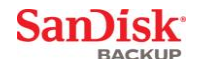

### **Opciones principales**

**Iniciar copia de seguridad automáticamente** inicia el software SanDisk Backup Manager cada vez que conecta la unidad flash USB SanDisk Ultra Backup en el ordenador y realiza una copia de seguridad.

**Copia de seguridad directa** permite a la aplicación SanDisk Backup detectar automáticamente los cambios realizados en los archivos y realiza automáticamente una copia de seguridad en la unidad flash SanDisk Ultra Backup sin intervención del usuario. **Número de versiones para mantener** le permite mantener varias versiones del mismo archivo, que se pueden restaurar fácilmente en el ordenador.

## **Administrador de copia de seguridad**

Esta opción **l**e permite definir el perfil de copia de seguridad principal o predeterminado, y se iniciará cada vez que conecta la unidad flash SanDisk Ultra Backup USB en un ordenador.

#### **Filtrar por fecha**

**Copia de seguridad de archivos de los últimos** indica al software SanDisk Backup que realice una copia de seguridad de los archivos creados o modificados dentro de un período de tiempo (por ejemplo, 1 día, 3 meses).

**Copia de seguridad de archivos desde** indica a la aplicación SanDisk Backup que realice una copia de seguridad de los archivos creados o modificados a partir de una fecha específica.

**Sin filtros de fecha** permitirá al software SanDisk Backup realizar una copia de seguridad de todo.

#### **Filtrar por tamaño**

**Archivos de seguridad de menos de** le permite determinar el límite de tamaño en los archivos cuya copia de seguridad desea realizar.

*Nota: La aplicación SanDisk® Backup incluye una oferta para abrir una cuenta en línea de 2GB para que pueda almacenar y acceder en línea de forma segura a sus archivos y carpetas.*

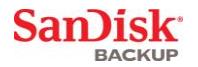

## <span id="page-51-0"></span>**Iniciar la copia de seguridad**

Una vez configuradas las preferencias de copia de seguridad y la configuración de control, la<br>aplicación SanDisk® Backup está preparada para su primera copia de seguridad.

Se muestra la pantalla siguiente mostrando el progreso de la copia de seguridad (Fig. 6).

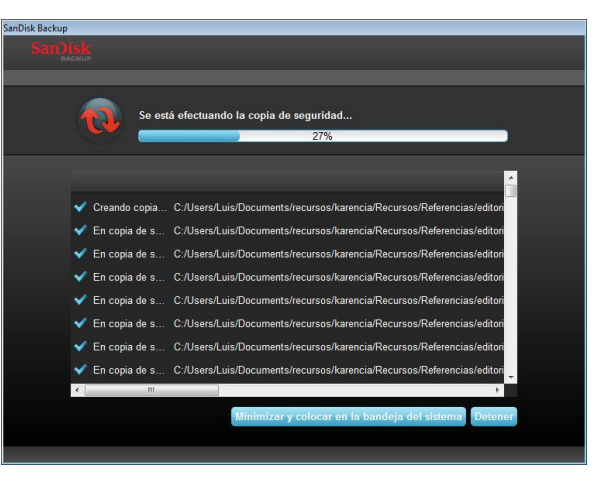

**Fig. 6**

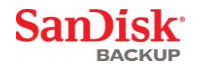

## <span id="page-52-0"></span>**Pantalla principal**

## <span id="page-52-1"></span>**Gestión de archivos**

La interfaz principal del software SanDisk® Backup le permite ver, abrir, editar y restaurar los archivos copiados en cualquier momento.

Comience con los comandos que se encuentren en la barra del menú superior:

- **Archivo** le permite cambiar a otro perfil de copia de seguridad o salir de la aplicación.
- **Configuración** le permite cambiar la configuración de la aplicación para la copia de seguridad local y en línea.
- **Ayuda** le proporciona acceso en línea al soporte técnico, P+F y demostraciones.

En los iconos de acción en pantalla (Fig. 7):

- **Copia de seguridad** iniciará manualmente una sesión de copia de seguridad.
- **Restaurar** restaurará los archivos copiados en cualquier ubicación deseada.

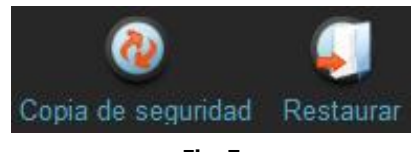

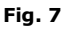

### **Pestaña Resumen**

El registro de sucesos le ayuda a gestionar la copia de seguridad, enumerando todos los sucesos que tuvieron lugar durante la copia de seguridad (Fig. 8). El registro de sucesos también le advertirá cuando ha ocurrido un error, cuando está lleno el dispositivo, etc. Puede borrar todos los sucesos registrados o exportarlos a un archivo .txt.

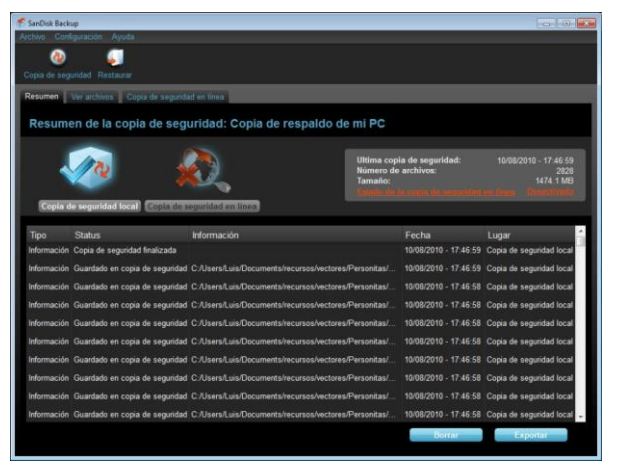

**Fig. 8**

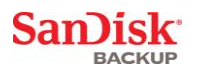

#### **Pestaña Ver archivos**

Permite ver los archivos y carpetas específicos de los que se ha realizado la copia de seguridad en<br>la unidad flash USB SanDisk® Ultra® Backup en esta pestaña (Fig. 9).

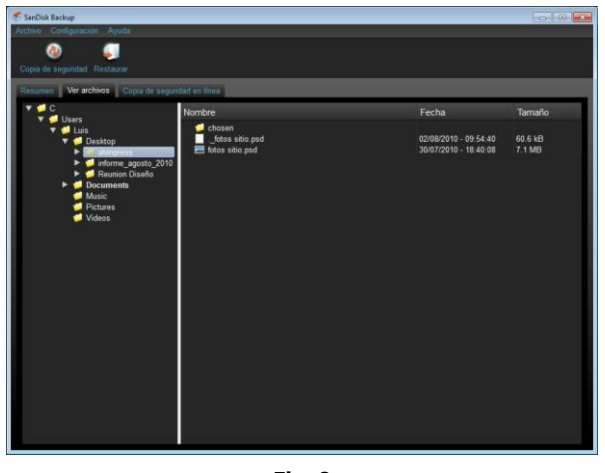

**Fig. 9**

**Nota: Siempre puede acceder manualmente a sus datos copiados desde la unidad flash USB SanDisk Ultra Backup en la carpeta "My Backup", si el perfil no está cifrado.**

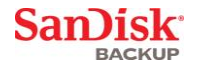

## <span id="page-54-0"></span>**Control de versiones**

Los archivos copiados con más de una versión aparecerán resaltados con un signo ... Haga clic en el signo la para acceder a las distintas versiones del archivo (Fig. 10).

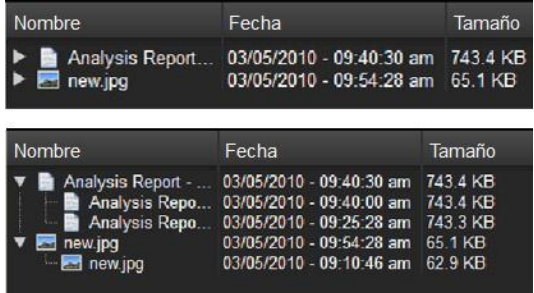

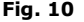

**Nota: Sólo se podrá acceder a las versiones más antiguas de un archivo si se restauran primero en la aplicación respectiva (por ejemplo, Microsoft® Word, Microsoft® Excel, Microsoft® PowerPoint, etc.).**

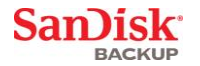

## <span id="page-55-0"></span>**Restauración de archivos y carpetas**

El software SanDisk® Backup simplifica la restauración de los archivos o carpetas en cualquier ordenador. Para restaurarlos, siga estos sencillos pasos:

1. Haga clic en el botón Restaurar (Fig. 11).

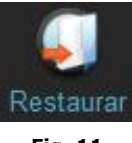

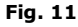

- 2. Seleccione el archivo o carpeta que desea restaurar (Fig. 12).
- 3. Elija dónde desea restaurar los archivos o carpetas seleccionados.

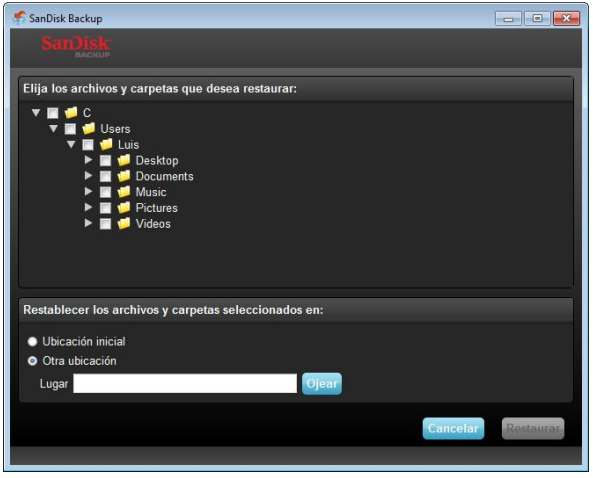

**Fig. 12**

**Nota: Si restaura los archivos o carpetas a su ubicación original, reemplazarán cualquier copia existente que haya en el ordenador.**

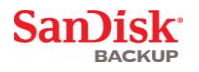

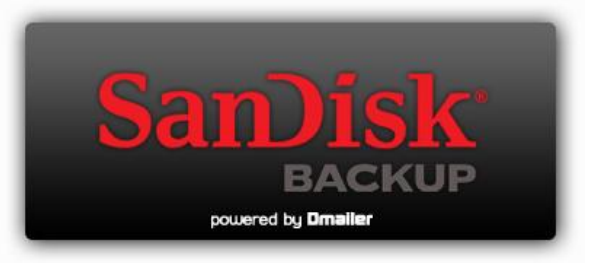

**SanDisk Corporation 601 McCarthy Boulevard Milpitas, CA 95035 EE.UU.**

**URL: [www.sandisk.com](http://www.sandisk.es/) Soporte técnico: [www.sandisk.com/support](http://www.sandisk.com/support)**

80-36-03443\_ES © 2010 SanDisk Corporation

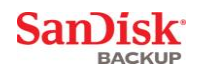

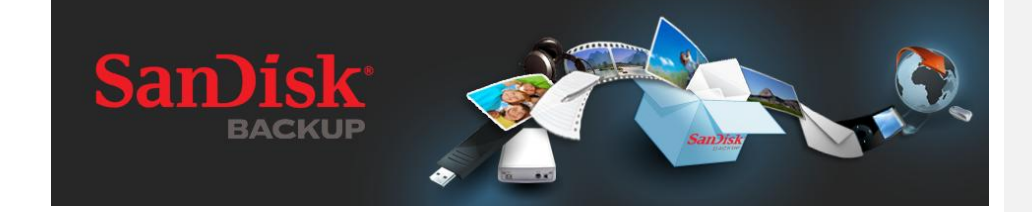

**GUIDA RAPIDA**

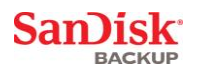

## **Sommario**

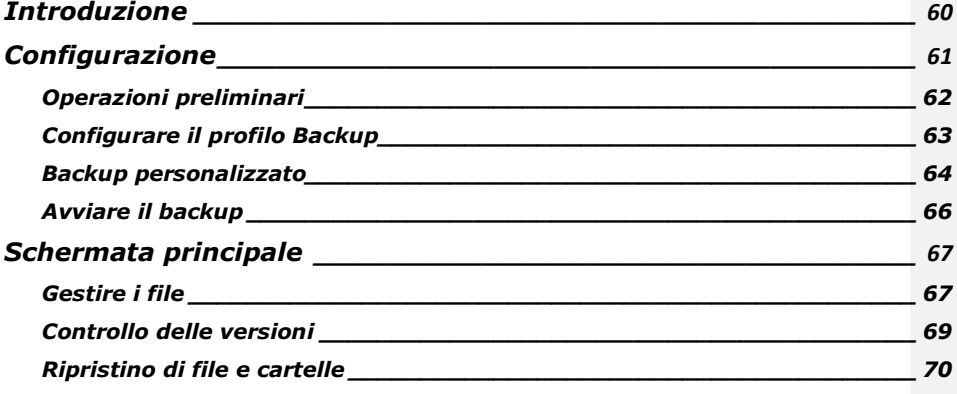

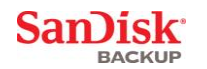

## <span id="page-59-0"></span>**Introduzione**

La sostenuta crescita della produzione di contenuto digitale ha reso la prevenzione della perdita dei dati un fattore critico. Con il software SanDisk® Backup è possibile effettuare in modo semplice il backup di file personali e professionali archiviati in un computer nell'unità flash USB SanDisk® Ultra® Backup.

Il software SanDisk Backup è progettato per gli utenti che hanno a cuore i propri dati e desiderano prevenirne la perdita a causa di arresti anomali del computer, furti di dati, presenza di virus o qualsiasi altro incidente imprevisto. Grazie all'interfaccia dell'applicazione SanDisk Backup di facile utilizzo, le attività di salvataggio, protezione e ripristino di dati importanti quali, ad esempio, documenti, presentazioni, foto, musica, file video sono estremamente semplificate.

## **Caratteristiche principali del software SanDisk® Backup**

### **Pulsante di backup rapido**

Consente di eseguire il backup dei file più importanti in qualsiasi momento tramite il tocco semplice e agevole di un pulsante dell'unità flash USB SanDisk Ultra Backup. Nota: il pulsante è<br>disponibile solo con computer che eseguono Windows® XP, Windows Vista® e Windows® 7.

#### **Backup incrementale**

Diversamente dal software di backup tradizionale, SanDisk Backup dispone di un'opzione che consente di memorizzare solo i file nuovi o modificati, riducendo in tal modo il sovraccarico del sistema.

### **Controllo delle versioni**

Consente di definire il numero di versioni che si desidera conservare, preservando più iterazioni di un file per uso successivo. È possibile andare a ritroso nel tempo in qualsiasi momento per accedere alla versione precedente di un file. In questo modo non verrà mai perso alcun dato, anche nel caso in cui si modificasse o eliminasse inavvertitamente un file.

#### **Backup automatico, backup live**

Consente di sfruttare la tecnologia CDP (Continuous Data Protection) dell'applicazione SanDisk Backup per rilevare automaticamente le modifiche apportate ai file ed eseguirne il backup nel dispositivo di archiviazione senza alcun intervento da parte dell'utente. Non è necessario effettuare o pianificare il backup manuale dei dati perché il software SanDisk Backup se ne occupa automaticamente 24 ore su 24, 7 giorni su 7.

### **Configurazione personalizzata**

Consente di filtrare i dati per estensione, data o dimensioni file. Grazie alle numerose opzioni di configurazione il software SanDisk Backup offre uno strumento flessibile che consente di selezionare con facilità i dati di cui si desidera eseguire il backup.

### **Supporto multipiattaforma**

Sarà possibile utilizzare senza problemi i dati sia su un Mac che su un PC. Per un'esperienza d'uso uniforme, SanDisk Backup fornisce potenti funzionalità di backup e facilità di utilizzo identiche su entrambe le piattaforme.

### **Sistemi operativi supportati:**

- Windows® XP (consigliato Service Pack 2)
- Windows Vista<sup>®</sup>
- Windows<sup>®</sup> 7
- Mac OS® X 10.5 e versioni successive

#### **Browser Internet supportati:**

- Windows® Internet Explorer (5.0 e versioni successive)
- Mozilla® Firefox® (1.0 e versioni successive)

### **Requisiti hardware:**

- Porta USB disponibile
- Unità flash USB SanDisk Ultra Backup

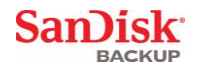

## <span id="page-60-0"></span>**Configurazione**

Dopo avere collegato l'unità flash USB SanDisk® Ultra® Backup, può darsi che venga visualizzato un messaggio con la richiesta di aprire un file o una cartella. In alcuni computer potrebbe essere necessario accedere alla directory del computer per individuare l'unità collegata.

Nella cartella di unità aperta (Fig. 1), fare doppio clic sul file SanDiskBackup.exe (il file eseguibile)<br>per eseguire il software SanDisk® Backup.

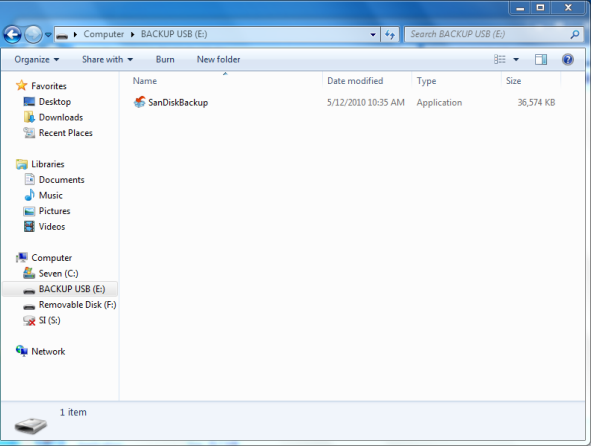

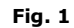

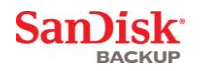

## <span id="page-61-0"></span>**Operazioni preliminari**

Per iniziare, selezionare la lingua che si desidera utilizzare dal menu a discesa (Fig. 2). SanDisk $^{\circledR}$ Backup è disponibile in 19 lingue: inglese, francese, tedesco, italiano, spagnolo, portoghese, svedese, danese, norvegese, olandese, russo, ceco, polacco, turco, coreano, giapponese, cinese tradizionale, cinese semplificato e arabo.

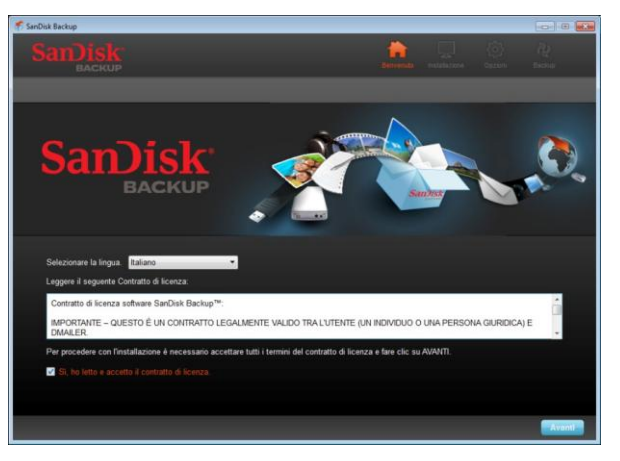

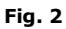

Leggere il Contratto di licenza e accettarne i termini selezionando la casella in fondo alla schermata.

Fare clic su **Avanti** per continuare.

**SanDisk** 

## <span id="page-62-0"></span>**Configurare il profilo Backup**

Assegnare innanzitutto un nome di profilo al backup.

Per una maggiore protezione, SanDisk® Backup offre la possibilità di proteggere i dati preziosi con password e crittografia di sicurezza. Quando ne viene eseguito il backup nell'unità flash USB SanDisk® Ultra® Backup, i file e le cartelle vengono automaticamente protetti con la crittografia AES a 128 bit.

Creare una password e un suggerimento che aiuti a ricordare la password creata.

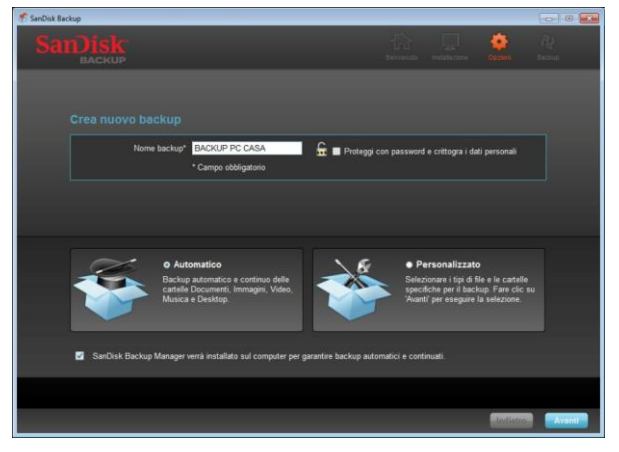

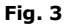

Stabilire se si desidera configurare un backup "Automatico" o "Personalizzato" (Fig. 3).

Se si seleziona il profilo **Automatico** sarà eseguito il backup di tutti i file in base alle impostazioni predefinite di foto, video, documenti, musica e cartelle desktop preselezionate.

Il profilo **Personalizzato** consente di selezionare i file e le cartelle di cui eseguire il backup.

SanDisk Backup Manager verrà eseguito in background per garantire backup automatici e continuati del computer in uso.

**Nota: SanDisk Backup Manager viene installato sul computer ed è indipendente dall'applicazione SanDisk Backup.** 

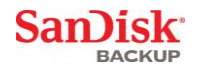

## <span id="page-63-0"></span>**Backup personalizzato**

Per personalizzare il backup, selezionare i tipi di file e documenti di cui si desidera eseguire il backup.

### **Selezione file**

Questa schermata mostra l'albero delle cartelle contenute nel computer e consente di selezionare i file e le cartelle di cui si desidera eseguire il backup nell'unità flash USB SanDisk® Ultra® Backup (Fig. 4).

Per impostazione predefinita, il software SanDisk® Backup eseguirà il backup di tutti i documenti di testo, le presentazioni, i fogli di calcolo, le foto, la musica e i video contenuti nella cartella ―Documenti‖ e sul desktop del computer.

Grazie all'indicatore di memoria sarà possibile stabilire se è disponibile sufficiente spazio per completare il backup selezionato.

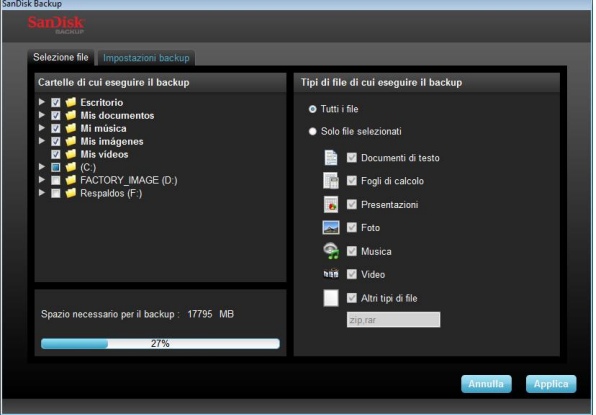

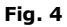

#### **Impostazioni backup**

In questa schermata sono disponibili le impostazioni di controllo per i backup (Fig. 5).

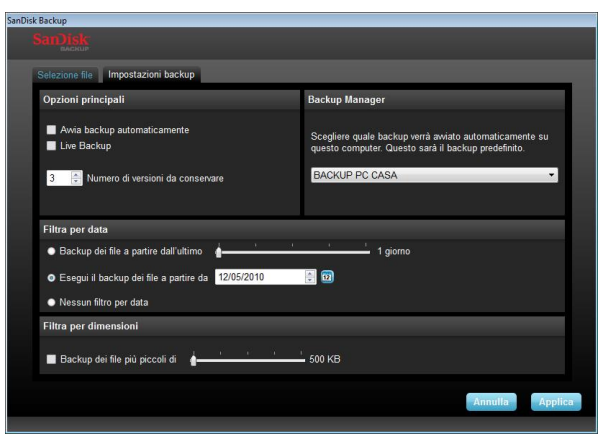

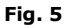

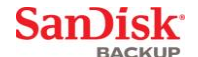

### **Opzioni principali**

**Avvia backup automaticamente** avvia il software SanDisk Backup Manager ed esegue un backup ogniqualvolta si collega l'unità flash USB SanDisk Ultra Backup al computer in uso. **Live Backup** consente all'applicazione SanDisk Backup di rilevare in maniera continua le modifiche apportate ai file e di eseguirne automaticamente il backup nell'unità flash USB SanDisk Ultra Backup in uso senza intervento da parte dell'utente.

**Numero di versioni da conservare** consente di conservare più versioni di un file, che è possibile ripristinare facilmente sul computer.

### **Backup Manager**

**Backup Manager** consente di configurare il profilo di backup principale o predefinito; tale profilo viene avviato ogniqualvolta si collega l'unità flash USB SanDisk Ultra Backup a un computer.

### **Filtra per data**

**Backup dei file a partire dall'ultimo** segnala al software SanDisk Backup di eseguire il backup dei file creati o modificati nel periodo di tempo selezionato (ad esempio, 1 giorno, 3 mesi).

**Esegui il backup dei file a partire da** segnala al software SanDisk Backup di eseguire il backup dei file creati o modificati a partire da una specifica data. **Nessun filtro per data** consente al software SanDisk Backup di eseguire un backup completo.

## **Filtra per dimensioni**

**Filtra per dimensioni** consente di stabilire il limite di dimensioni dei file di cui si desidera eseguire il backup.

*Nota: l'applicazione SanDisk® Backup comprende un bonus per l'apertura di un account online da 2 GB, che consente la memorizzazione e l'accesso sicuro di file e cartelle online.*

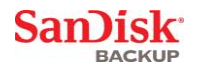

## <span id="page-65-0"></span>**Avviare il backup**

Completata la configurazione delle preferenze di backup e delle impostazioni di controllo, SanDisk® Backup è pronto per eseguire il primo backup.

Nella prossima schermata viene mostrato lo stato di un backup in corso di avanzamento (Fig. 6).

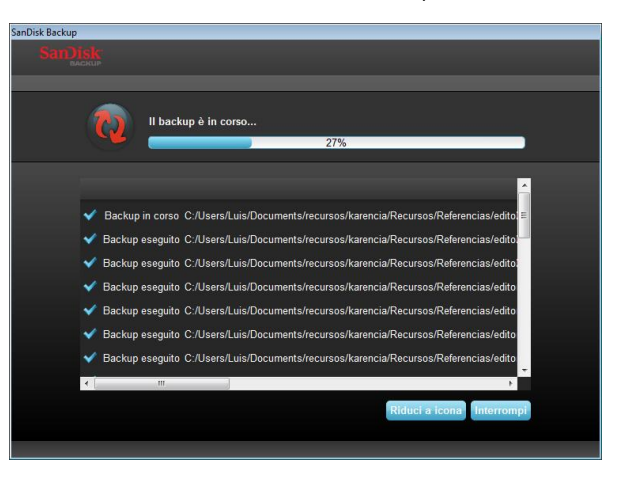

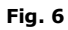

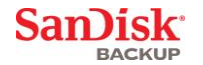

## <span id="page-66-0"></span>**Schermata principale**

## <span id="page-66-1"></span>**Gestire i file**

L'interfaccia principale del software SanDisk® Backup consente di visualizzare, aprire, modificare e ripristinare in qualsiasi momento i file di cui è stato eseguito il backup.

Partire dai comandi che si trovano nella barra dei menu in alto:

- **File** consente di passare a un altro profilo di backup o di uscire dall'applicazione.
- **Impostazioni** consente di modificare le impostazioni dell'applicazione per backup locali e online.
- **?** consente di accedere a supporto, Domande frequenti e demo online.

Icone di azioni a schermo (Fig. 7):

- **Backup** avvierà una sessione manuale di backup.
- **Ripristina** ripristinerà i file di backup in qualsiasi posizione desiderata.

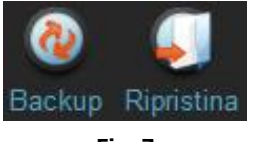

**Fig. 7**

### **Scheda Riepilogo**

Il registro eventi consente di gestire il backup elencando ogni evento verificatosi nel corso dello stesso (Fig. 8). Nel registro eventi vengono inoltre riportati avvisi che segnalano la presenza eventuale di errori, la mancanza di spazio nel dispositivo e così via. È possibile cancellare tutti gli eventi registrati oppure esportarli in un file con estensione txt.

| SanDisk Backup |                                              |                                                          |                                          |                       | colling ag                  |
|----------------|----------------------------------------------|----------------------------------------------------------|------------------------------------------|-----------------------|-----------------------------|
|                | Impostazioni 7                               |                                                          |                                          |                       |                             |
|                |                                              |                                                          |                                          |                       |                             |
| Backup         | Ripristina                                   |                                                          |                                          |                       |                             |
|                | Riepilogo Visualizzazione lile Backup online |                                                          |                                          |                       |                             |
|                |                                              |                                                          |                                          |                       |                             |
|                | Riepilogo backup: BACKUP PC CASA             |                                                          |                                          |                       |                             |
|                |                                              |                                                          |                                          |                       |                             |
|                |                                              |                                                          | <b>Ultimo backup:</b><br>Numero di file: |                       | 11/08/2010<br>09:36:48<br>π |
|                |                                              |                                                          | <b>Dimensioni:</b>                       |                       | 131.0 MB                    |
|                | <b>Backup locale</b><br><b>Backup</b> poline |                                                          |                                          |                       |                             |
|                |                                              |                                                          |                                          |                       |                             |
| Tipo           | Stato                                        | Info                                                     |                                          | Data                  | Posto                       |
| Info           | Backup completato                            |                                                          |                                          | 11/08/2010 - 09:36:48 | Backup locale               |
| Info           | Backup riuscito                              | C:/Users/Luis/Desktop/alvinpress/fotos sitio.psd         |                                          | 11/08/2010 - 09:36:48 | Backup locale               |
| Info           | <b>Backup</b> riuscito                       | C:/Users/Luis/Desktop/alvinpress/chosen/Roland 305-5col. |                                          | 11/08/2010 - 09:36:48 | <b>Backup locale</b>        |
| Info           | Backup riascito                              | C./Users/Luis/Desktop/alvinpress/chosen/Roland 305-5col. |                                          | 11/08/2010 - 09:36:48 | Backup locale               |
| Info           | Backup riuscito                              | C:/Users/Luis/Desktop/alvinpress/chosen/Roland 305-5col. |                                          | 11/08/2010 - 09:36:48 | Backup locale               |
| Info           | Backup riuscito                              | C:/Users/Luis/Desktop/alvinpress/chosen/Roland 305-5col. |                                          | 11/08/2010 - 09:36:48 | <b>Backup locale</b>        |
| Info           | Backup nuscito                               | C:/Users/Luis/Desktop/alvinpress/chosen/Roland 305-5col. |                                          | 11/08/2010 - 09:36:48 | Backup locale               |
| Info           | Backup riuscito                              | C:/Users/Luis/Desktop/alvingress/chosen/Roland 305-5col  |                                          | 11/08/2010 - 09:36:48 | Backup locale               |
| Info           | Backup riuscito                              | C:/Users/Luis/Desktop/alvinpress/chosen/Roland 305-5col. |                                          | 11/08/2010 - 09:36:47 | <b>Backup locale</b>        |
| Info           | Backup nuscito                               | C:/Users/Luis/Desktop/alvinpress/chosen/Roland 305-5col. |                                          | 11/08/2010 - 09:36:47 | Backup locale               |
|                |                                              |                                                          |                                          | <b>Canto Har</b>      | <b>Exports</b>              |
|                |                                              |                                                          |                                          |                       |                             |

**Fig. 8**

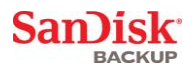

#### **Scheda Visualizzazione file**

In questa scheda è possibile visualizzare specifici file e cartelle di cui è stato eseguito il backup<br>nell'unità flash USB SanDisk® Ultra® Backup (Fig. 9).

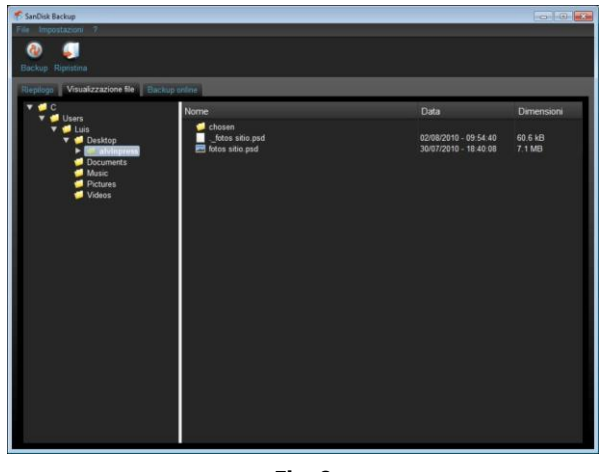

**Fig. 9**

**Nota: se il profilo non è crittografato, è sempre possibile accedere manualmente ai dati di backup presenti nell'unità flash USB SanDisk Ultra Backup selezionando la cartella "My Backup".**

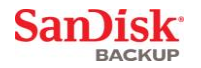

## <span id="page-68-0"></span>**Controllo delle versioni**

I file di backup che dispongono di più versioni saranno segnalati con il segno . Per accedere alle diverse versioni di un file, fare clic sul segno  $\square$  (Fig. 10).

| Nome                                                                                                   | Data                                                                                                    | Dimensio                                               |
|----------------------------------------------------------------------------------------------------|----------------------------------------------------------------------------------------------------|--------------------------------------------------------|
| Analysis Report.<br>new.jpg                                                                            | 03/05/2010 - 09:40:30 am<br>03/05/2010 - 09:54:28 am                                                                                       | 743 4 KB<br>65.1 KB                                    |
| Nome                                                                                                   | Data                                                                                                    | Dimensioni                                             |
| Analysis Report -<br>Analysis Repo<br><b>Red</b><br>Analysis Repo.<br><b>SEP</b><br>new.jpg<br>mew.jpg | 03/05/2010 - 09:40:30 am<br>03/05/2010 - 09:40:00 am<br>03/05/2010 - 09:25:28 am<br>03/05/2010 - 09:54:28 am<br>$03/05/2010 - 09:10.46$ am | 743 4 KB<br>743.4 KB<br>743 3 KB<br>65 1 KB<br>62 9 KB |

**Fig. 10**

**Nota: le versioni meno recenti di un file sono accessibili solo se vengono prima ripristinate nelle rispettive applicazioni, ad esempio Microsoft® Word, Microsoft® Excel, Microsoft® PowerPoint e così via.**

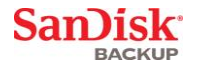

## <span id="page-69-0"></span>**Ripristino di file e cartelle**

Il software SanDisk® Backup semplifica il ripristino di file o cartelle in qualsiasi computer. Per eseguire il ripristino, seguire la procedura indicata di seguito.

1. Fare clic sul pulsante Ripristina (Fig. 11).

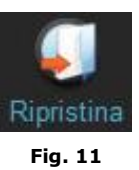

- 2. Selezionare il file o la cartella che si desidera ripristinare (Fig. 12).
- 3. Selezionare la posizione in cui si desidera ripristinare le cartelle e i file selezionati.

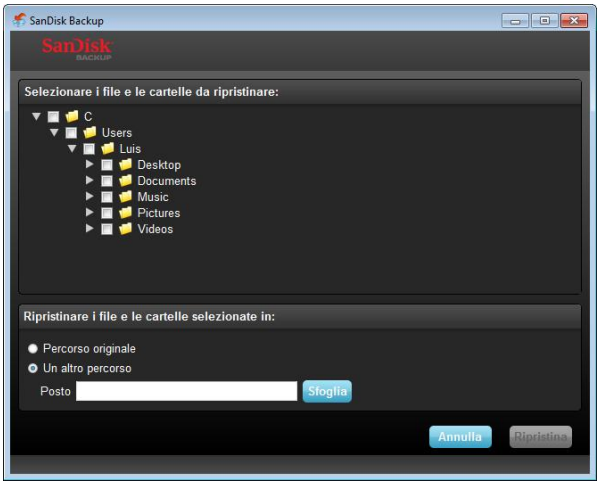

**Fig. 12**

**Nota: se ripristinati nella posizione originaria, i file o le cartelle sostituiscono la copia esistente nel computer.**

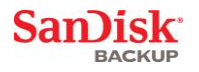

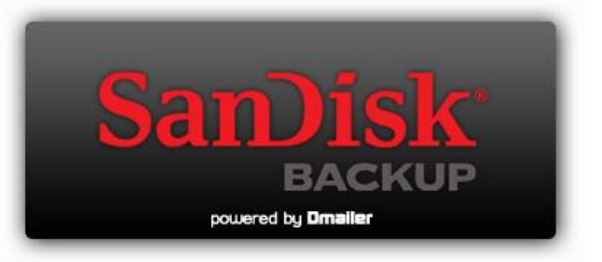

**SanDisk Corporation 601 McCarthy Boulevard Milpitas, CA 95035 USA**

**URL: [www.sandisk.com](http://www.sandisk.com/) Assistenza: [www.sandisk.com/support](http://www.sandisk.com/support)**

80-36-03443\_IT © 2010 SanDisk Corporation

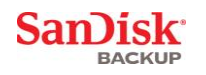

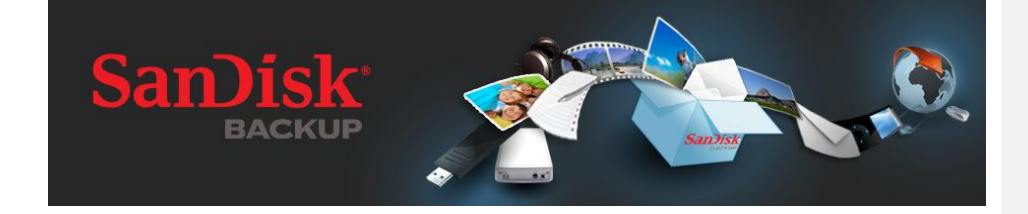

# **GUIA DE INICIAÇÃO RÁPIDA**
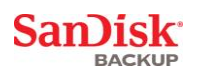

## Índice

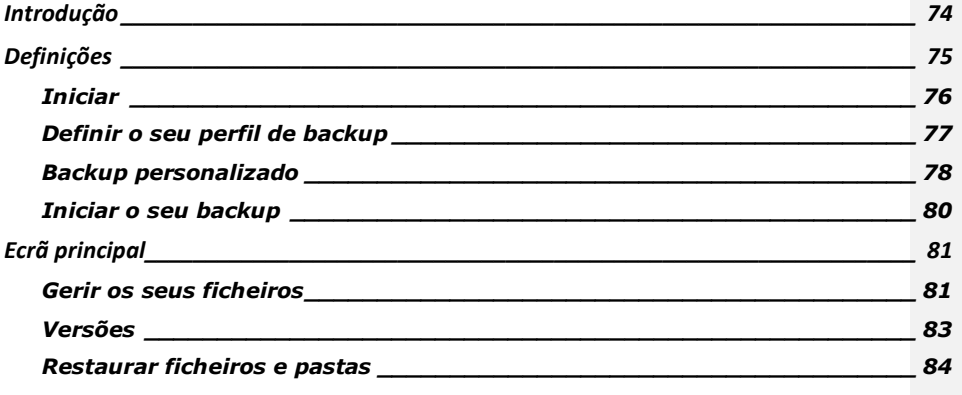

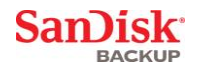

## <span id="page-73-0"></span>**Introdução**

Com o forte crescimento da geração de conteúdo digital, a prevenção da perda de dados tornou-se<br>crucial. O programa SanDisk® Backup é um fácil programa de backup de ficheiros pessoais e profissionais de valor de qualquer computador para a sua unidade de armazenamento USB<br>SanDisk® Ultra®.

O programa SanDisk Backup foi concebido para utilizadores que se preocupam com os seus dados e que tomam importantes medidas para prevenir a perda de dados por bloqueios do computador, roubo, vírus ou quaisquer outros acidentes imprevisíveis. A aplicação do SanDisk Backup é uma interface fácil de utilizar que guarda, protege e restaura dados de valor (documentos, apresentações, fotografias, ficheiros de música e de vídeo, etc.) numa simples tarefa.

## **Características principais do programa SanDisk® Backup**

### **Botão de backup de um toque**

Faça o backup dos seus ficheiros mais importantes a qualquer momento com um simples e conveniente toque de um botão da sua unidade de armazenamento USB SanDisk Ultra Backup. (Nota: Só funciona com computadores com Windows® XP, Windows Vista® e Windows® 7).

## **Backup incremental**

Contrariamente aos programas de backup tradicionais, o programa SanDisk Backup oferece-lhe uma opção para guardar só ficheiros novos e modificados, reduzindo, assim, despesas gerais com o sistema.

### **Versões**

Defina o número de versões que pretende manter e preserve as múltiplas repetições de um ficheiro para utilizar mais tarde. Pode, a qualquer momento, voltar atrás no tempo para aceder a uma versão anterior do ficheiro. Nunca perderá nenhum dado, mesmo que algum ficheiro tenha sido inadvertidamente modificado ou apagado.

### **Backup automático e backup dinâmico**

Tire proveito da tecnologia Continuous Data Protection - CDP (Protecção de Dados Contínua - PDC) da aplicação do SanDisk Backup para detectar automaticamente modificações nos ficheiros e fazer o seu backup para o dispositivo de armazenamento sem a intervenção do utilizador. Nunca precisará de se preocupar em fazer o backup manualmente ou de o programar. O programa SanDisk Backup tratará de fazer isso por si, durante 24 horas por dia, nos 7 dias semanais.

## **Configuração personalizada**

Filtre por extensão, data ou tamanho do ficheiro. Com inúmeras opções de configuração, o programa SanDisk Backup oferece-lhe uma ferramenta flexível que lhe permite escolher facilmente os dados com que pretende fazer o backup.

## **Apoio de plataforma cruzada**

Os seus dados estão facilmente disponíveis quer utilize um computador ou Mac. O SanDisk Backup oferece as mesmas potentes características de backup e facilidade de utilização nas duas plataformas de modo a tornar a sua experiência consistente.

## **Sistemas operativos suportados:**

- Windows® XP (Recomenda-se o Service Pack 2)
- Windows Vista<sup>®</sup>
- Windows<sup>®</sup> 7
- Mac  $OS^{\circledR}$  X v10.5+

## **Navegadores de Internet suportados:**

- Windows® Internet Explorer (v5.0 e superior)
- Mozilla® Firefox® (v1.0 e superior)

## **Hardware necessário:**

- Porta USB disponível
- Unidade de armazenamento USB SanDisk Ultra Backup

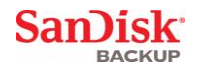

## <span id="page-74-0"></span>**Definições**

Depois de ligar a unidade de armazenamento USB SanDisk® Ultra® Backup, pode ser avisado para ―Abrir um ficheiro ou uma pasta‖. (Alguns computadores podem pedir-lhe para abrir a directoria do computador a fim de localizar a unidade que está ligada.)

Na pasta da unidade que abriu (Fig. 1), clique duas vezes no ficheiro SanDiskBackup.exe (de<br>execução) para executar o programa SanDisk® Backup.

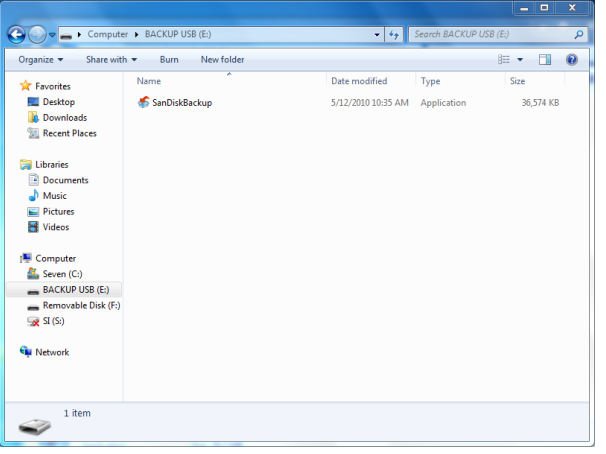

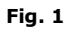

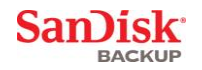

## <span id="page-75-0"></span>**Iniciar**

Para iniciar, seleccione a língua que prefere a partir do menu suspenso (Fig. 2). O programa<br>SanDisk® Backup está disponível em 19 línguas: inglês, francês, alemão, italiano, espanhol, português, sueco, dinamarquês, norueguês, holandês, russo, checo, polaco, turco, coreano, japonês, chinês tradicional, chinês simplificado e árabe.

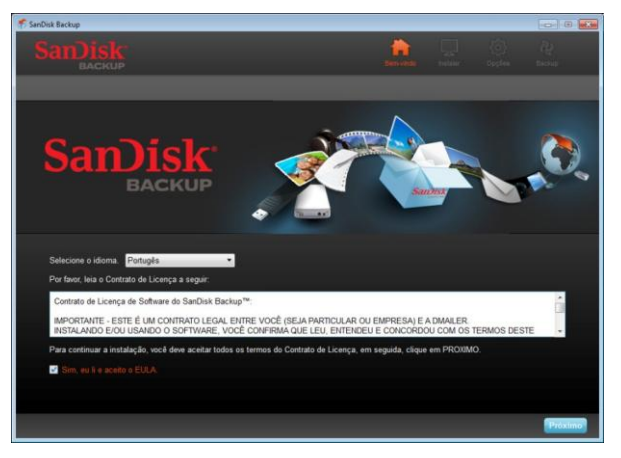

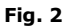

Leia o Acordo da Licença de Utilizador Final - ALUF (End-User License Agreement - EULA) e marque a caixa no fundo do ecrã para aceitar os termos.

Clique em **Seguinte** para continuar.

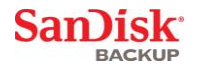

## <span id="page-76-0"></span>**Definir o seu perfil de backup**

Para começar, atribua um nome de perfil ao seu backup.

Para uma protecção adicional dos seus dados de valor, o programa SanDisk® Backup oferece protecção e encriptação da palavra-passe como uma das opções. Os seus ficheiros e as suas pastas serão automaticamente encriptados com uma encriptação AES de 128 bits enquanto for<br>feito o seu backup para a unidade de armazenamento USB SanDisk® Ultra® Backup.

Crie uma palavra-passe, juntamente com uma pista que o ajude a memorizar a sua palavra-passe.

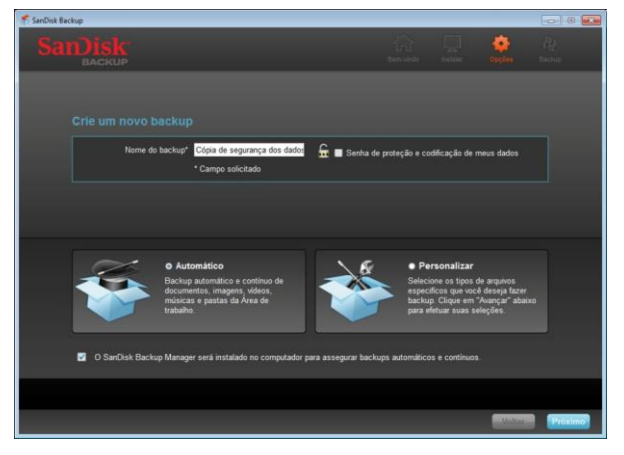

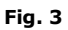

Especifique se pretende definir um backup "Automático" ou "Personalizado" (Fig. 3).

**Perfil automático** fará o backup de todos os ficheiros de acordo com as predefinições pré-seleccionadas de fotografias, vídeos, documentos, música e pastas do ambiente de trabalho.

**Perfil personalizado** permite-lhe seleccionar os ficheiros e as pastas dos quais deseja fazer o backup.

O SanDisk Backup Manager será executado em segundo plano para garantir backups automáticos e contínuos a partir do seu computador.

**(Nota: O SanDisk Backup Manager será instalado no seu computador. A instalação é independente da aplicação do SanDisk Backup.**

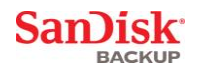

## <span id="page-77-0"></span>**Backup personalizado**

Para personalizar o seu backup, seleccione quais os tipos de ficheiros e documentos dos quais pretende fazer o backup.

## **Selecção do ficheiro**

Este ecrã apresenta o directório das pastas do seu computador, permitindo-lhe seleccionar os ficheiros e as pastas dos quais pretende fazer o backup para a sua unidade de armazenamento<br>USB SanDisk® Ultra® Backup (Fig. 4).

Por defeito, o programa SanDisk® fará o backup de todos os documentos de texto, apresentações, folhas de cálculo, fotografias, música e vídeos da sua pasta "Os Meus Documentos" ou ―Documentos‖ do ambiente de trabalho do seu computador.

O indicador de memória ajuda-lo-á a especificar se há espaço suficiente disponível para concluir o backup que seleccionou.

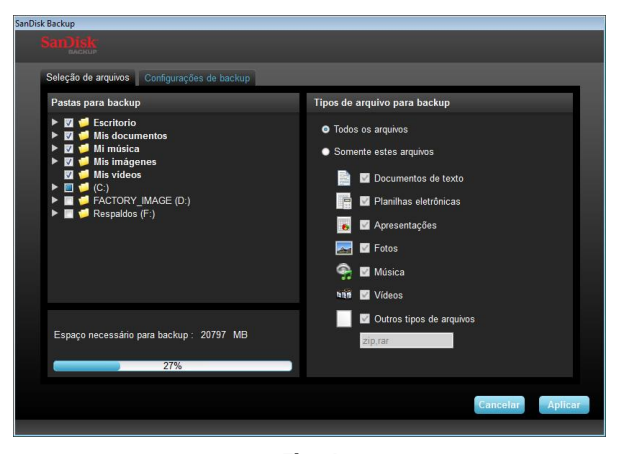

### **Definições do backup**

**Fig. 4**

Este ecrã disponibiliza-lhe as definições de controlo para os seus backups (Fig. 5).

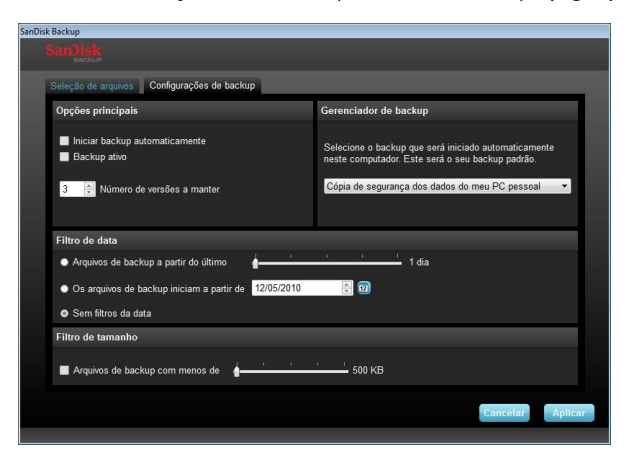

**Fig. 5**

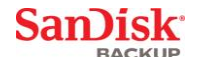

## **Opções principais**

**Iniciar backup automaticamente** permite abrir o programa SanDisk Backup Manager sempre que ligar a unidade de armazenamento USB SanDisk Ultra Backup ao seu computador e realizar um backup.

**Iniciar backup dinamicamente** permite que aplicação SanDisk Backup detecte continuamente modificações feitas aos ficheiros e faça o backup automaticamente para a sua unidade de armazenamento USB SanDisk Ultra Backup sem qualquer intervenção do utilizador. **Número de versões a guardar** permite-lhe que mantenha múltiplas versões do mesmo ficheiro, que podem ser facilmente restauradas para o computador.

## **Backup Manager**

**Backup Manager** permite-lhe definir o seu perfil principal ou predefinido, e será aberto sempre que ligar a sua unidade de armazenamento USB SanDisk Ultra Backup a um computador.

## **Filtrar por data**

**Backup dos ficheiros desde o último** ordena que o programa SanDisk Backup faça o backup dos ficheiros criados ou modificados dentro de um período de tempo (por ex., 1 dia, 3 meses).

**Backup dos ficheiros desde o primeiro** ordena que o programa SanDisk Backup faça o backup dos ficheiros criados ou modificados a partir de uma data específica. **Sem filtragem por data** irá permitir que o programa SanDisk faça o backup de tudo.

### **Filtrar por tamanho**

**Filtrar por tamanho** permite-lhe determinar o limite do tamanho dos ficheiros dos quais deseja fazer o backup.

*Nota: A aplicação SanDisk® Backup inclui uma oferta com bónus na abertura de uma conta on-line de 2 GB para que possa guardar e aceder aos seus ficheiros e às suas pastas protegidos on-line.*

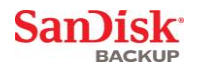

## <span id="page-79-0"></span>**Iniciar o seu backup**

Assim que tenha configurado as preferências do seu backup e as definições de controlo, a<br>aplicação SanDisk® está pronta para fazer o seu primeiro backup.

O seguinte ecrã aparecerá mostrando-lhe o progresso do seu backup (Fig. 6).

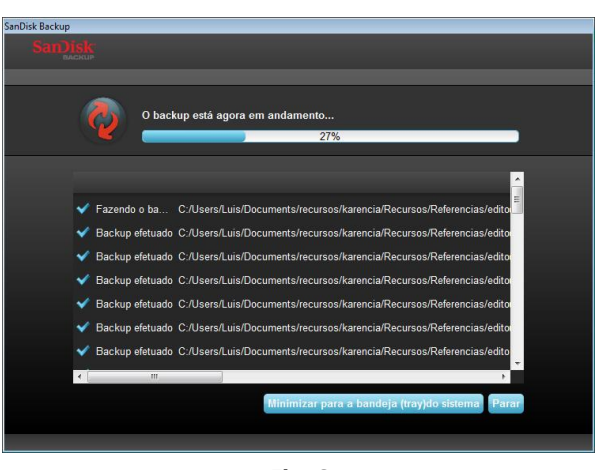

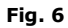

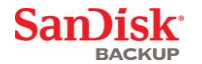

## <span id="page-80-0"></span>**Ecrã principal**

## <span id="page-80-1"></span>**Gerir os seus ficheiros**

A interface principal do programa SanDisk® Backup permite-lhe ver, abrir, editar e restaurar os ficheiros dos quais fez o backup a qualquer momento.

Comece com os comandos que encontra na barra de menus no topo:

- **Ficheiros** permite-lhe mudar para outro perfil de backup ou sair da aplicação.
- **Definições** permite-lhe modificar as definições da sua aplicação para backup local ou on-line. **Ajuda** disponibiliza-lhe acesso on-line de suporte, Perguntas Frequentes (FAQ) e demonstrações.

Ícones accionáveis no ecrã (Fig. 7):

- **Backup** abrirá manualmente uma sessão de backup.
- **Restaurar** restaurará os ficheiros dos quais fez o backup para qualquer localização que deseja.

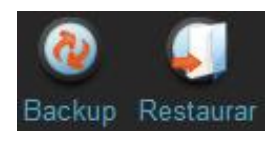

**Fig. 7**

## **Separador Sumário**

O Registo de Eventos ajuda-o a gerir o seu backup, apresentando cada evento que ocorra durante o seu backup (Fig. 8). O Registo de Eventos também o avisará quando algum erro tiver ocorrido, quando o dispositivo estiver cheio, etc. Pode limpar todos os registos de eventos, ou exportá-los para um ficheiro de texto.

| Restaurar<br>Backup<br>Resumo Exibir irquiros Backup on-line<br>Sumário do backup Cópia de segurança dos dados do meu PC pessoal<br>Último backup:<br>Número de arquivos:<br>Tamanho:<br><b>Backup local</b><br><b>Backup</b> on line<br>Tipo<br><b>Status</b><br>Data<br>Localização<br>Informação<br>Backup concluido<br>11/08/2010 - 09:50:30<br>Backup local<br>Informação<br>C:/Users/Luis/Videos/FTUBL .PFM<br>Informação<br>Backup eletuado<br>11/08/2010 - 09:50:30<br><b>Backup local</b><br>Informacão<br>Backup eletuado<br>C:/Users/Luis/Videos/FTUBL PFB<br>11/08/2010 - 09:50:30<br><b>Backup local</b><br>Backup local<br>Informação<br><b>Backup</b> eletuado<br>C:/Users/Luis/Videos/FTLI PFM<br>11/08/2010 - 09:50:30<br>Backup local<br>Informação<br>Backup eletuado<br>C:/Users/Luis/Videos/FTLI PFB<br>11/08/2010 - 09:50:30<br><b>Backup local</b><br>Informação<br><b>Backup</b> efetuado<br>C:/Users/Luis/Videos/FTI PFM<br>11/08/2010 - 09:50:30<br>Backup local<br>Informacão<br>Backup eletuado<br>C:/Users/Luis/Videos/FTI PFB<br>11/08/2010 - 09:50:30<br>Informação<br>C:/Users/Luis/Videos/FTEBC .PFM<br>11/08/2010 - 09:50:30<br>Backup local<br>Backup eletuado<br>Informação<br>C:/Users/Luis/Videos/FTEBC_PFB<br><b>Backup local</b><br><b>Backup</b> efetuado<br>11/08/2010 - 09:50:30<br><b>Backup local</b><br>Informação<br>Backup efetuado<br>C:/Users/Luis/Videos/FTC PFM<br>11/08/2010 - 09:50:30 | <b>F. SanDisk Backup</b> | rouvo Configurações Ajuda |               | <b>Figure 10 The State</b>               |
|----------------------------------------------------------------------------------------------------|--------------------------|---------------------------|---------------|------------------------------------------|
|                                                                                                    |                          |                           |               |                                          |
|                                                                                                    |                          |                           |               |                                          |
|                                                                                                    |                          |                           |               |                                          |
|                                                                                                    |                          |                           |               | 11/08/2010 - 09:50:30<br>105<br>131.4 MB |
|                                                                                                    |                          |                           |               |                                          |
|                                                                                                    |                          |                           |               |                                          |
|                                                                                                    |                          |                           |               |                                          |
|                                                                                                    |                          |                           |               |                                          |
|                                                                                                    |                          |                           |               |                                          |
|                                                                                                    |                          |                           |               |                                          |
|                                                                                                    |                          |                           |               |                                          |
|                                                                                                    |                          |                           |               |                                          |
|                                                                                                    |                          |                           |               |                                          |
|                                                                                                    |                          |                           |               |                                          |
|                                                                                                    |                          |                           |               |                                          |
|                                                                                                    |                          |                           | <b>Limpar</b> | <b>Exportar</b>                          |

**Fig. 8**

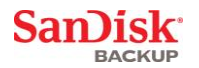

### **Separador Ver**

Veja os ficheiros e as pastas específicos dos quais fez o backup na sua unidade de armazenamento<br>USB SanDisk® Ultra® Backup neste separador (Fig. 9).

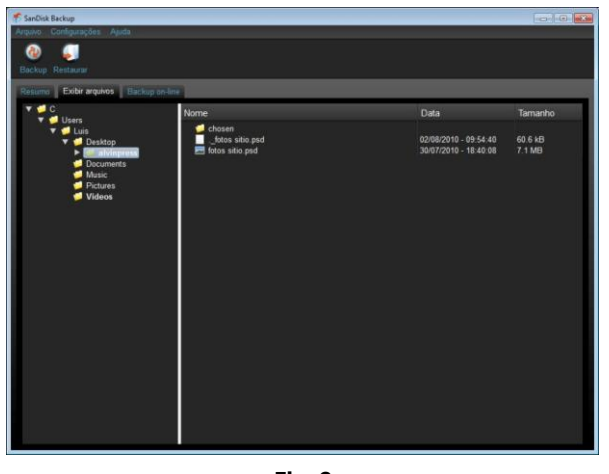

**Fig. 9**

**(Nota: Pode sempre aceder manualmente aos dados dos quais fez o backup a partir da sua unidade de armazenamento USB SanDisk Ultra Backup indo para a pasta "Os Meus Backups", se o perfil não estiver encriptado.)**

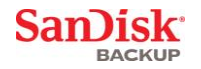

## <span id="page-82-0"></span>**Versões**

Os ficheiros dos quais fez o backup com mais de uma versão aparecerão com um símbolo  $\blacksquare$ . Clique no símbolo  $\Box$  para aceder às diferentes versões do ficheiro (Fig. 10).

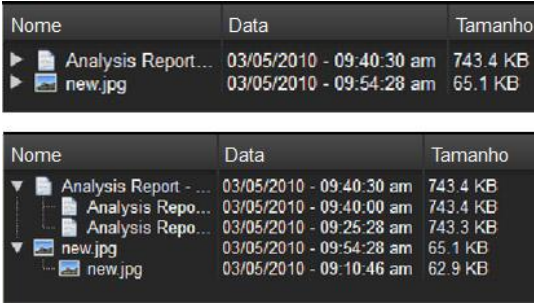

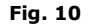

**(Nota: As versões mais antigas de um ficheiro só estão acessíveis restaurando-o em primeiro lugar na respectiva aplicação (por ex., Microsoft® Word, Microsoft® Excel, Microsoft® PowerPoint, etc.).**

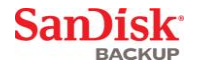

## <span id="page-83-0"></span>**Restaurar ficheiros e pastas**

O programa SanDisk® Backup simplifica o restauro dos seus ficheiros ou das suas pastas em qualquer computador. Para restaurá-los, siga estes passos fáceis:

1. Clique no botão Restaurar (Fig. 11)

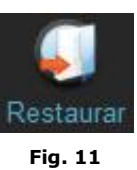

- 2. Seleccione o ficheiro ou a pasta que pretende restaurar (Fig. 12)
- 3. Escolha o local onde pretende restaurar os ficheiros ou as pastas seleccionados

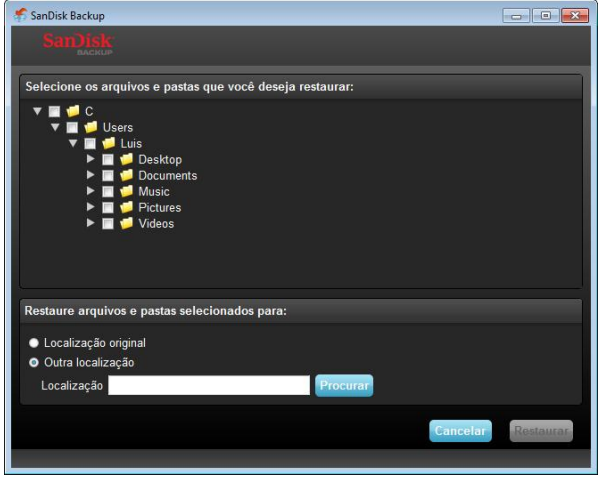

**Fig. 12**

**Nota: Se restaura ficheiros ou pastas para o seu local de origem, estes substituirão a cópia existente no seu computador.**

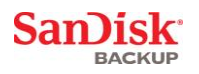

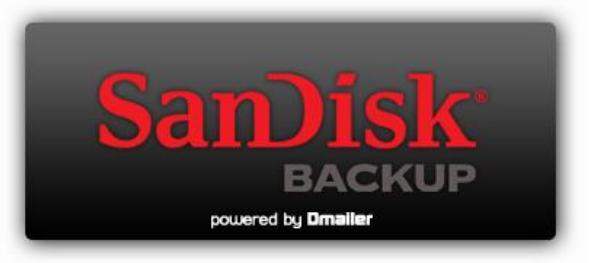

**SanDisk Corporation 601 McCarthy Boulevard Milpitas, CA 95035 USA**

**URL: [www.sandisk.com](http://www.sandisk.com/) Suporte: [www.sandisk.com/support](http://www.sandisk.com/support)**

80-36-03443\_PTB © 2010 SanDisk Corporation

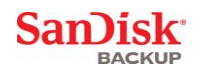

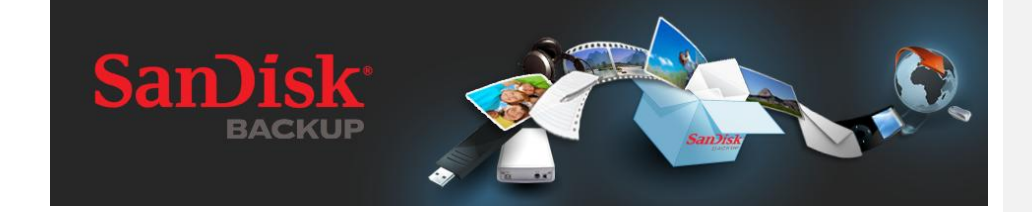

# **SNELSTARTGIDS**

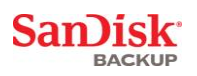

## Inhoudsopgave

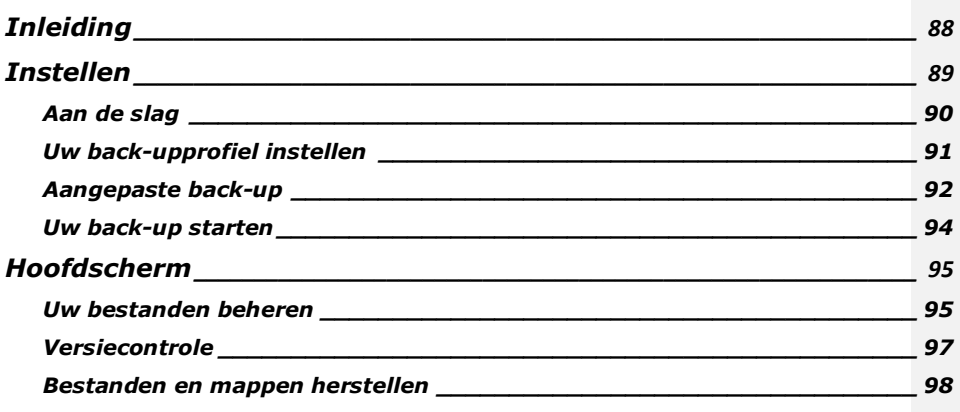

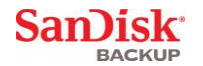

## <span id="page-87-0"></span>**Inleiding**

De sterke groei in de aanmaak van digitale content maakt de preventie van gegevensverlies van kritiek belang. De SanDisk® Backup-software biedt u een gemakkelijke manier om vanaf elke computer een back-up te maken van uw waardevolle persoonlijke en professionele bestanden op uw SanDisk® Ultra® Backup USB-flashstation.

De SanDisk Backup-software is ontworpen voor gebruikers die zich genoeg om hun gegevens bekommeren, dat ze de belangrijke stap nemen gegevensverlies door computerstoringen, diefstal, virussen of andere onvoorspelbare tegenslag, te willen voorkomen. De gemakkelijk te gebruiken interface van SanDisk Backup maakt het opslaan, beschermen en herstellen van waardevolle gegevens (documenten, presentaties, afbeeldingen, muziek, videobestanden, enz.) een eenvoudige taak.

## **Belangrijkste functies van SanDisk® Backup-software**

## **Back-up met één druk op de knop**

Maak op elk gewenst moment een back-up van uw cruciale bestanden met een simpele en handige druk op de knop vanaf uw SanDisk Ultra Backup USB-flashstation. (N.B. Dit werkt alleen op<br>computers met Windows® XP, Windows Vista® of Windows® 7.)

### **Incrementele back-up**

In tegenstelling tot traditionele back-upsoftware, biedt de SanDisk Backup-software u de optie alleen nieuwe en gewijzigde bestanden op te slaan, en zo het systeem te ontlasten.

### **Versiecontrole**

Bepaal het aantal versies dat u wilt bewaren, zodat meerdere versies van een bestand behouden blijven voor later gebruik. U kunt op elk gewenst moment terug gaan in de tijd en een eerdere versie van een bestand openen. U raakt nooit gegevens kwijt, zelfs niet als een bestand per ongeluk gewijzigd of verwijderd was.

## **Automatisch back-ups maken, live back-ups maken**

Gebruik de continue gegevensbeschermingstechnologie van de SanDisk Backup-toepassing om automatisch veranderingen op te sporen in bestanden en een back-up van ze te maken op het opslagapparaat zonder tussenkomst van de gebruiker. U hoeft zich geen zorgen te maken over handmatige back-up van gegevens of het plannen ervan; de SanDisk Backup-software doet dat voor u 24/7.

### **Configuratie op maat**

Filter op bestandsextensie, datum of grootte. De talloze configuratieopties van de SanDisk Backupsoftware bieden u een flexibele tool waarmee u eenvoudig de gegevens kiest waarvan u een backup wilt maken.

## **Ondersteuning van meerdere platforms**

Uw gegevens zijn naadloos beschikbaar, ongeacht of u een Mac of pc gebruikt. De SanDisk Backup-software biedt dezelfde krachtige back-upfuncties en hetzelfde gebruiksgemak op beide platforms voor gelijke gebruikservaring.

### **Ondersteunde besturingssystemen:**

- Windows® XP (servicepack 2 aanbevolen)
- Windows Vista
- Windows<sup>®</sup> 7
- Mac  $OS^{\circledR}$  X v10.5+

## **Ondersteunde internetbrowsers:**

- Windows® Internet Explorer (v5.0 en hoger)
- Mozilla<sup>®</sup> Firefox<sup>®</sup> (v1.0 en hoger)

### **Benodigde hardware:**

- Beschikbare USB-poort
- SanDisk Ultra Backup USB-flashstation

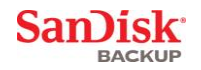

## <span id="page-88-0"></span>**Instellen**

Nadat u uw SanDisk® Ultra® Backup USB-flashstation hebt aangesloten, is het mogelijk dat u gevraagd wordt het bestand of de map te openen. (Op sommige computers moet u wellicht de directory van de computer openen om het aangesloten station te vinden.)

In de geopende map van het station (afbeelding 1) dubbelklikt u op het bestand SanDiskBackup.exe (uitvoerbaar bestand) om de SanDisk® Backup-software uit te voeren.

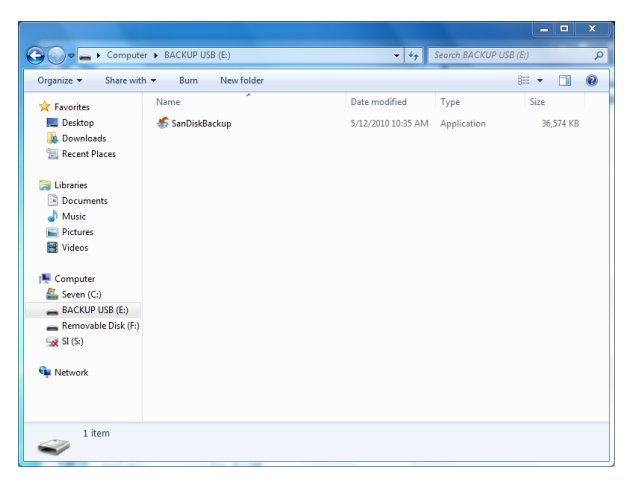

**Afb. 1**

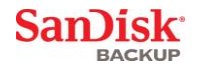

## <span id="page-89-0"></span>**Aan de slag**

Selecteer eerst de taal van uw voorkeur in het vervolgmenu (afbeelding 2). De SanDisk® Backupsoftware is in 19 talen beschikbaar: Engels, Frans, Duits, Italiaans, Spaans, Portugees, Zweeds, Deens, Noors, Nederlands, Russisch, Tsjechisch, Pools, Turks, Koreaans, Japans, traditioneel Chinees, vereenvoudigd Chinees, en Arabisch.

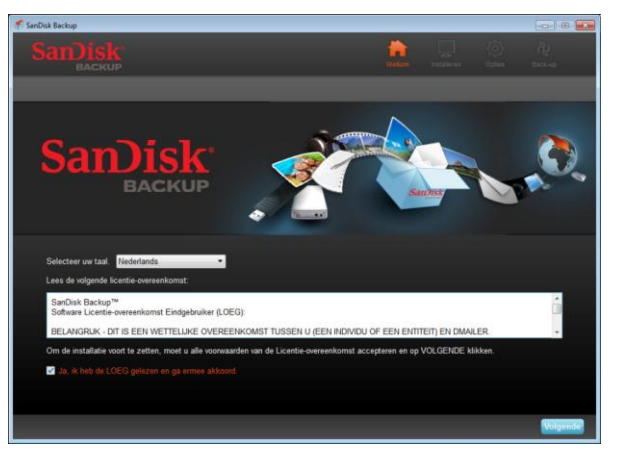

**Afb. 2**

Lees de Software Licentie-overeenkomst Eindgebruiker (LOEG) door en accepteer de voorwaarden door het vakje aan de onderkant van het scherm in te schakelen.

Klik op **Volgende** om door te gaan.

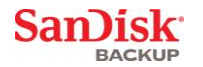

## <span id="page-90-0"></span>**Uw back-upprofiel instellen**

Geef om te beginnen uw back-up een profielnaam.

Voor een nog grotere bescherming van uw waardevolle gegevens biedt SanDisk® Backup-software u de optie uw back-up met een wachtwoord en beveiligingscodering te beschermen. Uw bestanden en mappen worden automatisch gecodeerd met 128-bits AES-encryptie terwijl ze naar uw SanDisk® Ultra® Backup USB-flashstation worden geschreven.

Maak een wachtwoord aan, en een tip om u uw wachtwoord te helpen herinneren.

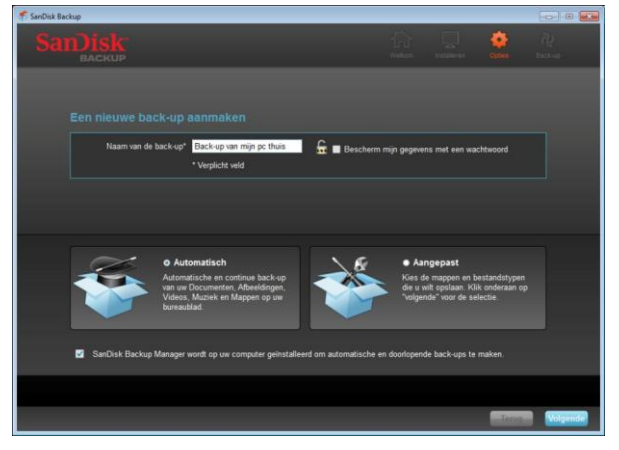

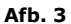

Bepaal of uw back-up 'Automatisch' of 'Aangepast' moet zijn (afbeelding 3).

Een **automatisch** profiel maakt een back-up van alle bestanden volgens vooraf geselecteerde instellingen voor afbeeldingen, video's, documenten, muziek en mappen op uw bureaublad.

Met een **aangepast** profiel kunt u bepaalde mappen en bestanden selecteren waarvan u een back-up wilt maken.

De SanDisk Backup Manager wordt op de achtergrond uitgevoerd om te verzekeren dat er automatisch en doorlopend back-ups worden gemaakt van uw computer.

**N.B. De SanDisk Backup Manager wordt op uw computer geïnstalleerd. Deze is onafhankelijk van de SanDisk Backup-toepassing.** 

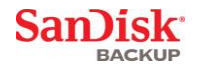

## <span id="page-91-0"></span>**Aangepaste back-up**

Om uw back-up aan te passen, selecteert u van welke typen bestanden en documenten u een back-up wilt maken.

**Selectie van bestanden**<br>In dit venster ziet u de mapstructuur van uw computer. Hierin kunt u de bestanden en mappen<br>selecteren waarvan u een back-up wilt maken op uw SanDisk® Ultra® Backup USB-flashstation<br>(afbeelding 4).

De SanDisk® Backup-software maakt standaard een back-up van alle tekstdocumenten,<br>presentaties, spreadsheets, afbeeldingen, muziek en video's uit uw map Mijn documenten of<br>Documenten en van het bureaublad van uw computer.

De geheugenindicatiebalk helpt u bepalen of er nog voldoende ruimte beschikbaar is om uw geselecteerde back-up te voltooien.

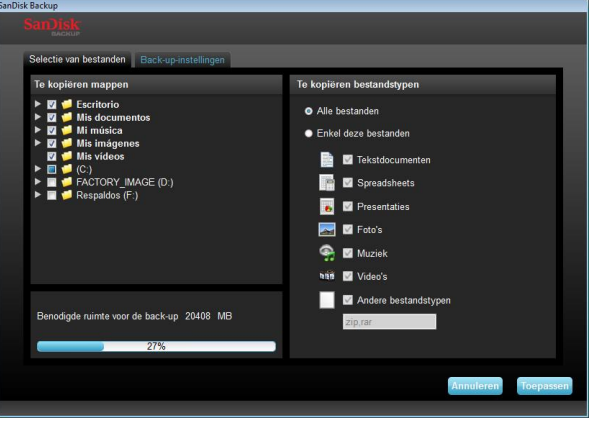

**Afb. 4**

## **Back-upinstellingen**

In dit venster ziet u de instellingen waarmee u uw back-ups regelt (afbeelding 5).

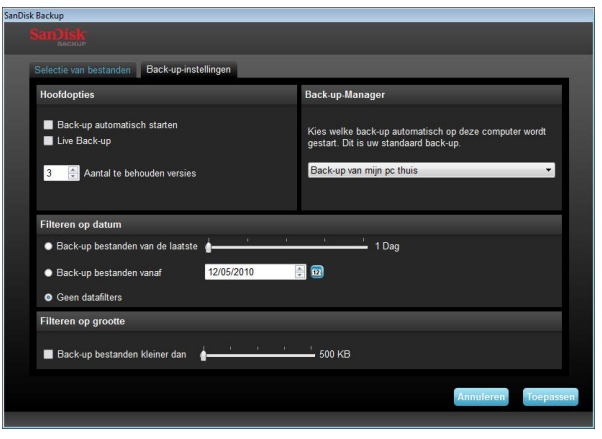

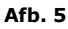

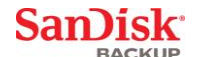

## **Hoofdopties**

Met **Back-up automatisch starten** wordt iedere keer als u het Ultra Backup USBflashstation op uw computer aansluit de SanDisk Backup Manager-software geopend en een back-up gemaakt.

Met **Live Back-up** kan de SanDisk Backup-toepassing doorlopend veranderingen opsporen die in bestanden zijn gemaakt en er, zonder tussenkomst van de gebruiker, automatisch een back-up van maken op uw SanDisk Ultra Backup USB-flashstation. Met **Aantal te behouden versies** kunt u meerdere versies van hetzelfde bestand behouden die gemakkelijk weer op uw computer kunnen worden hersteld.

### **Back-up-Manager**

Met de **Back-up-Manager** stelt u uw hoofd- of standaard back-upprofiel in. Deze wordt iedere keer dat u uw SanDisk Ultra Backup USB-flashstation op een computer aansluit, geopend.

## **Filteren op datum**

**Back-up bestanden van de laatste** instrueert de SanDisk Backup-software om een back-up te maken van bestanden die binnen een bepaalde tijdsperiode zijn gemaakt of gewijzigd (bijv. 1 dag, 3 maanden).

**Back-up bestanden vanaf** instrueert de SanDisk Backup-toepassing om een back-up te maken van bestanden die vanaf een bepaalde datum zijn gemaakt of gewijzigd. **Geen datafilter** laat de SanDisk Backup-software van alles een back-up maken.

### **Filteren op grootte**

Met **Filteren op grootte** kunt u de maximum grootte bepalen van de bestanden waarvan u een back-up wilt maken.

*N.B. De SanDisk® Backup-toepassing omvat ook een bonusaanbieding om een online account te openen van 2 GB, zodat u uw bestanden en mappen veilig online kunt opslaan en er toegang toe hebt.*

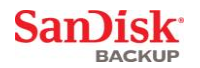

## <span id="page-93-0"></span>**Uw back-up starten**

Zodra u uw back-upvoorkeuren en besturingsinstellingen hebt geconfigureerd, is de SanDisk® Backup-toepassing klaar voor uw eerste back-up.

U ziet het volgende venster waarin de voortgang van uw back-up wordt weergegeven (afbeelding 6).

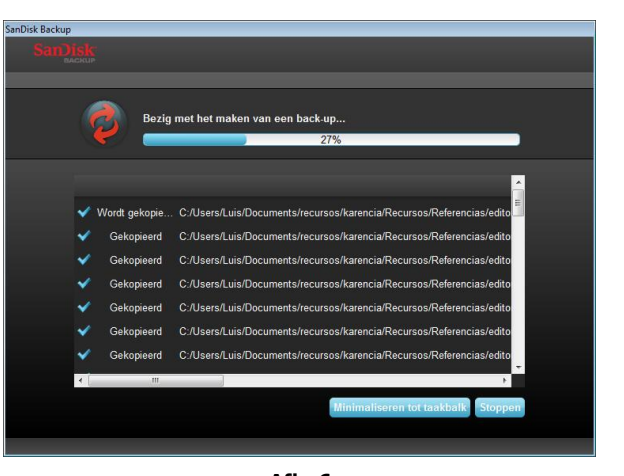

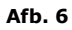

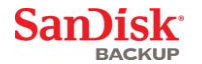

## <span id="page-94-0"></span>**Hoofdscherm**

## <span id="page-94-1"></span>**Uw bestanden beheren**

In de hoofdinterface van de SanDisk® Backup-software kunt u op elk gewenst moment de backups van uw bestanden bekijken, openen, bewerken en herstellen.

Begin met de opdrachten in de bovenste menubalk:

- **Bestand**: hiermee kunt u naar een ander back-upprofiel gaan of de toepassing afsluiten. **Instellingen**: hiermee kunt u uw toepassingsinstellingen wijzigen voor back-
- upinstellingen op schijf en online.
- **Help**: hiermee hebt u online toegang tot ondersteuning, veelgestelde vragen en demonstraties.

Actiepictogrammen in het venster (afbeelding 7):

- **Back-up** start een handmatige back-upsessie.
- **Herstellen** herstelt de back-ups van uw bestanden naar elke gewenste locatie.

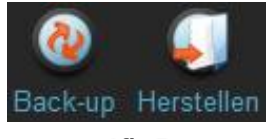

**Afb. 7**

## **Tab Samenvatting**

Het gebeurtenissenlog helpt u uw back-up beheren door elke gebeurtenis te vermelden die tijdens uw back-up heeft plaatsgevonden (afbeelding 8). Het gebeurtenissenlog waarschuwt u ook als er een fout is opgetreden, als het apparaat vol is, enz. U kunt alle gebeurtenissen in de log wissen of ze naar een tekstbestand (.txt) exporteren.

| <b>F. SanDisk Backup</b> |                                               |                                                          |                                              | <b>Contract Legal</b>                    |
|--------------------------|-----------------------------------------------|----------------------------------------------------------|----------------------------------------------|------------------------------------------|
|                          | stand Installingen Help                       |                                                          |                                              |                                          |
| Back up                  | Herstellen                                    |                                                          |                                              |                                          |
|                          |                                               |                                                          |                                              |                                          |
|                          | Samenvatting Bestanden beloken Online back-up |                                                          |                                              |                                          |
|                          |                                               | Samenvatting back-up: Back-up van mijn pc thuis          |                                              |                                          |
|                          |                                               |                                                          |                                              |                                          |
|                          |                                               |                                                          | Laatste back-up:<br><b>Aantal bestanden:</b> | 11/08/2010<br>09:21:58<br>$\overline{1}$ |
|                          |                                               | Grootte:                                                 |                                              | 131.0 MB                                 |
|                          | Lokale back up<br>Online backup               |                                                          |                                              |                                          |
|                          |                                               |                                                          |                                              |                                          |
| Type                     | <b>Status</b>                                 | Info                                                     | Datum                                        | Locatie                                  |
| Info                     | Back-up voltooid                              |                                                          | 11/08/2010 - 09:21:58                        | Lokale back-up                           |
| Info                     | Gekopieerd                                    | C:/Users/Luis/Desktop/alvinpress/fotos sitio.psd         | 11/08/2010 - 09:21:58                        | Lokale back-up                           |
| Info                     | Gekopieerd                                    | C:/Users/Luis/Desktop/alvinpress/chosen/Roland 305-5col. | 11/08/2010 - 09:21:58                        | Lokale back-up                           |
| Info                     | Gekopieerd                                    | C./Users/Luis/Desktop/alvinpress/chosen/Roland 305-5col. | 11/08/2010 - 09:21:58                        | Lokale back-up                           |
| Info                     | Gekopieerd                                    | C:/Users/Luis/Desktop/alvinpress/chosen/Roland 305-5col. | 11/08/2010 - 09:21:58                        | Lokale back-up                           |
| Info                     | Gekopieerd                                    | C:/Users/Luis/Desktop/alvinpress/chosen/Roland 305-5col. | 11/08/2010 - 09:21:57                        | Lokale back-up                           |
| Info                     | Gekopieerd                                    | C:/Users/Luis/Desktop/alvinpress/chosen/Roland 305-5col. | 11/08/2010 - 09:21:57                        | Lokale back-up                           |
| Info                     | Gekopieerd                                    | C:/Users/Luis/Desktop/alvingress/chosen/Roland 305-5col. | 11/08/2010 - 09:21:57                        | Lokale back-up                           |
|                          | Gekopieerd                                    | C./Users/Luis/Desktop/alvinpress/chosen/Roland 305-5col. | 11/08/2010 - 09:21:57                        | Lokale back-up                           |
| Info                     |                                               |                                                          |                                              |                                          |
| Info                     | Gekopieerd                                    | C:/Users/Luis/Desktop/alvinpress/chosen/Roland 305-5col. | 11/08/2010 - 09:21:57                        | Lokale back-up                           |
|                          |                                               |                                                          | <b>C</b> pschonen                            | Exporteren                               |

**Afb. 8**

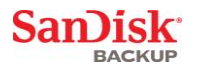

### **Tab Bestanden bekijken**

Bekijk op dit tabblad de specifieke bestanden en mappen waarvan een back-up is gemaakt op uw<br>SanDisk® Ultra® Backup USB-flashstation (afbeelding 9).

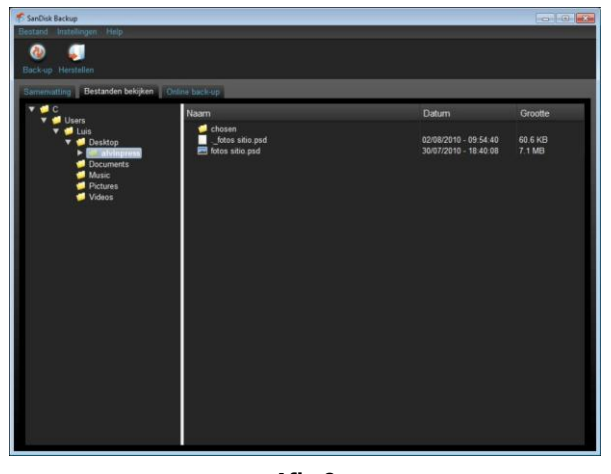

**Afb. 9**

**N.B. U hebt altijd handmatig toegang tot de back-ups van uw gegevens op uw SanDisk Ultra Backup USB-flashstation. Ga daarvoor naar de map Mijn back-up als het profiel niet gecodeerd is.**

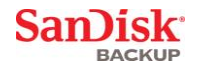

## <span id="page-96-0"></span>**Versiecontrole**

Bij back-ups van bestanden met meer dan één versie, wordt het teken  $\blacksquare$  weergegeven. Klik op het teken **L** om de verschillende versies van het bestand te openen (afbeelding 10).

| Naam                                                                                        | Datum                                                                                                    | Grootte                                                |
|---------------------------------------------------------------------------------------------|----------------------------------------------------------------------------------------------------|--------------------------------------------------------|
| Analysis Report.<br>new.jpg                                                                 | $03/05/2010 - 09:40:30$ am<br>03/05/2010 - 09:54:28 am                                                                                   | 743 4 KB<br>65.1 KB                                    |
| Naam                                                                                        | Datum                                                                                                    | Grootte                                                |
| Analysis Report -<br>Analysis Repo<br><b>Red</b><br>Analysis Repo<br>new.jpg<br>$-$ new jpg | 03/05/2010 - 09:40:30 am<br>03/05/2010 - 09:40:00 am<br>03/05/2010 - 09:25:28 am<br>03/05/2010 - 09:54:28 am<br>03/05/2010 - 09:10:46 am | 743 4 KB<br>743.4 KB<br>743.3 KB<br>65 1 KB<br>62.9 KB |

**Afb. 10**

**N.B. Oudere versie van een bestand zijn alleen toegankelijk door ze eerst binnen de respectieve toepassing te openen (bijv. Microsoft® Word, Microsoft® Excel, Microsoft® PowerPoint, enz.).**

**San)isk** 

## <span id="page-97-0"></span>**Bestanden en mappen herstellen**

Met de SanDisk® Backup-software is het herstellen van uw bestanden of mappen naar elke computer heel eenvoudig. Ga als volgt te werk om bestanden en mappen te herstellen:

1. Klik op de knop Herstellen (afbeelding 11)

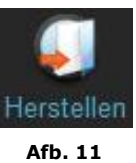

- 2. Selecteer het bestand of de map die u wilt herstellen (afbeelding 12)
- 3. Kies waar u de geselecteerde bestanden of mappen wilt terugzetten

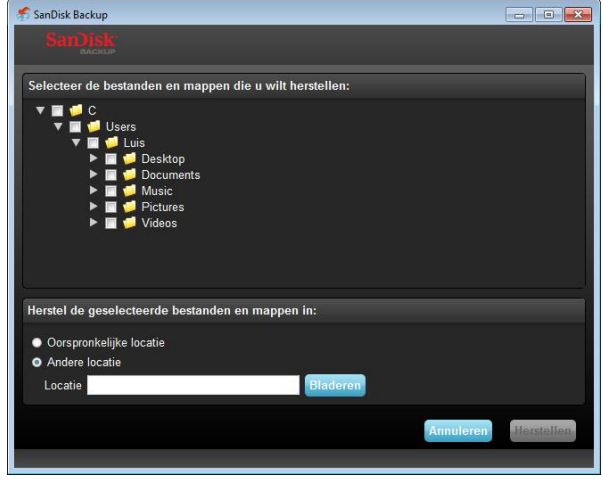

**Afb. 12**

**N.B. Als u bestanden en mappen terugzet op hun oorspronkelijke locatie, worden de bestaande kopieën op uw computer overschreven.**

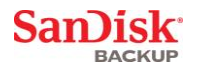

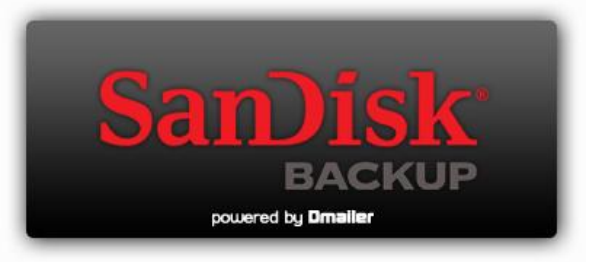

**SanDisk Corporation 601 McCarthy Boulevard Milpitas, CA 95035, VS**

**URL: [www.sandisk.com](http://www.sandisk.com/) Ondersteuning: [www.sandisk.com/support](http://www.sandisk.com/support)**

80-36-03443\_NL © 2010 SanDisk Corporation

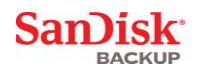

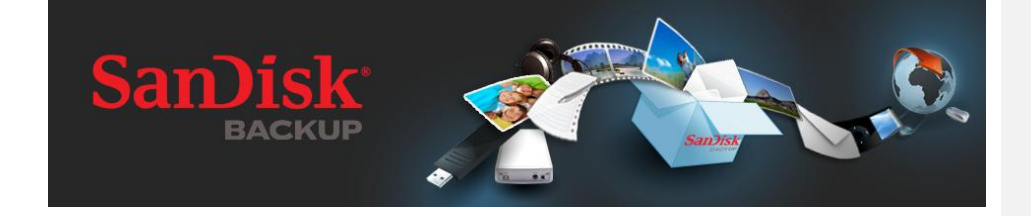

# **SNABBSTARTSHANDBOK**

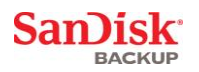

## **Innehåll**

<span id="page-100-0"></span>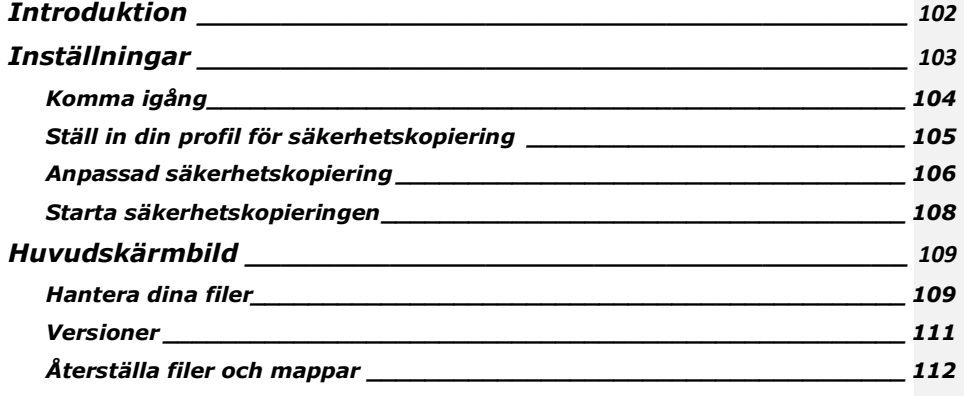

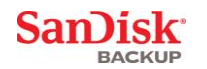

## **Introduktion**

Med den starka tillväxten för generering av digitalt innehåll, har det blivit mycket viktigt att förhindra dataförlust. Med SanDisk® Backup-programmet är det enkelt att säkerhetskopiera viktiga filer, både personliga och de som hör till arbetet, från vilken som helst dator till ditt SanDisk® Ultra® Backup USB-flashminne.

SanDisk Backup-programmet har utformats för användare som är rädda om sina data och som tar det viktiga steget mot att hindra dataförlust vid datorkrasch, stöld, virus eller andra oförutsedda olyckshändelser. SanDisk Backup-programmet har ett lättanvänt gränssnitt som gör det enkelt att spara, skydda och återställa värdefulla data (dokument, presentationer, foton, musik, videofiler etc.).

## **SanDisk® Backup-programmets viktigaste funktioner**

### **Säkerhetskopiering med ett knapptryck**

Säkerhetskopiera dina viktiga filer när du vill med bara en enkel och bekväm knapptryckning på SanDisk Ultra Backup USB-flashminne. (Obs! Det fungerar endast på datorer som kör Windows® XP, Windows Vista®och Windows® 7).

## **Inkrementell säkerhetskopiering**

Till skillnad från traditionell programvara för säkerhetskopiering erbjuder SanDisk Backupprogrammet ett alternativ som endast lagrar nya och ändrade filer vilket minskar lagring av överflödig information.

## **Versioner**

Definiera vilket antal versioner du vill behålla och spara flera upprepningar av en fil för senare användning. Du kan när som helst gå tillbaka och få åtkomst till en tidigare version av filen. Du kommer aldrig att förlora data även om en fil av misstag har ändrats eller tagits bort.

## **Automatisk säkerhetskopiering, kontinuerlig säkerhetskopiering**

Använd SanDisk Backup-programmets teknik för kontinuerligt dataskydd (CDP = continuous data protection) som automatiskt upptäcker ändringar av filer och säkerhetskopierar dem till lagringsenheten utan användarens inblandning. Du behöver aldrig bry dig om att manuellt säkerhetskopiera eller schemalägga kopieringen. SanDisk Backup-programmet kommer att hantera detta dygnet runt.

## **Anpassad konfigurering**

Filtrera efter filtyp, datum eller storlek. Med flera alternativ för konfigurering erbjuder SanDisk Backup-programmet ett flexibelt verktyg som gör det möjligt för dig att enkelt välja de data du vill säkerhetskopiera.

## **Stöd över flera plattformar**

Dina data är enkelt tillgängliga vare sig du använder en Mac eller PC. SanDisk Backup erbjuder samma kraftfulla funktioner för säkerhetskopiering och används lika enkelt på de båda plattformarna så att du upplever det som konsekvent.

## **Operativsystem som stöds:**

- Windows® XP (Service Pack 2 rekommenderas)
- Windows Vista
- Windows<sup>®</sup> 7 • Mac  $OS^{\circledR}$  X v10.5+

## **Webbläsare som stöds:**

- Windows<sup>®</sup> Internet Explorer (v5.0 och högre)
- $\bullet$  Mozilla® Firefox® (v1.0 och högre)

### **Maskinvara som krävs:**

- Tillgänglig USB-port
- SanDisk Ultra Backup USB-flashminne

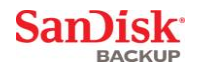

## <span id="page-102-0"></span>**Inställningar**

När du har anslutit ditt SanDisk® Ultra® Backup USB-flashminne, kan du uppmanas att "Öppna fil eller mapp". (Vissa datorer kräver att du öppnar datorkatalogen för att hitta ansluten enhet.)

I den öppnade mappen för enheten (Bild 1) dubbelklickar du på den körbara filen SanDiskBackup.exe när du vill köra SanDisk® Backup-programmet.

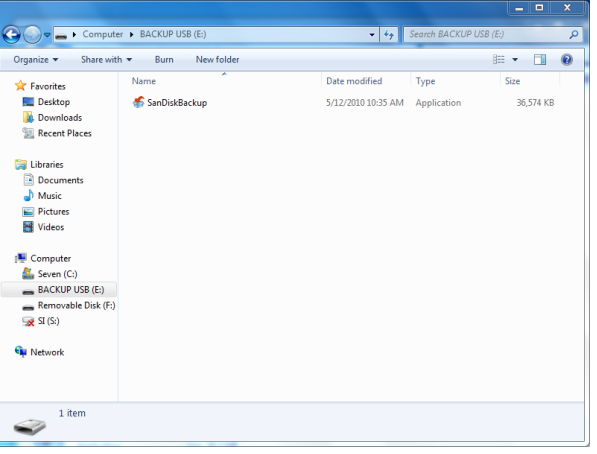

**Bild 1**

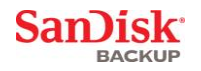

## <span id="page-103-0"></span>**Komma igång**

När du vill komma igång väljer du önskat språk i rullgardinsmenyn (Bild 2). SanDisk® Backupprogrammet finns på 19 språk: engelska, franska, tyska, italienska, spanska, portugisiska, svenska, danska, norska, nederländska, ryska, tjeckiska, polska, turkiska, koreanska, japanska, traditionell kinesiska, förenklad kinesiska och arabiska.

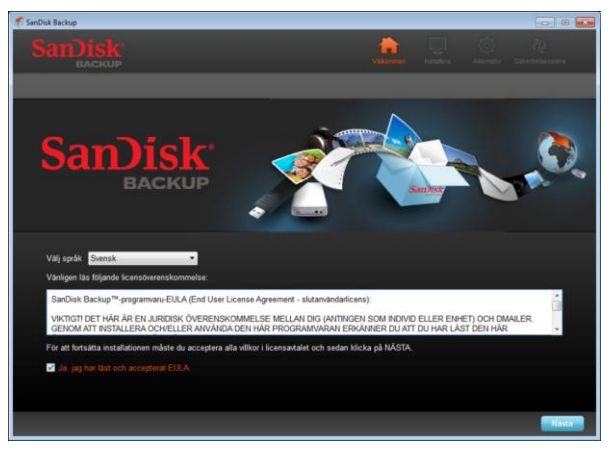

**Bild 2**

Läs igenom slutanvändarens licensavtal (EULA) och godkänn villkoren genom att markera kryssrutan längst ned på skärmen.

Klicka på **Näst**a när du vill fortsätta.

## <span id="page-104-0"></span>**Ställ in din profil för säkerhetskopiering**

Börja med att namnge din säkerhetskopieringsfil.

För att öka säkerheten för dina viktiga data erbjuder SanDisk® Backup-programmet lösenordsskydd och krypteringssäkerhet som ett alternativ. Dina filer och mappar kommer automatiskt att krypteras med 128-bitars AES-kryptering när de säkerhetskopieras till ditt SanDisk® Ultra® Backup USB-flashminne.

Skapa ett lösenord tillsammans med ett tips som hjälper dig att komma ihåg lösenordet.

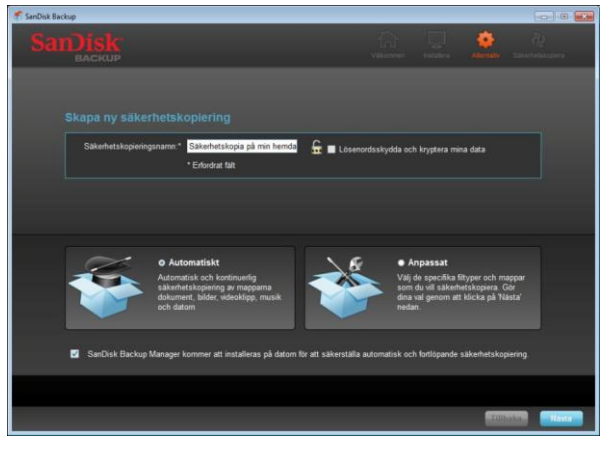

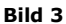

Bestäm om du vill ställa in säkerhetskopiering "Automatiskt" eller "Anpassat" (Bild 3).

**Automatiskt** innebär att alla filer säkerhetskopieras enligt förinställda standardinställningar för foton, videofilmer, dokument, musik samt filer på skrivbordet.

**Anpassat** innebär att du kan välja vilka filer och mappar du vill säkerhetskopiera.

SanDisk-hanteraren för säkerhetskopiering kommer att köras i bakgrunden för att se till att säkerhetskopiering görs automatiskt och kontinuerligt från din dator.

**Obs! SanDisk-hanteraren för säkerhetskopiering kommer att installeras på datorn. Den är oberoende från SanDisk Backup-programmet.** 

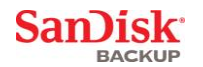

## <span id="page-105-0"></span>**Anpassad säkerhetskopiering**

Om du vill anpassa din säkerhetskopiering väljer du de filtyper och dokument du vill säkerhetskopiera.

### **Val av filer**

På den här skärmbilden visas datorns mappträd. Det ger dig möjlighet att välja de filer och<br>mappar du vill säkerhetskopiera till ditt SanDisk® Ultra® Backup USB-flashminne (Bild 4).

Standardinställningen är att SanDisk® Backup-programmet kommer att säkerhetskopiera alla textdokument, presentationer, kalkylblad, foton, musik och videofilmer från mapparna "Mina dokument" och "Dokument" samt från skrivbordet.

Minnesindikatorn hjälper dig att avgöra om det finns tillräckligt med utrymme för att slutföra den säkerhetskopiering du har valt.

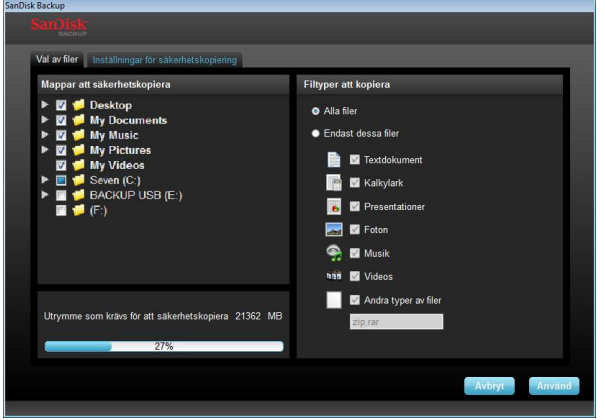

**Bild 4**

### **Inställningar för säkerhetskopiering**

På den här skärmbilden finns styrinställningarna för dina säkerhetskopior (Bild 5).

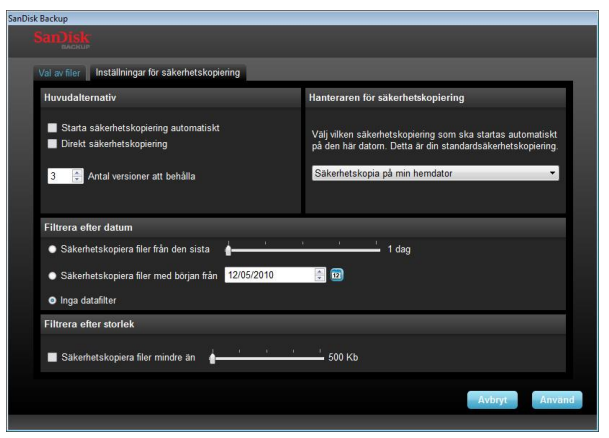

**Bild 5**

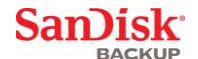

## **Huvudalternativ**

**Starta säkerhetskopiering automatiskt** startar SanDisk-hanteraren för

säkerhetskopiering varje gång du ansluter SanDisk Ultra Backup USB-flashminnet till datorn och en säkerhetskopiering genomförs.

**Direkt säkerhetskopiering** gör det möjligt för SanDisk Backup-programmet att kontinuerligt upptäcka ändringar som har gjorts för filer och automatiskt säkerhetskopiera dem till ditt SanDisk Ultra Backup USB-flashminne utan att du behöver göra någonting. **Antal versioner att behålla** gör det möjligt att spara flera versioner av samma fil. Dessa kan enkelt återställas till datorn.

## **Hanteraren för säkerhetskopiering**

**Hanteraren för säkerhetskopiering** gör det möjligt för dig att ställa in en huvudprofil eller standardprofil. Den kommer att starta varje gång du ansluter SanDisk Ultra Backup USB-flashminne till en dator.

### **Filtrera efter datum**

**Säkerhetskopiera filer med början från** instruerar SanDisk Backup-programmet att säkerhetskopiera filer som har skapats eller ändrats inom en viss tidsperiod (dvs en dag, tre månader).

**Säkerhetskopiera filer med början från** instruerar SanDisk Backup-programmet att säkerhetskopiera filer som har skapats eller ändrats sedan ett visst datum. **Inga datumfilter** gör det möjligt för SanDisk Backup-programmet att säkerhetskopiera allt.

### **Filtrera efter storlek**

**Filtrera efter storlek** gör det möjligt för dig att bestämma storleksgräns för de filer du vill säkerhetskopiera.

*Obs! SanDisk® Backup-programmet innehåller som bonus att du kan öppna ett onlinekonto med 2 GB så att du kan spara och få åtkomst till dina filer och mappar online.*

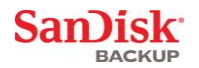

## <span id="page-107-0"></span>**Starta säkerhetskopieringen**

När du har konfigurerat önskade inställningar för säkerhetskopiering och styrinställningar är<br>SanDisk® Backup-programmet klart för att utföra din första säkerhetskopiering.

Följande skärmbild visar framstegen för säkerhetskopieringen (Bild 6).

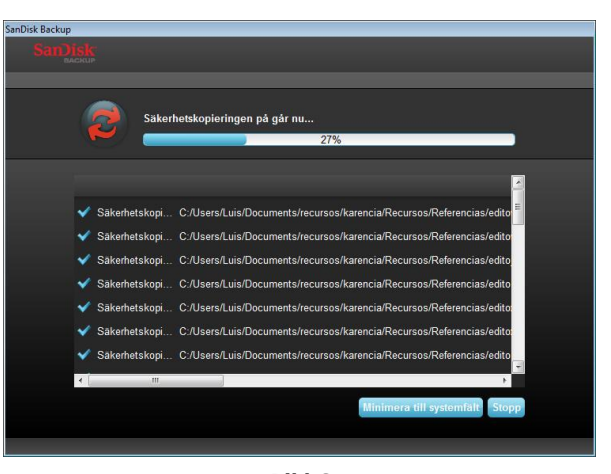

**Bild 6**
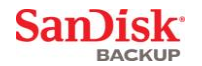

### **Huvudskärmbild**

### **Hantera dina filer**

Via huvudgränssnittet för SanDisk® Backup-programmet kan du visa, öppna, redigera och återställa dina säkerhetskopierade filer när som helst.

Starta med de kommandon du hittar i den övre menylisten:

- **Fil** gör det möjligt att växla till en annan profil för säkerhetskopiering eller att avsluta programmet.
- **Inställningar** gör det möjligt för dig att ändra de inställningar du har gjort för programmet för lokal säkerhetskopiering och säkerhetskopiering online.
- **Hjälp** ger dig online-åtkomst till support, vanliga frågor och demonstrationer.

Ikoner för åtgärder på skärmen (Bild 7):

- **Säkerhetskopiera** kommer att manuellt starta en session för säkerhetskopiering.
- **Återställ** kommer att återställa dina säkerhetskopierade filer till önskad plats.

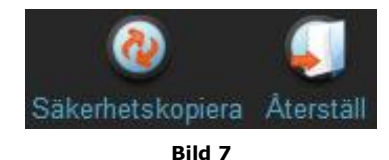

### **Fliken Sammanfattning**

Händelseloggen hjälper dig att hantera säkerhetskopieringen genom att i en lista visa alla händelser som har skett under säkerhetskopieringen (Bild 8). Händelseloggen kommer också att varna dig när ett fel har uppstått, när en enhet är full etc. Du kan rensa alla loggade händelser eller exportera dem till en .txt-fil.

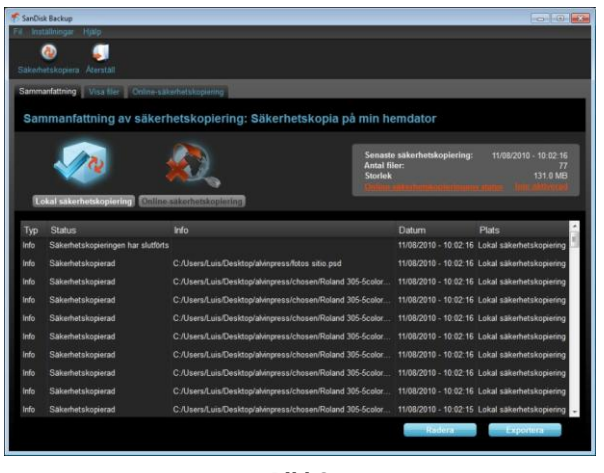

**Bild 8**

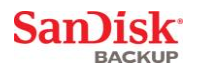

**Fliken Visa filer** Visa specifika filer och mappar som har säkerhetskopierats till ditt SanDisk® Ultra® Backup USBflashminne på den här fliken (Bild 9).

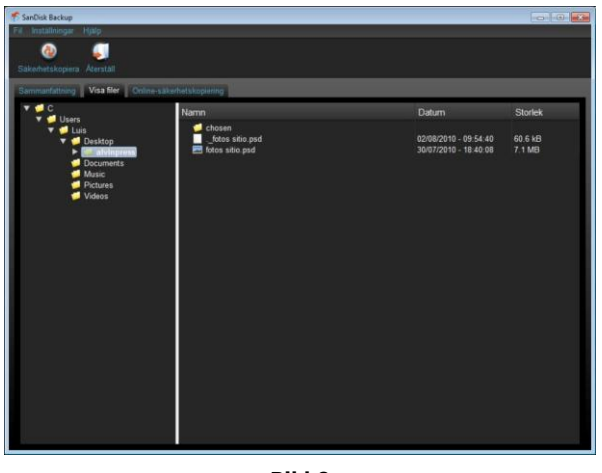

**Bild 9**

**Obs! Du kan alltid få manuell åtkomst till dina säkerhetskopierade data från SanDisk Ultra Backup USB-flashminne genom att gå till mappen "Min säkerhetskopia", om inte profilen är krypterad.**

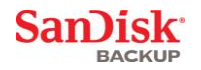

### **Versioner**

Säkerhetskopierade filer i fler än en version kommer att visas med tecknet **...** Klicka på **L** tecknet när du vill få åtkomst till olika versioner av filen (Bild 10).

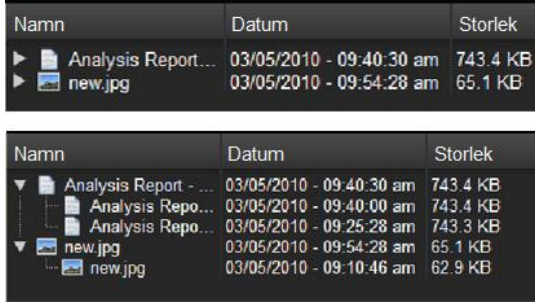

**Bild 10**

Obs! Du kan få åtkomst till äldre versioner av en fil genom att först återställa dem med<br>respektive program (dvs Microsoft® Word, Microsoft® Excel, Microsoft® PowerPoint etc.).

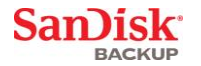

### **Återställa filer och mappar**

SanDisk® Backup-programmet förenklar återställning av dina filer eller mappar till vilken dator som helst. När du vill återställa följer du dessa enkla steg:

1. Klicka på knappen Återställ (Bild 11)

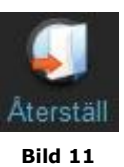

- 2. Välj den fil eller mapp du vill återställa
- 3. Välj till vilken plats du vill återställa valda filer eller mappar (Bild 12)

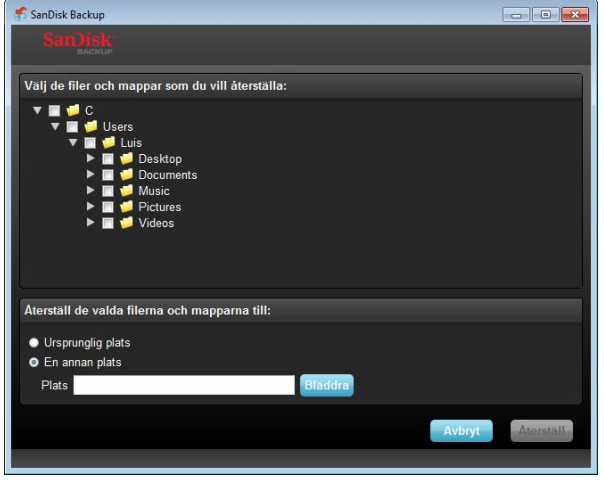

**Bild 12**

**Obs! Om du återställer filer eller mappar till deras originalplats kommer de att ersätta den befintliga kopian på datorn.**

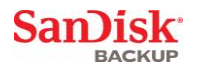

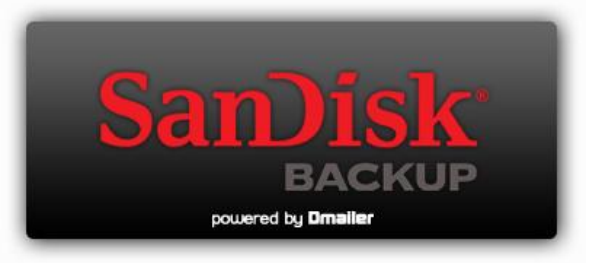

**SanDisk Corporation 601 McCarthy Boulevard Milpitas, CA 95035 USA**

**URL: [www.sandisk.com](http://www.sandisk.com/) Support: [www.sandisk.com/support](http://www.sandisk.com/support)**

80-36-03443\_SE © 2010 SanDisk Corporation

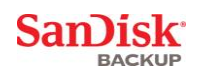

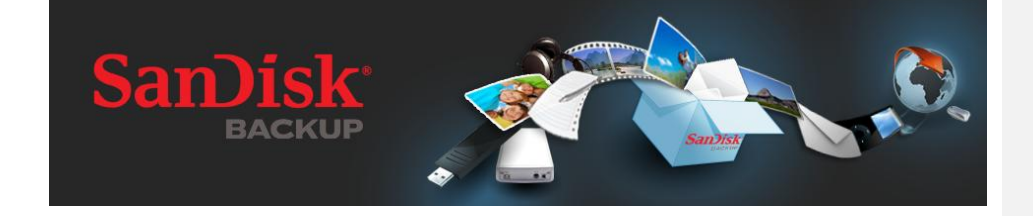

# **HURTIG STARTVEJLEDNING**

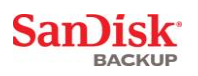

## **Indholdsfortegnelse**

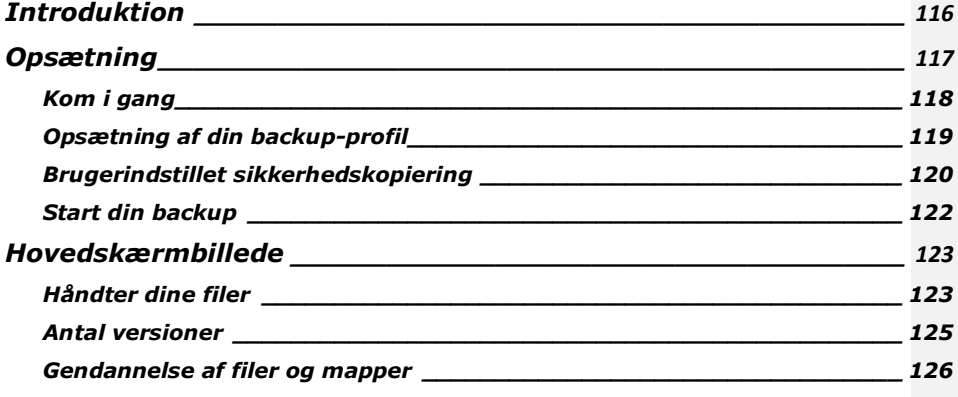

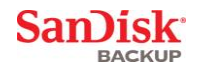

### <span id="page-115-0"></span>**Introduktion**

I forbindelse med den stærke vækst i produktionen af digitalt indhold er det blevet væsentligt at forhindre datatab. SanDisk® Backup-software er en nem måde at sikkerhedskopiere værdifulde personlige og professionelle filer fra enhver computer til dit SanDisk® Ultra® Backup USB-flashdrev.

SanDisk Backup-software er beregnet til brugere, som passer på deres data og tager vigtige skridt for at forhindre datatab på grund af computernedbrud, tyveri, vira eller andre uforudsigelige uheld. SanDisk Backup-programmets brugervenlige grænseflade gør det til en enkel opgave at gemme, beskytte og genoprette værdifulde data (dokumenter, præsentationer, fotos, musik, videofiler osv.).

### **SanDisk® Backup-software - vigtige funktioner**

#### **Backup-berøringsknap**

Opret backup af dine kritiske filer på et hvilken som helst tidspunkt med en enkel og bekvem berøring af en knap fra dit SanDisk Ultra Backup USB-flash-drev. (Bemærk: Virker kun på computere, der kører Windows® XP, Windows Vista® og Windows® 7).

#### **Trinvis backup**

I modsætning til traditionel backup-software indeholder SanDisk backup-software en mulighed for kun at gemme nye og ændrede filer, hvilket reducerer systemets overhead.

#### **Antal versioner**

Definér det antal versioner, du gerne vil beholder og bevar derved mange iterationer af en fil til senere brug. Du kan på et hvilken som helst tidspunkt rejse tilbage i tiden for at få adgang til en fils tidligere version. Du vil aldrig blive udsat for datatab, selv om en fil uforvarende er blevet ændret eller slettet.

#### **Automatisk backup, Live backup**

Indstil SanDisk Backup-applikationens vedvarende databeskyttelsesteknologi (CDP) til automatisk at spore ændringer i filer og sikkerhedskopiere dem på lagringsenheden uden brugerintervention. Du behøver aldrig bekymre dig om at foretage en manuel sikkerhedskopiering af dine data eller planlægge det; SanDisk Backup-softwaren klarer det for dig 24/7.

#### **Brugerindstillet konfiguration**

Sorter efter filtypenavn, dato eller størrelse. Med utallige konfigurationsmuligheder leverer SanDisk Backup-software et fleksibelt værktøj, der giver dig mulighed for nemt at vælge de data, du ønsker at sikkerhedskopiere.

#### **Support på tværs af alle platforme**

Dine data er til rådighed uden problemer, uanset om du anvender en Mac eller pc. Scan Disk Backup leverer de samme stærke backup-funktioner og den samme lette anvendelighed på begge platforme, så du får en konsistent oplevelse.

#### **Understøttede operativsystemer:**

- Windows® XP (servicepakke 2 anbefales)
- Windows Vista<sup>®</sup>
- Windows<sup>®</sup> 7
- Mac  $OS^{\circledR}$  X v10.5+

#### **Understøttede internetbrowsere:**

- Windows® Internet Explorer (v5.0 og nyere)
- Mozilla<sup>®</sup> Firefox<sup>®</sup> (v1.0 og nyere)

#### **Påkrævet hardware:**

- Tilgængelig USB-port
- SanDisk Ultra Backup USB-flash-drev

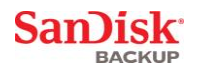

## <span id="page-116-0"></span>**Opsætning**

Når du har tilsluttet dit SanDisk® Ultra® Backup USB-flash-drev, kan du blive bedt om at "Åbne en fil eller mappe‖. (Nogle computere kan kræve, at du åbner computerens katalog for at finde det tilsluttede drev.)

I den åbne drev-mappe (fig. 1) skal du dobbeltklikke på filen SanDiskBackup.exe (eksekverbar) for at køre SanDisk® Backup-softwaren.

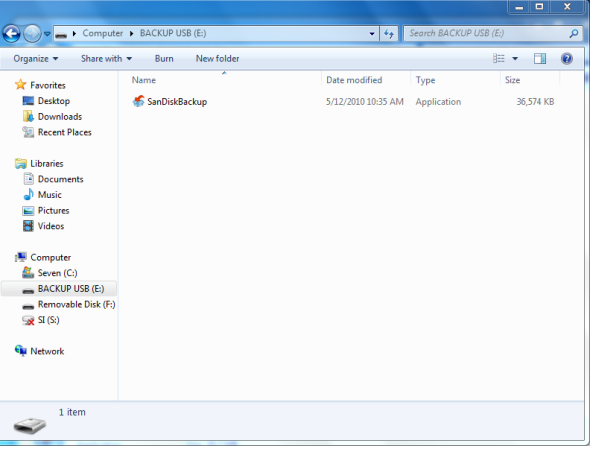

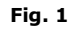

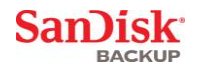

### <span id="page-117-0"></span>**Kom i gang**

For at komme i gang skal du vælge dit foretrukne sprog fra rullemenuen (fig. 2). SanDisk® Backup-softwaren er til rådighed på 19 sprog: engelsk, fransk, tysk, italiensk, spansk, portugisisk, svensk, dans, norsk, hollandsk, russisk, tjekkisk, polsk, tyrkisk, koreansk, japansk, traditionelt kinesisk, simplificeret kinesisk og arabisk.

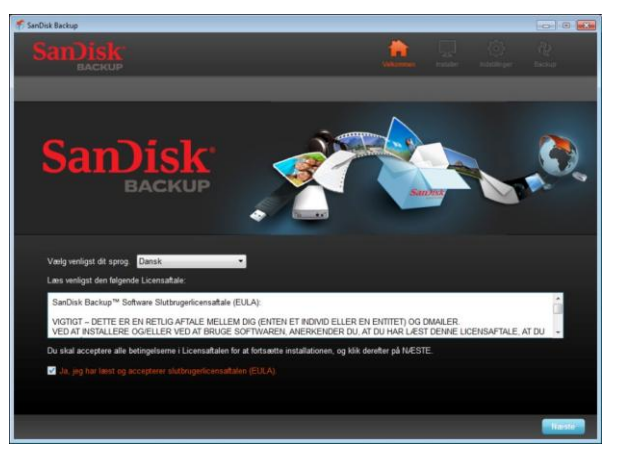

**Fig. 2**

Læs slutbrugerlicensaftalen (EULA) og acceptér betingelserne ved at klikke på feltet i bunden af skærmen.

Klik på **Næs**te for at fortsætte.

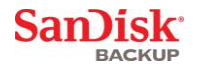

### <span id="page-118-0"></span>**Opsætning af din backup-profil**

For at starte skal du give din backup et profilnavn.

Med henblik på yderligere beskyttelse af dine værdifulde data tilbyder SanDisk® Backup-softwaren password-beskyttelse og krypteringssikkerhed som en mulighed. Dine filer og mapper vil automatisk blive krypteret med en 128-bit AES-kryptering, efterhånden som de<br>sikkerhedskopieres på dit SanDisk® Ultra® Backup USB-flash-drev.

Opret et password sammen med et fingerpeg for at hjælpe dig med at huske dit password.

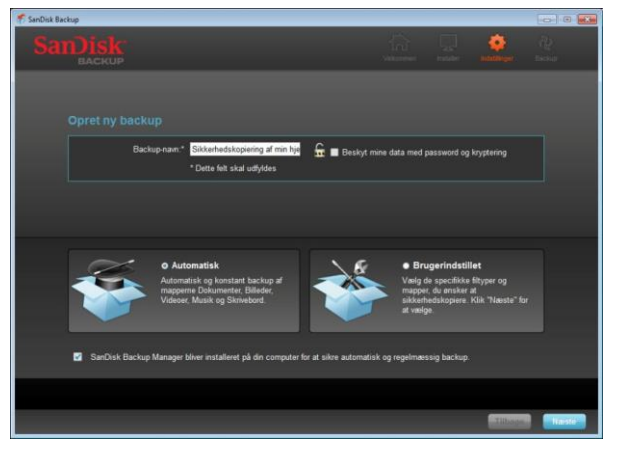

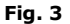

Beslut dig for, om du ønsker en "Automatisk" eller en "Brugerindstillet" sikkerhedskopiering (fig. 3).

En **Automatisk** profil sikkerhedskopierer alle filer i overensstemmelse med forudvalgte standardindstillinger for fotos, videoer, dokumenter, musik og mapper på skrivebordet.

En **Brugerindstillet** profil giver dig mulighed for at vælge de ønskede filer og mapper, der skal sikkerhedskopieres.

SanDisk Backup Manager kører i baggrunden for at sikre automatisk og vedvarende sikkerhedskopiering fra din computer.

**Bemærk: SanDisk Backup Manager vil blive installere på din computer. Den er uafhængig af SanDisk Backup-programmet.** 

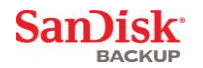

### <span id="page-119-0"></span>**Brugerindstillet sikkerhedskopiering**

For at tilpasse din sikkerhedskopiering skal du vælge, hvilke typer filer og dokumenter der skal sikkerhedskopieres.

#### **Valg af filer**

Dette skærmbillede viser mappetræet på din computer og giver dig mulighed for at vælge de filer<br>og mapper, du ønsker at sikkerhedskopiere på dit SanDisk® Ultra® Backup USB-flash-drev (fig. 4).

Som standard sikkerhedskopierer SanDisk® Backup-softwaren alle tekstdokumenter, præsentationer, regneark, fotos, musik og videoer fra mappen "Mine dokumenter" eller ―Dokumenter‖ og fra skrivebordet på din computer.

Hukommelsesindikatoren vil hjælpe dig med at fastslå, om der er nok plads til rådighed til at fuldføre den valgte backup.

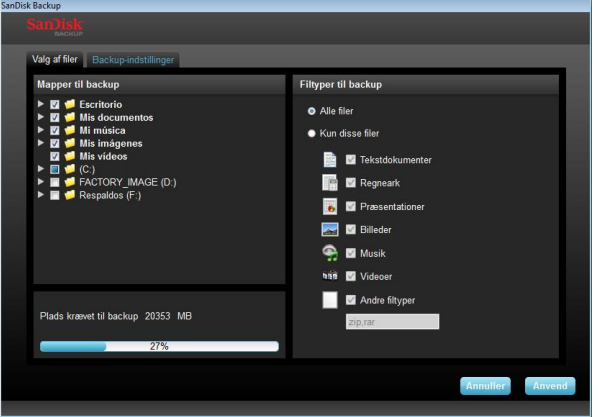

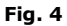

#### **Backup-indstillinger**

Dette skærmbillede indeholder kontrolindstillingerne til dine sikkerhedskopieringer (fig. 5).

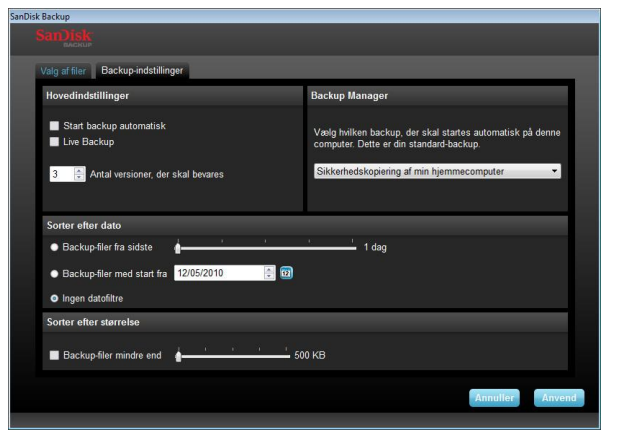

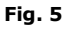

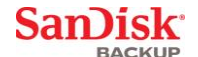

#### **Hovedindstillinger**

**Start backup automatisk** starter softwaren til SanDisk Backup Manager hver gang, du tilslutter SanDisk Ultra Backup USB-flash-drevet til din computer og udfører en backup. **Live backup** gør SanDisk Backup-programmet i stand til hele tiden at spore ændringer, der er foretaget i filer og automatisk sikkerhedskopiere dem på dit SanDisk Ultra Backup USB-flash-drev uden nogen brugerintervention.

**Antal versioner, der skal bevares** giver dig mulighed for at beholde mange versioner af den samme fil, som nemt kan gendannes på computeren.

#### **Backup Manager**

**Backup Manager** giver dig mulighed for at indstille din hoved- eller standardbackupprofil, og den vil starte hver gang du tilknytter dit SanDisk Ultra Backup USB-flash-drev til en computer.

#### **Sorter efter dato**

**Backup-filer fra sidste** giver SanDisk Backup-softwaren besked om at sikkerhedskopiere filer, der er oprettet eller ændret inden for en periode (dvs. 1 dag, 3 måneder). **Backup-filer med start fra** giver SanDisk Backup-programmet besked om at sikkerhedskopiere filer, der er oprettet eller ændret fra en bestemt dato. **Ingen datofiltre** tillader, at SanDisk Backup-softwaren sikkerhedskopierer alt.

#### **Sorter efter størrelse**

**Sorter efter størrelse** giver dig mulighed for at fastsætte en grænse for størrelsen på de filer, du ønsker at sikkerhedskopiere.

*Bemærk: SanDisk® Backup-programmet omfatter et bonustilbud om at åbne en onlinekonto på 2GB, så du kan lagre og få adgang til dine sikre filer og mapper online.*

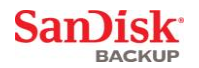

### <span id="page-121-0"></span>**Start din backup**

Når du har indstillet dine backup-præferencer og kontrolindstillinger, er SanDisk® Backupprogrammet klar til din første backup.

Følgende skærmbillede kommer frem, som viser fremgangen i din sikkerhedskopiering (fig. 6).

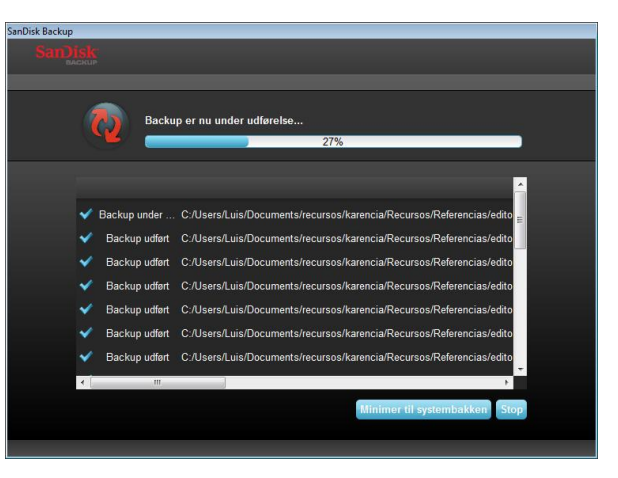

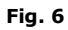

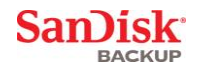

### <span id="page-122-0"></span>**Hovedskærmbillede**

### <span id="page-122-1"></span>**Håndter dine filer**

Hovedgrænsefladen i SanDisk® Backup-softwaren giver dig mulighed for at se, åbne, redigere og gendanne dine sikkerhedskopierede filer på et hvilken som helst tidspunkt.

Start med de kommandoer, der findes i den øverste menulinje:

- **Filer** gør dig i stand til at skifte til en anden backup-profil eller til at afslutte programmet.
- **Indstillinger** gør dig i stand til at ændre dine programindstillinger for lokal og online-backup.<br>• Hiæln giver dig online-adgang til support, FAO og demoer
- **Hjælp** giver dig online-adgang til support, FAQ og demoer.

Ikoner på skærmbilledet (fig. 7):

- **Backup** starter manuelt en sikkerhedskopiering.
- **Gendan** gendanner dine sikkerhedskopierede filer på den ønskede placering.

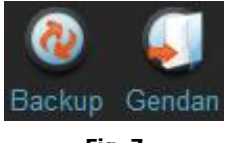

**Fig. 7**

#### **Fanen Resume**

Begivenhedsloggen hjælper dig med at håndtere din sikkerhedskopiering ved at angive hver begivenhed, der fandt sted under sikkerhedskopieringen (fig. 8). Begivenhedsloggen advarer dig også, når der er forekommet en fejl, når enheden er fuld osv. Du kan slette alle optegnede begivenheder eller eksportere dem til en .txt-fil.

|                                                                              | <b>5</b> SanDisk Backup<br>Indutilinger Himlp |                                                            |                                       | <b>Contract Contract</b> |
|------------------------------------------------------------------------------|-----------------------------------------------|------------------------------------------------------------|---------------------------------------|--------------------------|
| Gendan<br><b>Rackup</b>                                                      |                                               |                                                            |                                       |                          |
|                                                                              | Resume Visitler Online Backup                 |                                                            |                                       |                          |
|                                                                              |                                               | Backup-oversigt: Sikkerhedskopiering af min hjemmecomputer |                                       |                          |
|                                                                              |                                               |                                                            |                                       |                          |
|                                                                              |                                               |                                                            | Sidste backup:<br><b>Antal filer:</b> | 10/08/2010 -<br>18:31:18 |
|                                                                              |                                               |                                                            | Starrolso:                            | 77<br>131.0 MB           |
|                                                                              | <b>Lokal backup</b><br><b>Online Backup</b>   |                                                            |                                       |                          |
|                                                                              |                                               |                                                            |                                       |                          |
| Type                                                                         | <b>Status</b>                                 | Info                                                       | Dato                                  | Placering                |
|                                                                              |                                               |                                                            |                                       |                          |
|                                                                              | <b>Backup</b> afsluttet                       |                                                            | 10/08/2010 - 18:31:18                 | Lokal backup             |
|                                                                              | <b>Backup udlart</b>                          | C:/Users/Luis/Desktop/alvinpress/fotos sitio.psd           | 10/08/2010 - 18:31:18                 | Lokal backup             |
|                                                                              | <b>Backup</b> udfart                          | C:/Users/Luis/Desktop/alvinpress/chosen/Roland 305-5col.   | 10/08/2010 - 18:31:18                 | Lokal backup             |
|                                                                              | Backup udfart                                 | C:/Users/Luis/Desktop/alvinpress/chosen/Roland 305-5col.   | 10/08/2010 - 18:31:17                 | Lokal backup             |
|                                                                              | <b>Backup udfort</b>                          | C:/Users/Luis/Desktop/alvinpress/chosen/Roland 305-5col.   | 10/08/2010 - 18:31:17                 | Lokal backup             |
|                                                                              | <b>Backup udlert</b>                          | C:/Users/Luis/Desktop/alvinpress/chosen/Roland 305-5col.   | 10/08/2010 - 18:31:17                 | Lokal backup             |
|                                                                              | Backup udfort                                 | C:/Users/Luis/Desktop/alvinpress/chosen/Roland 305-5col.   | 10/08/2010 - 18:31:17                 | Lokal backup             |
|                                                                              | <b>Backup udfart</b>                          | C./Users/Luis/Desktop/alvinpress/chosen/Roland 305-5col.   | 10/08/2010 - 18:31:17                 | Lokal backup             |
|                                                                              | <b>Backup udlart</b>                          | C:/Users/Luis/Desktop/alvinpress/chosen/Roland 305-5col.   | 10/08/2010 - 18:31:17                 | <b>Lokal backup</b>      |
| Info<br>Info<br>Info<br>Info<br>Info<br>Info<br>Info<br>Info<br>Info<br>Info | <b>Backup udfort</b>                          | C:/Users/Luis/Desktop/plyinpress/chosen/Roland 305-5col.   | 10/08/2010 - 18:31:17                 | Lokal backup             |

**Fig. 8**

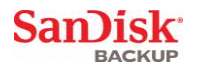

**Fanen Vis filer** Se bestemte filer og mapper, der er sikkerhedskopieret på dit SanDisk® Ultra® Backup USB-flashdrev på denne fane (fig. 9).

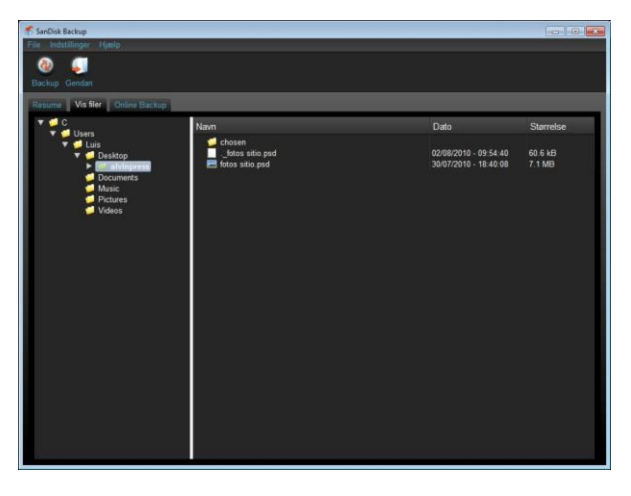

**Fig. 9**

**Bemærk: Du kan altid få adgang til dine sikkerhedskopierede data manuelt fra dit SanDisk Ultra Backup USB-flash-drev ved at gå til mappen "Mine backup", hvis profilen ikke er krypteret.**

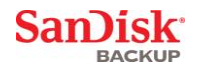

### <span id="page-124-0"></span>**Antal versioner**

Sikkerhedskopierede filer med mere end én version vi blive vist med en **L.** Klik på L for at få adgang til forskellige versioner af filen (fig. 10).

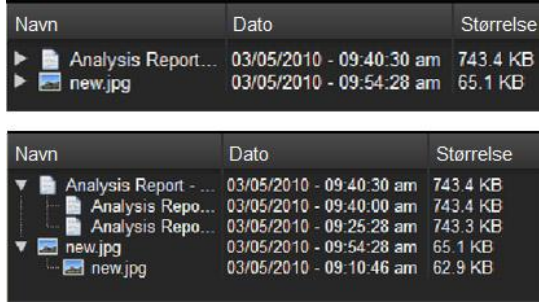

**Fig. 10**

Bemærk: Ældre versioner af en fil er kun til rådighed ved at gendanne dem først i den<br>respektive applikation (dvs. Microsoft® Word, Microsoft® Excel, Microsoft® PowerPoint **osv.).**

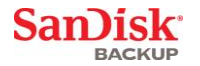

### <span id="page-125-0"></span>**Gendannelse af filer og mapper**

SanDisk® Backup-softwaren forenkler gendannelsen af dine filer og mapper på enhver computer. For at gendanne filer eller mapper skal du følge disse trin:

1. Klik på knappen Gendan (fig. 11)

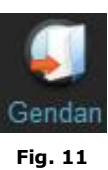

- 2. Vælg de fil eller mappe, du vil gendanne (fig. 12)
- 3. Vælg, hvor du vil gendanne de valgte filer eller mapper

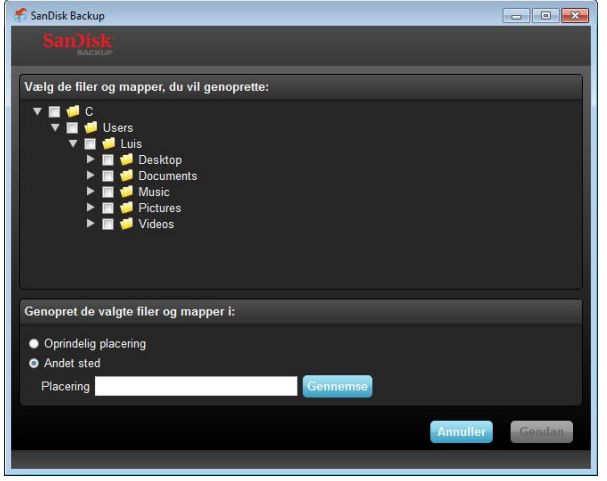

**Fig. 12**

**Bemærk: Hvis du gendanner filer eller mapper på den oprindelige placering, vil de erstatte det eksisterende eksemplar på computeren.**

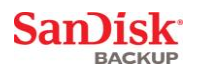

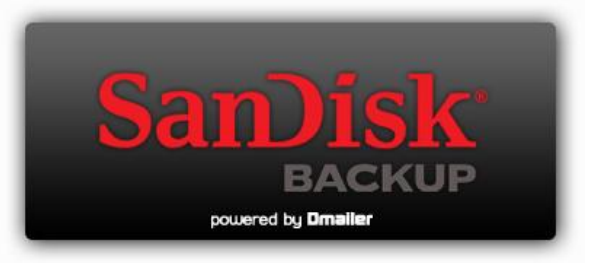

**SanDisk Corporation 601 McCarthy Boulevard Milpitas, CA 95035 USA**

**URL: [www.sandisk.com](http://www.sandisk.com/) Support: [www.sandisk.com/support](http://www.sandisk.com/support)**

80-36-03443\_DA © 2010 SanDisk Corporation

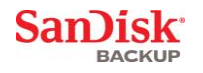

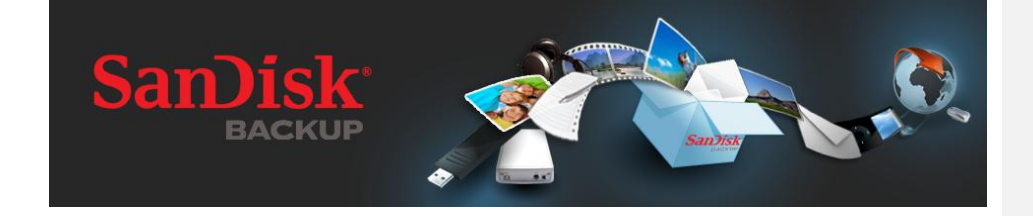

# **КРАТКОЕ РУКОВОДСТВО ПОЛЬЗОВАТЕЛЯ**

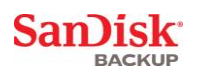

### **Содержание**

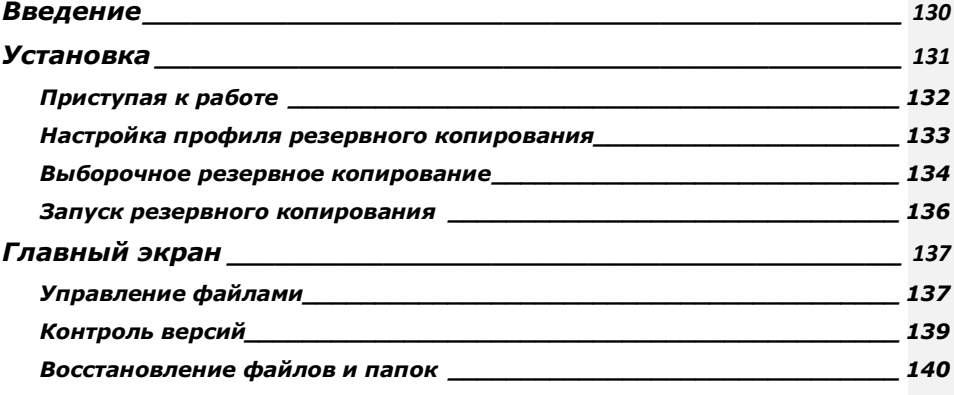

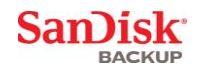

### <span id="page-129-0"></span>**Введение**

Использование средств предотвращения потери данных становится все более актуальным при сегодняшнем росте объемов цифровых данных. Программное обеспечение SanDisk® для<br>резервного копирования — это простой способ избежать потери важных личных и рабочих<br>файлов на компьютере путем переноса их на флэш-диск USB

Программное обеспечение SanDisk для резервного копирования предназначено для пользователей, желающих предпринять активные действия для предотвращения потери данных из-за компьютерных сбоев, краж, вирусов и других происшествий. Приложение<br>SanDisk для резервного копирования имеет удобный интерфейс, с помощью которого операция сохранения, защиты и восстановления важных данных (документов, презентаций, фотографий, музыки, видео и т. п.) становится простой задачей.

#### **Программное обеспечение SanDisk® для резервного копирования — основные функции**

#### **Резервное копирование нажатием одной кнопки**

Удобная кнопка на флэш-диске USB SanDisk Ultra Backup позволяет в любое время выполнить резервное копирование данных. (Примечание: эта функция поддерживается только на <br>компьютерах с OC Windows® XP, Windows Vista® и Windows® 7).

#### **Добавочное резервное копирование**

В отличие от традиционных средств резервного копирования программное обеспечение SanDisk позволяет сохранять только новые и измененные файлы, что снижает нагрузку на систему.

#### **Контроль версий**

Определите количество версий для хранения, что позволяет в дальнейшем использовать несколько копий файла. В любой момент можно вернуться к работе с предыдущей версией файла. Вы никогда не потеряете данных, даже если файл был непреднамеренно изменен или удален.

#### **Автоматическое и динамическое резервное копирование**

Технология непрерывной защиты данных (continuous data protection — CDP) приложения SanDisk автоматически обнаруживает изменения файлов и копирует их на устройство хранения, не требуя вмешательства пользователя. Вам не придется копировать данные вручную или по расписанию. Программное обеспечение SanDisk для резервного копирования может делать это за Вас круглосуточно.

#### **Пользовательские настройки**

Пользователь может фильтровать файлы по расширению, дате или размеру. Различные варианты настроек программного обеспечения SanDisk позволяют быстро выбрать данные для резервного копирования.

#### **Совместимость с различными платформами**

Ваши данные доступны как на компьютерах Mac, так и на ПК. Программа SanDisk обеспечивает одинаковый набор удобных функции резервного копирования для обеих платформ на непрерывной основе.

#### **Поддерживаемые операционные системы:**

- Windows® XP (рекомендуется пакет обновления 2)<br>• Windows Vista®<br>• Windows® 7<br>• Mac OS® X v10.5+
	-
- 
- 

#### **Поддерживаемые Интернет-обозреватели:**

- Windows® Internet Explorer (версии 5.0 и выше)<br>• Mozilla® Firefox® (версии 1.0 и выше)
- 

#### **Необходимое оборудование:**

- Доступный USB-порт
- Флэш-устройство USB SanDisk Ultra Backup

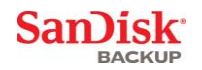

### <span id="page-130-0"></span>**Установка**

После подключения флэш-диска USB SanDisk® Ultra® Backup может появиться сообщение, предлагающее открыть файл или папку. (На некоторых компьютерах может потребоваться открыть каталог компьютера и найти подключенное устройство.)

В открывшейся папке диска (рис. 1) дважды щелкните исполняемый файл SanDiskBackup.exe для запуска программного обеспечения SanDisk® для резервного копирования.

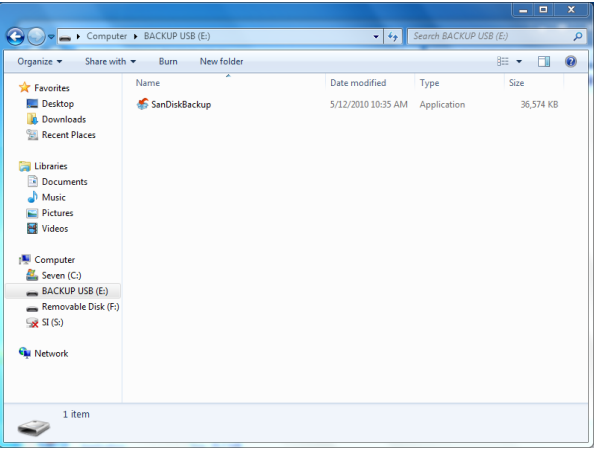

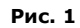

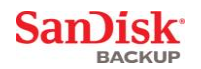

### <span id="page-131-0"></span>**Приступая к работе**

Чтобы приступить к работе, в раскрывающемся меню (рис. 2) выберите язык. Программное<br>обеспечение SanDisk® для резервного копирования поддерживает 19 языков: английский, французский, немецкий, итальянский, испанский, португальский, шведский, датский, норвежский, голландский, русский, чешский, польский, турецкий, корейский, японский, китайский (традиционный), китайский (упрощенный) и арабский.

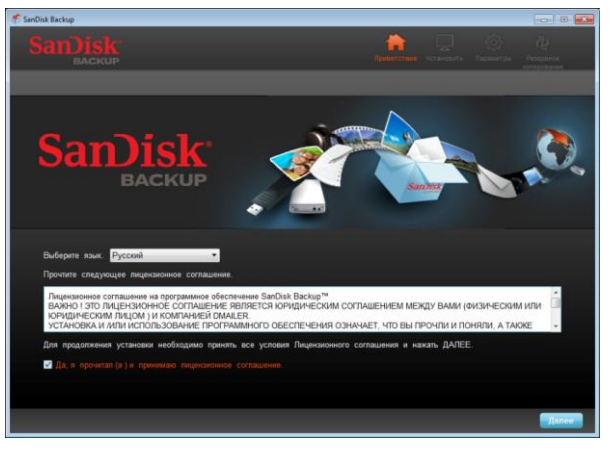

**Рис. 2**

Прочитайте лицензионное соглашение конечного пользователя (EULA) и примите его условия, установив флажок в нижней части экрана.

Для продолжения щелкните кнопку **Далее**.

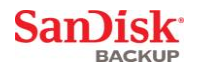

### <span id="page-132-0"></span>**Настройка** профиля резервного копирования

Укажите название профиля резервного копирования.

Для обеспечения дополнительной защиты важных данных программное обеспечение SanDisk® для резервного копирования позволяет установить пароль и использовать шифрование (необязательно). Файлы и папки, которые копируются на USB флэш-диск SanDisk® Ultra® Backup, будут автоматически зашифрованы с помощью 128-битного алгоритма AES.

Создайте пароль вместе с контрольной фразой, которая позволит Вам вспомнить пароль.

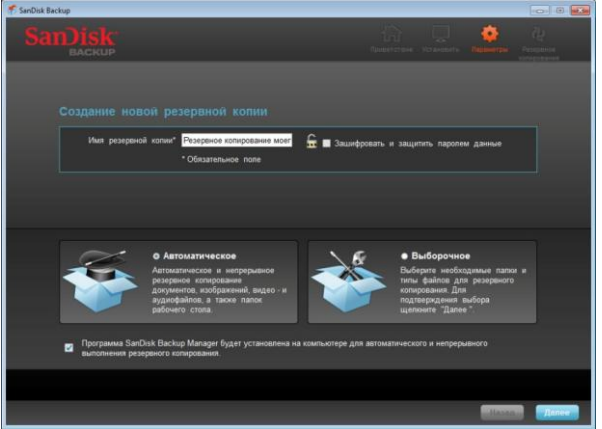

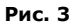

Укажите тип резервного копирования: Автоматическое или Выборочное (рис. 3).

Профиль **Автоматическое** позволяет выполнять резервное копирование всех файлов в соответствии с предустановленными настройками для фотографий, видео, документов, музыки и папок рабочего стола.

Профиль **Настраиваемое** позволяет выбрать нужные файлы и папки для резервного копирования.

Диспетчер резервного копирования SanDisk запускается в фоновом режиме и осуществляет непрерывное копирование данных с компьютера.

**Примечание. Диспетчер резервного копирования SanDisk устанавливается на компьютер. Он зависит от приложения резервного копирования SanDisk.** 

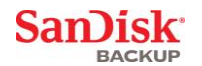

### <span id="page-133-0"></span>**Выборочное резервное копирование**

Чтобы настроить резервное копирование, выберите типы файлов и документов, которые нужно копировать.

#### **Выбор файла**

На этом экране отображается дерево папок компьютера, что позволяет выбирать файлы и папки, которые нужно копировать на флэш-диск USB SanDisk® Ultra® Backup (рис. 4).

По умолчанию программное обеспечение SanDisk® для резервного копирования будет копировать все текстовые документы, презентации, электронные таблицы, фотографии, музыку и видео из папки "Мои документы" или "Документы", а также с рабочего стола.

Индикатор памяти позволяет определить, достаточно ли свободного места для завершения выбранного копирования.

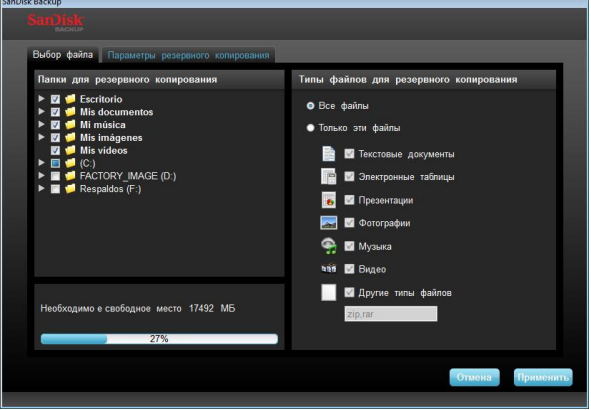

**Рис. 4**

#### **Параметры резервного копирования**

На этом экране представлены параметры управления резервным копированием (рис. 5).

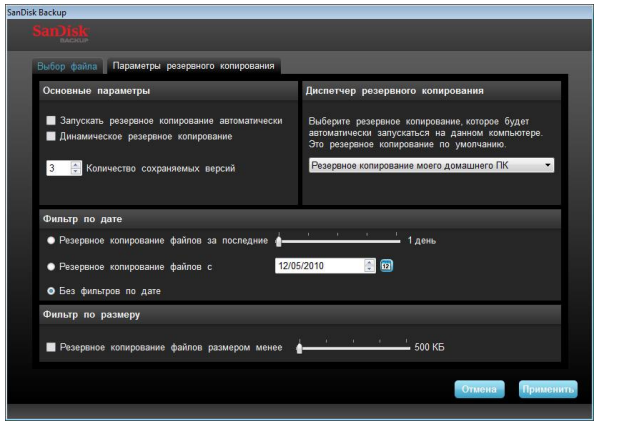

**Рис. 5**

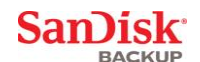

#### **Основные параметры**

Параметр **Запускать резервное копирование автоматически** запускает диспетчер резервного копирования SanDisk при каждом подключении флэш-диска USB SanDisk Ultra Backup к компьютеру и выполняет резервное копирование.

Параметр **Динамическое резервное копирование** позволяет приложению SanDisk непрерывно обнаруживать изменения файлов и автоматически копировать эти файлы на флэш-диск USB SanDisk Ultra Backup без вмешательства пользователя. Параметр **Количество сохраняемых версий** позволяет хранить несколько версий одного файла, которые можно легко восстановить на компьютере.

#### **Диспетчер резервного копирования**

Параметр **Диспетчер резервного копирования** позволяет установить основной или стандартный профиль резервного копирования, который будет запускаться при каждом подключении флэш-диска USB SanDisk Ultra Backup к компьютеру.

#### **Фильтр по дате**

Параметр **Резервное копирование файлов за последние** позволяет программному обеспечению SanDisk выполнять резервное копирование файлов, созданных или измененных за определенный период времени (например: 1 день, 3 месяца). Параметр **Резервного копирования файлов с** позволяет программному обеспечению SanDisk выполнять резервное копирование файлов, созданных или измененных с указанной даты.

Параметр **Без фильтров по дате** позволяет программному обеспечению SanDisk выполнять резервное копирование всех данных.

#### **Фильтр по размеру**

Параметр **Фильтр по размеру** позволяет установить предельное значение размера файлов для резервного копирования.

*Примечание. Пользователям приложения SanDisk® для резервного копирования предоставляется бесплатная электронная учетная запись на 2 Гб для хранения защищенных файлов и папок в Интернете и доступа к ним.*

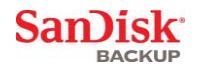

### <span id="page-135-0"></span>**Запуск резервного копирования**

После настройки параметров управления и копирования приложение SanDisk $^{\circledast}$  для резервного копирования готово к работе.

На следующем экране отображается ход выполнение резервного копирования (рис. 6).

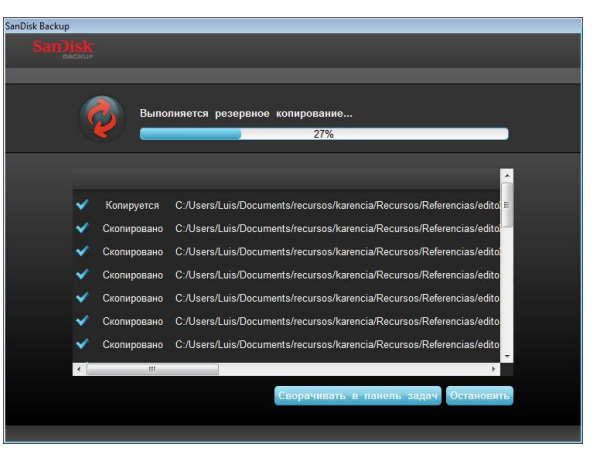

**Рис. 6**

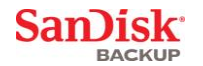

### <span id="page-136-0"></span>**Главный экран**

### <span id="page-136-1"></span>**Управление файлами**

Главный интерфейс программного обеспечения SanDisk® для резервного копирования позволяет в любое время просматривать, открывать, изменять и восстанавливать файлы копии.

Начните с команд, приведенных в верхней строке меню:

- Меню **Файлы** позволяет перейти к другому профилю резервного копирования или закрыть приложение.
- Меню **Параметры** позволяет изменить параметры приложения для локального резервного копирования и резервного копирования на сайт в Интернете.
- Меню **Справка** предназначено для интерактивного доступа к службе поддержки, ответам на часто задаваемые вопросы и демонстрационным версиям.

Экранные значки действий (рис. 7):

- **Резервное копирование** запуск сеанса резервного копирования вручную.
- **Восстановить** восстановление файлов резервной копии в любое указанное место.

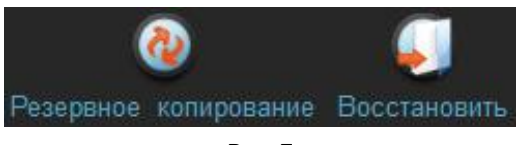

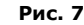

#### **Вкладка сводки**

Журнал событий позволяет управлять резервным копированием с помощью списка всех событий, произошедших во время резервного копирования (рис. 8). Журнал резервного копирования также предупредит пользователя о возникшей ошибке, такой как недостаток места на устройстве. События журнала можно очистить или экспортировать в текстовый файл .txt.

| лайп Параметры Справка                   |                                                                  |                                                                   | <b>CONTROLLER</b>                                     |  |  |  |
|------------------------------------------|------------------------------------------------------------------|-------------------------------------------------------------------|-------------------------------------------------------|--|--|--|
| Резервное копирование Восстановить       |                                                                  |                                                                   |                                                       |  |  |  |
|                                          | Сводка Просмотр файлов - Резервное копирование в Интернете       |                                                                   |                                                       |  |  |  |
|                                          | Сводка резервной копии: Резервное копирование моего домашнего ПК |                                                                   |                                                       |  |  |  |
| зльное резервное копирова                | траное колирование в Интерк                                      | Последнее резервное копирование:<br>Количество файлов:<br>Размер: | 11/08/2010 - 09:55:27<br>m<br>131 0 MS                |  |  |  |
| Уровень Событие                          | Объект                                                           | Лата                                                              | Tum                                                   |  |  |  |
| Сведения Резервное копирование завершено |                                                                  |                                                                   | 11/08/2010 - 09:55:27 Локальное резервное колирование |  |  |  |
| Сведения Скопировано                     | C:/Users/Luis/Desktop/alvinpress/fotos                           |                                                                   | 11/08/2010 - 09:55:27 Локальное резервное копирование |  |  |  |
| Сведения Скопировано                     | C:/Users/Luis/Desktop/alvinpress/chose.                          |                                                                   | 11/08/2010 - 09:55:26 Локальное резервное колирование |  |  |  |
| Сведения Скопировано                     | C:/Users/Luis/Desktop/alvinpress/chose.                          |                                                                   | 11/08/2010 - 09:55:26 Локальное резервное колирование |  |  |  |
| Сведения Скопировано                     | C:/Users/Luis/Desktop/alvinpress/chose                           |                                                                   | 11/08/2010 - 09:55:26 Локальное резервное копирование |  |  |  |
| Сведения Скопировано                     | C:/Users/Luis/Desktop/alvinpress/chose                           |                                                                   | 11/08/2010 - 09:55:26 Локальное резервное колирование |  |  |  |
| Сведения Скопировано.                    | C:/Users/Luis/Desktop/alvinpress/chose.                          |                                                                   | 11/08/2010 - 09:55:26 Локальное резервное колирование |  |  |  |
| Сведения Скопировано                     | C:/Users/Luis/Desktop/alvinpress/chose.                          |                                                                   | 11/08/2010 - 09:55:26 Локальное резервное копирование |  |  |  |
| Сведения Скопировано                     | C:/Users/Luis/Desktop/alvinpress/chose                           |                                                                   | 11/08/2010 - 09:55:26 Локальное резервное колирование |  |  |  |
| Сведения Скопировано                     | C:/Users/Luis/Desktop/alvinpress/chose                           |                                                                   | 11/08/2010 - 09:55:26 Покальное резервное копирование |  |  |  |
|                                          |                                                                  |                                                                   | <b>Comment</b><br><b>Suchapt</b>                      |  |  |  |

**Рис. 8**

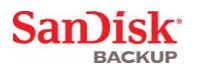

**Вкладка просмотра** На этой вкладке можно просмотреть файлы и папки на флэш-диске USB SanDisk® Ultra® Backup (рис. 9).

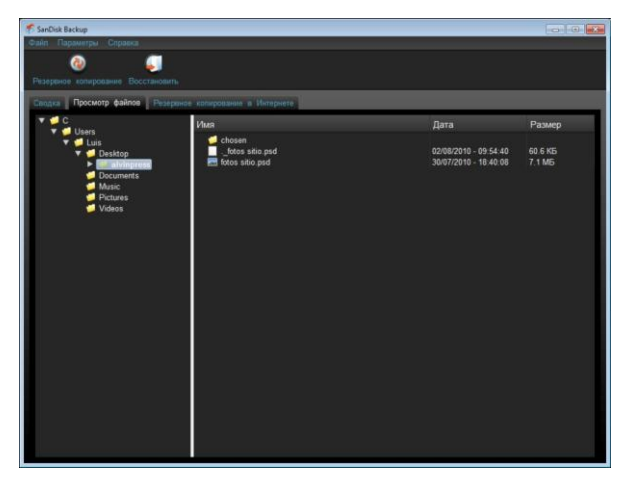

**Рис. 9**

**Примечание. Пользователь всегда имеет доступ к данным резервной копии на флэш-диске USB SanDisk Ultra. Для этого нужно открыть папку "My Backup", если профиль не зашифрован.**

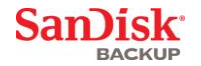

### <span id="page-138-0"></span>**Контроль версий**

Файлы резервной копии, имеющие более одной версии, обозначаются значком  $\blacksquare$ . Щелкните значок  $\blacksquare$  для доступа к другим версиям файла (рис. 10).

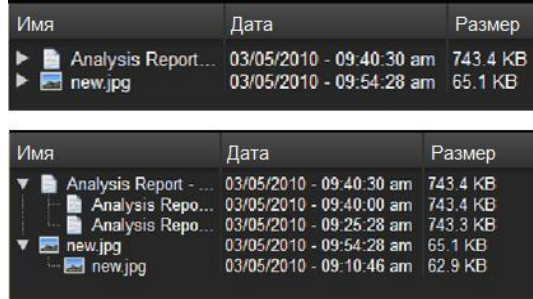

**Рис. 10**

**Примечание. Более старые версии файла доступны только после их восстановления в соответствующем приложении (Microsoft® Word, Microsoft® Excel, Microsoft® PowerPoint и т. п.).**

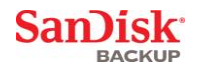

### <span id="page-139-0"></span>**Восстановление файлов и папок**

Программное обеспечение SanDisk® для резервного копирования упрощает процесс восстановления файлов или папок на любом компьютере. Для восстановления выполните следующие простые действия:

1. Щелкните кнопку "Восстановить"(рис. 11).

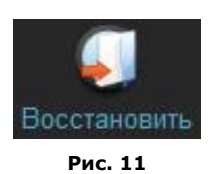

- 2. Выберите файл или папку, которые нужно восстановить (рис. 12).
- 3. Выберите место, в которое нужно восстановить выбранные файлы или папки.

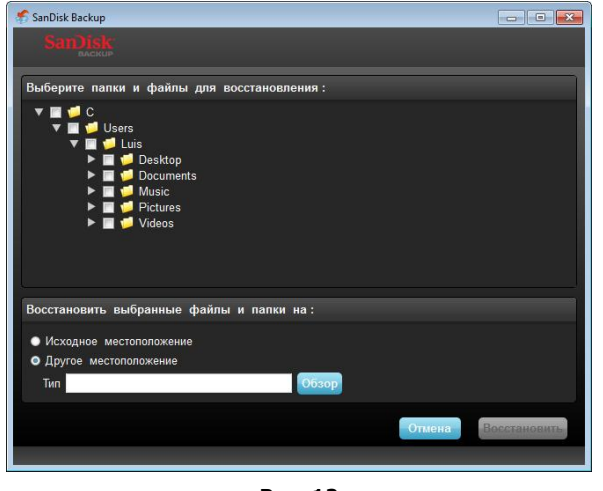

**Рис. 12**

**Примечание. Файлы или папки, восстанавливаемые в исходное место, заменяют существующие копии на компьютере.**

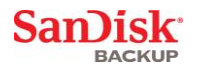

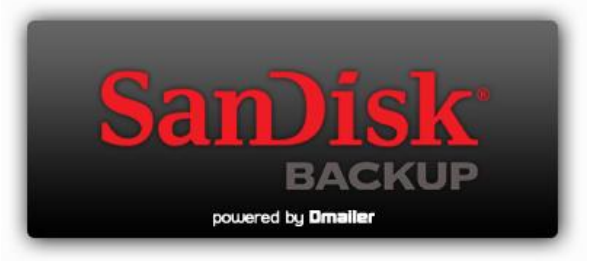

**Корпорация SanDisk 601 McCarthy Boulevard Milpitas, CA 95035 USA**

**URL-адрес: [www.sandisk.com](http://www.sandisk.com/) Служба поддержки: [www.sandisk.com/support](http://www.sandisk.com/support)**

80-36-03443\_RU © SanDisk Corporation, 2010

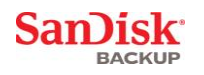

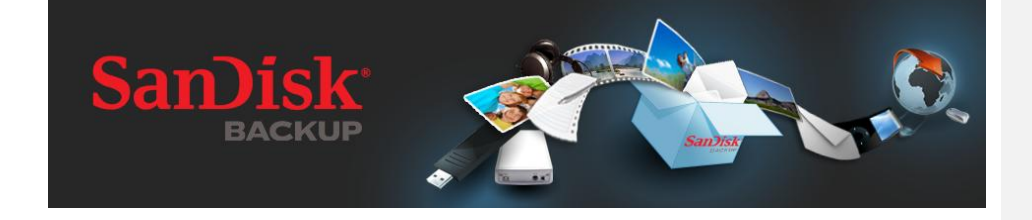

# **SKRÓCONA INSTRUKCJA OBSŁUGI**

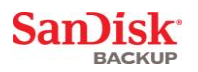

## **Spis treści**

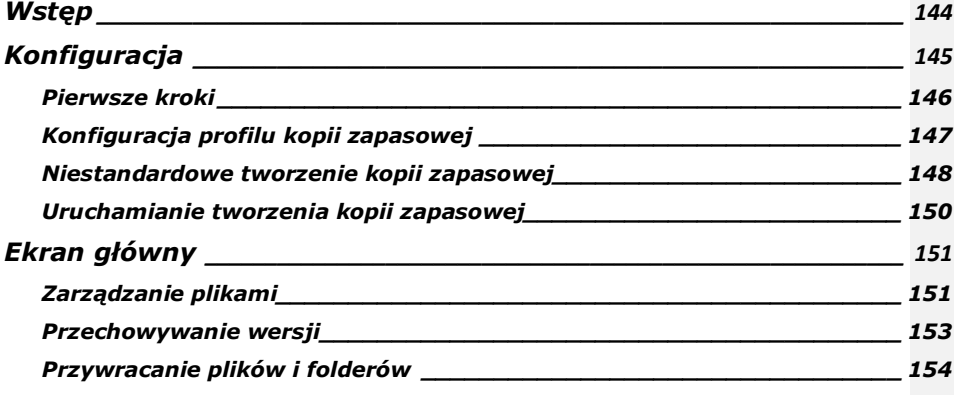

San)isk

### <span id="page-143-0"></span>**Wstęp**

W związku ze znacznym wzrostem ilości generowanych zasobów cyfrowych zapobieganie utracie<br>danych stało się kwestią o zasadniczym znaczeniu. Oprogramowanie SanDisk® Backup to łatwy<br>sposób na zapisywanie kopii zapasowych cen

Oprogramowanie SanDisk Backup stworzono z myślą o użytkownikach, którzy dbają o bezpieczeństwo swoich danych i chcą podjąć istotny krok mający zapobiec ich utracie w wyniku awarii komputera, kradzieży, wirusów czy innych nieprzewidywalnych wypadków. Łatwy w użytku<br>interfejs oprogramowania SanDisk Backup sprawia, że zapisywanie, ochrona i przywracanie<br>cennych danych (dokumentów, prezentacji, z niezwykle proste.

### **Główne funkcje oprogramowania SanDisk® Backup**

#### **Wykonywanie kopii zapasowych za pomocą jednego przycisku**

Twórz kopie zapasowe krytycznych plików za pomocą prostego i praktycznego przycisku na dysku<br>flash USB SanDisk Ultra z funkcją Backup. (Uwaga: Funkcja dostępna jedynie dla komputerów<br>z systemem Windows® XP, Windows Vista®

#### **Przyrostowa kopia zapasowa**

W odróżnieniu od tradycyjnego oprogramowania do tworzenia kopii zapasowej, oprogramowanie SanDisk Backup daje możliwość zapisywania wyłącznie plików nowych i zmodyfikowanych, zmniejszając w ten sposób obciążenie systemu.

#### **Przechowywanie wersji**

Zdefiniuj liczbę wersji, które chcesz zachować, zachowując wiele iteracji pliku do późniejszego użytku. W dowolnej chwili możesz "cofnąć się w czasie" i uzyskać dostęp do poprzednich wersji<br>pliku. W ten sposób nigdy nie utracisz danych, nawet jeśli plik został przez nieuwagę zmodyfikowany lub usunięty.

#### **Automatyczne tworzenie kopii zapasowej, tworzenie kopii zapasowej na żywo**

Wykorzystaj technologię ciągłej ochrony danych (CDP) zastosowaną w aplikacji SanDisk Backup, aby automatycznie wykrywać zmiany w plikach i tworzyć kopie zapasowe na urządzeniu magazynującym bez interwencji użytkownika. Już nie musisz martwić się o ręczne tworzenie kopii zapasowej danych czy jego planowanie; oprogramowanie SanDisk Backup zadba o to za Ciebie, 24 h na dobę.

#### **Konfiguracja niestandardowa**

Filtruj pliki według ich rozszerzenia, daty czy rozmiaru. Dzięki licznym opcjom konfiguracji<br>oprogramowanie SanDisk Backup jest elastycznym narzędziem pozwalającym na łatwy wybór<br>danych, których kopie zapasowe chcesz utwor

#### **Obsługa międzyplatformowa**

Zapewniamy ciągły dostęp do danych bez względu na to, czy korzystasz z komputera Mac czy PC. Dla zachowania spójności oprogramowanie SanDisk Backup zapewnia użytkownikom obu platform te same zaawansowane funkcje tworzenia kopii zapasowej i łatwość użytkowania.

#### **Obsługiwane systemy operacyjne:**

- Windows® XP (zalecany dodatek Service Pack 2)
- Windows Vista®
- Windows® 7<br>• Mac OS® X w wersji 10.5+
- 

#### **Obsługiwane przeglądarki internetowe:**

- Windows® Internet Explorer (w wersji 5.0 lub wyższej)
- Mozilla® Firefox® (w wersji 1.0 lub wyższej)

#### **Wymagania sprzętowe:**

- Dostępny port USB
- Dysk flash USB SanDisk Ultra z funkcją Backup
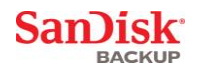

# **Konfiguracja**

Po podłączeniu dysku flash USB SanDisk® Ultra® z funkcją Backup może pojawić się prośba o otworzenie pliku lub folderu. (Niektóre komputery mogą wymagać otwarcia katalogu komputera w celu zlokalizowania podłączonego dysku).

W otwartym folderze dysku (Rys. 1) kliknij dwukrotnie ikonę (wykonywalnego) pliku<br>SanDiskBackup.exe, aby uruchomić oprogramowanie SanDisk® Backup.

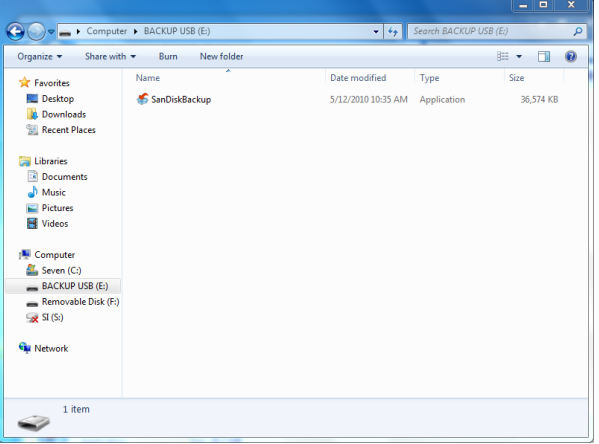

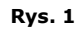

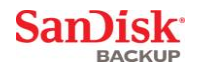

# **Pierwsze kroki**

Aby rozpocząć konfigurację, z rozwijanego menu wybierz preferowany język (Rys. 2).<br>Oprogramowanie SanDisk® Backup dostępne jest w 19 wersjach językowych: angielskiej, francuskiej, niemieckiej, włoskiej, hiszpańskiej, portugalskiej, szwedzkiej, duńskiej, norweskiej, holenderskiej, rosyjskiej, czeskiej, polskiej, tureckiej, koreańskiej, japońskiej, chińskiej tradycyjnej, chińskiej uproszczonej oraz arabskiej.

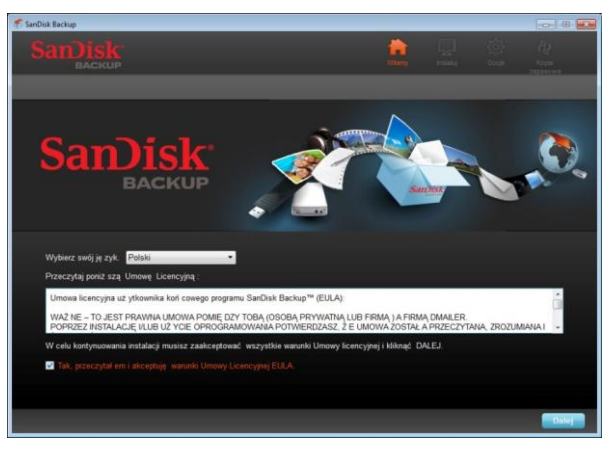

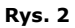

Zapoznaj się z warunkami Umowy Licencyjnej (EULA) i zaakceptuj je, zaznaczając pole u dołu ekranu.

Aby kontynuować, kliknij **Dalej**.

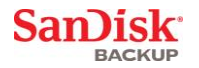

### **Konfiguracja** profilu kopii zapasowej

Na początek utwórz nazwę profilu kopii zapasowej.

Aby zapewnić dodatkowe zabezpieczenie cennych danych, oprogramowanie SanDisk® Backup oferuje w ramach opcji ochronę hasłem oraz zabezpieczenie szyfrowe. Twoje pliki i foldery będą automatycznie szyfrowane przy pomocy 128-bitowego szyfru AES w chwili zapisywania kopii<br>zapasowej na dysku flash USB SanDisk® Ultra® z funkcją Backup.

Utwórz hasło wraz z podpowiedzią, która pomoże Ci je sobie przypomnieć.

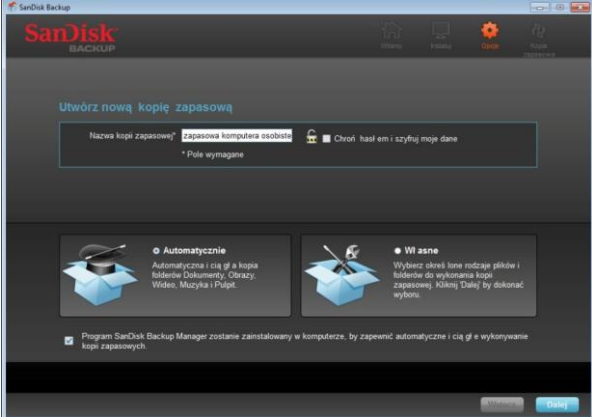

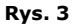

Określ, czy chcesz skonfigurować tworzenie kopii zapasowej "Automatycznie" czy "Własne" (Rys. 3).

W profilu **automatycznym** kopie zapasowe wszystkich plików będą tworzone zgodnie ze wstępnie wybranymi ustawieniami domyślnymi dla zdjęć, filmów wideo, dokumentów, plików muzycznych i folderów pulpitu.

Profil **własny** umożliwia wybieranie żądanych plików i folderów do utworzenia kopii zapasowej.

W tle będzie pracować program Backup Manager SanDisk, aby zapewnić automatyczne i ciągłe tworzenie kopii zapasowej z komputera.

**Uwaga: Program Backup Manager SanDisk zostanie zainstalowany na komputerze. Jest to aplikacja niezależna od oprogramowania SanDisk Backup.** 

**SanDisk® BACKUP** 

### **Niestandardowe tworzenie kopii zapasowej**

Aby dostosować tworzenie kopii zapasowej do własnych potrzeb, wybierz typy plików i dokumentów, których kopie mają zostać utworzone.

### **Wybór pliku**

Na tym ekranie wyświetlane jest drzewo folderów komputera, na którym można zaznaczyć pliki i foldery, których kopie zapasowe mają zostać utworzone na dysku flash USB SanDisk® Ultra® z funkcją Backup (Rys. 4).

Domyślnie oprogramowanie SanDisk® Backup tworzy kopie wszystkich dokumentów tekstowych, prezentacji, arkuszy kalkulacyjnych, zdjęć, plików muzycznych i filmów wideo z folderu "Moje dokumenty" lub "Dokumenty" oraz z pulpitu.

Wskaźnik pamięci pomaga określić, czy na dysku jest wystarczająco dużo miejsca, aby utworzyć kopię zapasową wybranych plików.

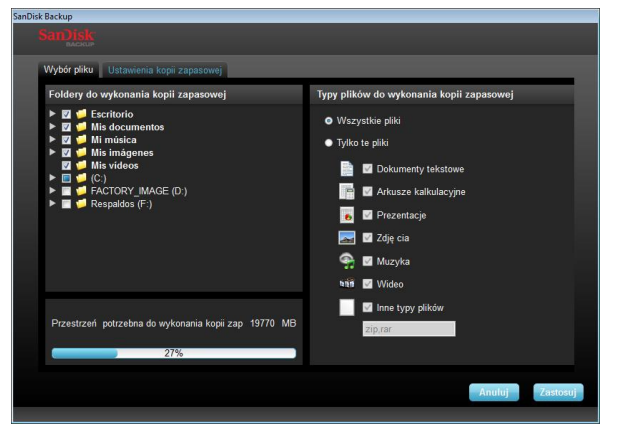

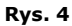

### **Ustawienia kopii zapasowej**

Na tym ekranie wyświetlane są ustawienia kontrolne tworzenia kopii zapasowej (Rys. 5).

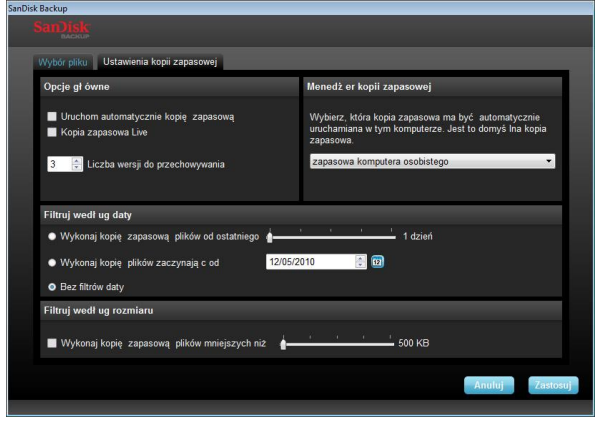

**Rys. 5**

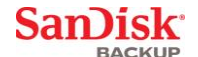

### **Opcje główne**

Opcja **Uruchom automatycznie kopię zapasową** uruchamia aplikację Backup Managera SanDisk za każdym razem, gdy do komputera podłączany jest dysk flash USB SanDisk Ultra z funkcją Backup, i tworzy kopię zapasową plików.

Opcja **Kopia zapasowa Live** umożliwia aplikacji SanDisk Backup ciągłe wykrywanie zmian w plikach i automatyczne tworzenie kopii tych plików na dysku flash USB SanDisk Ultra bez interwencji użytkownika.

Opcja **Liczba wersji do przechowywania** umożliwia zapisywanie wielu wersji tego samego pliku, które można bez trudu przywrócić na komputerze.

### **Menedżer kopii zapasowej**

**Menedżer kopii zapasowej** umożliwia konfigurację głównego lub domyślnego profilu tworzenia kopii zapasowej. Jest on uruchamiany przy każdym podłączeniu dysku flash USB SanDisk Ultra z funkcją Backup do komputera.

### **Filtruj według daty**

Opcja **Wykonaj kopię zapasową plików od ostatniego** nakazuje oprogramowaniu SanDisk Backup wykonywanie kopii zapasowej plików utworzonych lub zmodyfikowanych w określonym czasie (np. w ciągu 1 dnia, 3 miesięcy).

Opcja **Wykonaj kopię plików zaczynając od** nakazuje oprogramowaniu SanDisk Backup wykonywanie kopii zapasowej plików utworzonych lub zmodyfikowanych od określonej daty. Opcja **Bez filtrów daty** pozwala oprogramowaniu SanDisk na tworzenie kopii zapasowej wszystkich plików.

### **Filtruj według rozmiaru**

Opcja **Filtruj według rozmiaru** pozwala określić ograniczenie rozmiaru plików, których kopię zapasową chcesz utworzyć.

*Uwaga: Oprogramowanie SanDisk® Backup zawiera ofertę dodatkową umożliwiającą otwarcie konta internetowego o pojemności 2 GB, dzięki któremu można przechowywać i mieć dostęp do zabezpieczonych plików i folderów online.*

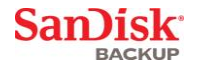

# **Uruchamianie tworzenia kopii zapasowej**

Po skonfigurowaniu preferencji tworzenia kopii zapasowej i ustawień kontrolnych aplikacja<br>SanDisk® Backup gotowa jest do utworzenia pierwszej kopii zapasowej.

Wyświetli się następujący ekran pokazujący postęp tworzenia kopii zapasowej (Rys. 6).

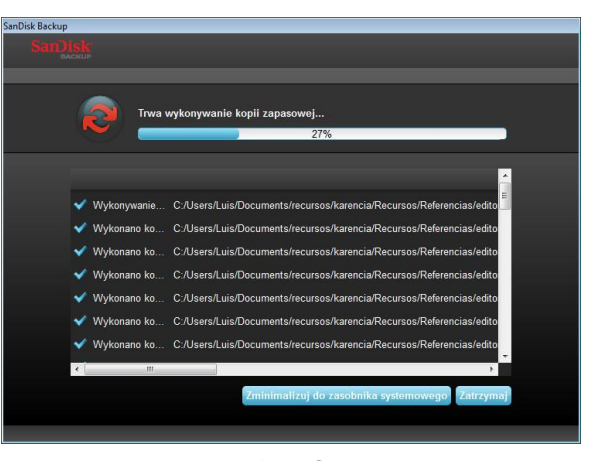

**Rys. 6**

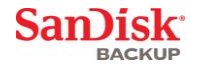

# **Ekran główny**

## **Zarządzanie plikami**

Główny interfejs oprogramowania SanDisk® Backup umożliwia przeglądanie, otwieranie, edytowanie i przywracanie plików, których kopie zapasowe wykonano, w dowolnym momencie.

Zacznij od poleceń w górnym pasku menu:

- Polecenie **Plik** umożliwia przejście do innego profilu tworzenia kopii zapasowej lub zamknięcie aplikacji.
- Polecenie **Ustawienia** umożliwia zmianę ustawień tworzenia kopii zapasowej lokalnie i online.
- Polecenie **Pomoc** zapewnia dostęp do internetowej pomocy technicznej, najczęściej zadawanych pytań (FAQ) oraz demonstracji.

Ekranowe ikony funkcji (Rys. 7):

- Ikona **Kopia zapasowa** umożliwia ręczne uruchomienie sesji tworzenia kopii zapasowej.
- Ikona **Odtwórz** pozwala przywrócić pliki, których kopie zapasowe wykonano, do wybranej lokalizacji.

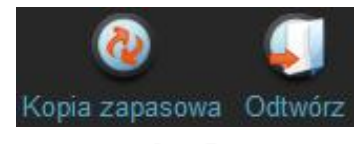

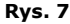

#### Karta **Podsumowanie**

Rejestr zdarzeń pomaga zarządzać procesem tworzenia kopii zapasowej poprzez sporządzanie listy wszystkich zdarzeń, które miały miejsce podczas tworzenia kopii zapasowej (Rys. 8). Rejestr zdarzeń ostrzega również w przypadku wystąpienia błędu, kiedy na urządzeniu nie ma wolnego miejsca itp. Wszystkie zarejestrowane zdarzenia można usunąć lub wyeksportować do pliku .txt.

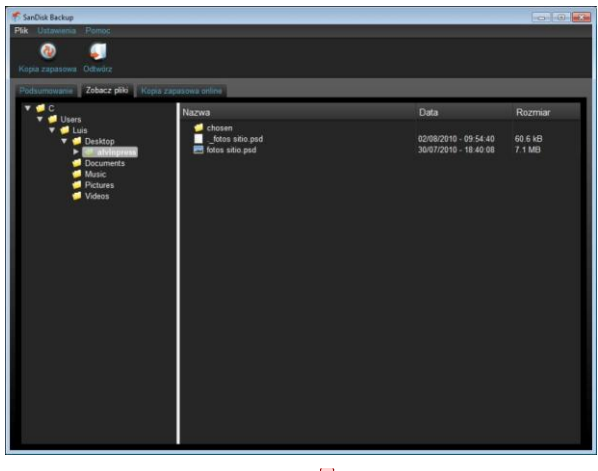

**Rys. 8 Comment [d1]:** Please change the screen in Figure 8. This one is the same as in Figure 9.

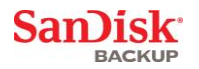

#### Karta **Zobacz pliki**

Dzięki tej karcie można przeglądać poszczególne pliki i foldery, których kopie zapasowe wykonano<br>na dysku flash USB SanDisk® Ultra® z funkcją Backup (Rys. 9).

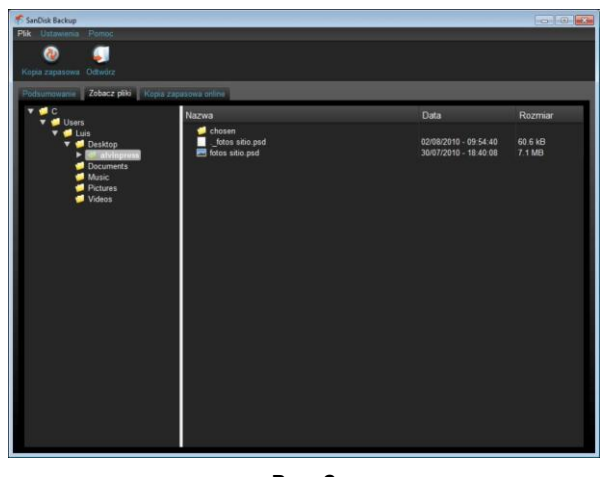

**Rys. 9**

**Uwaga: Zawsze można uzyskać dostęp do danych, których kopie zapasowe wykonano, za pośrednictwem dysku flash USB SanDisk Ultra, przechodząc do folderu "My Backup", pod warunkiem że profil nie jest szyfrowany.**

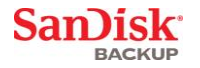

# **Przechowywanie wersji**

Pliki, których kopie zapasowe wykonano w więcej niż jednej wersji, będą wyświetlane ze znakiem . Kliknij znak , aby uzyskać dostęp do różnych wersji danego pliku (Rys. 10).

| Nazwa                  | Data                     | Rozmiar  |
|------------------------|--------------------------|----------|
| Analysis Report        | 03/05/2010 - 09:40:30 am | 743 4 KB |
| new.jpg                | 03/05/2010 - 09:54:28 am | 65 1 KB  |
| Nazwa                  | Data                     | Rozmiar  |
| Analysis Report -      | 03/05/2010 - 09:40:30 am | 743 4 KB |
| Analysis Repo          | 03/05/2010 - 09:40:00 am | 743.4 KB |
| Analysis Repo          | 03/05/2010 - 09:25:28 am | 743.3 KB |
| new.jpg                | 03/05/2010 - 09:54:28 am | 65 1 KB  |
| $\blacksquare$ new jpg | 03/05/2010 - 09:10:46 am | 62 9 KB  |

**Rys. 10**

**Uwaga: Dostęp do starszych wersji pliku można uzyskać jedynie poprzez wcześniejsze ich przywrócenie w obrębie odpowiedniej aplikacji (np. Microsoft® Word, Microsoft® Excel, Microsoft® PowerPoint itd.).**

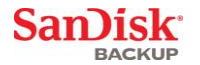

# **Przywracanie plików i folderów**

Dzięki oprogramowaniu SanDisk® Backup przywracanie plików lub folderów na dowolny komputer jest bardzo proste. Aby przywrócić pliki lub foldery, należy wykonać następujące czynności:

1. Kliknij przycisk Odtwórz (Rys. 11)

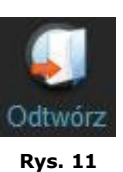

- 2. Wybierz plik lub folder, który chcesz przywrócić
- 3. Wybierz lokalizację, do której zaznaczone pliki lub foldery mają zostać przywrócone (Rys. 12)

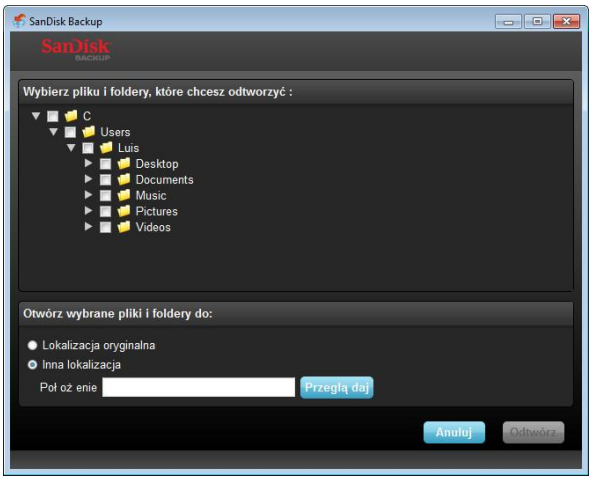

**Rys. 12**

**Uwaga: Jeśli pliki lub foldery zostaną przywrócone do ich pierwotnej lokalizacji, zastąpią wersje istniejące obecnie na komputerze.**

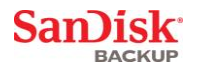

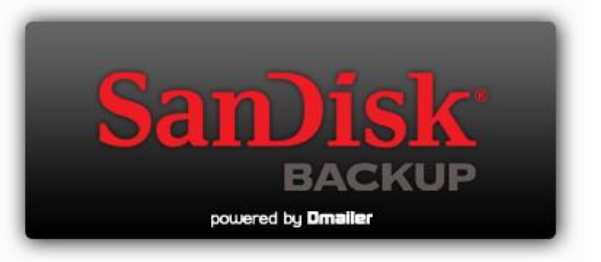

**SanDisk Corporation 601 McCarthy Boulevard Milpitas, CA 95035 USA**

**URL: [www.sandisk.com](http://www.sandisk.com/) Pomoc techniczna: [www.sandisk.com/support](http://www.sandisk.com/support)**

80-36-03443\_PL © 2010 SanDisk Corporation

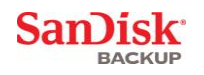

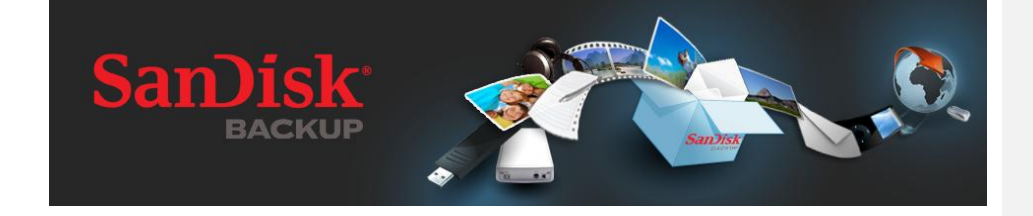

# **HIZLI BAŞLANGIÇ KILAVUZU**

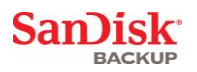

# **İçindekiler**

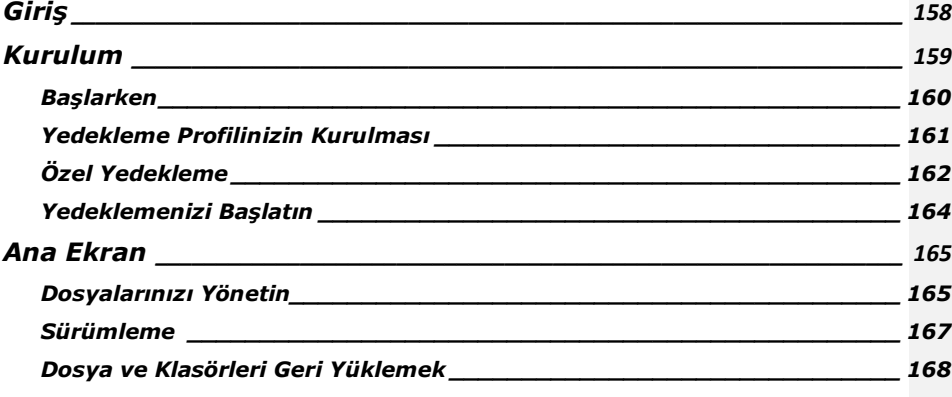

San)isk

### <span id="page-157-0"></span>**Giriş**

Dijital içerik jenerasyonundaki güçlü büyümeyle beraber veri kaybını önlemek çok önemli hale geldi. SanDisk® Backup yazılımı değerli kişisel ve profesyonel dosyaları istediğiniz bilgisayardan SanDisk® Ultra® Backup USB flash sürücüsüne yedeklemenin kolay bir yoludur.

SanDisk Backup yazılımı, verilerine önem veren ve bilgisayar çökmesi, hırsızlık, virüs veya başka öngörülemeyen aksiliklere bağlı veri kaybını önlemek amacıyla önemli bir adım atan kullanıcılar için tasarlanmıştır. SanDisk Backup uygulamasının kullanımı kolay ara yüzü değerli verileri (belgeler, sunumlar, fotoğraflar, müzik, video dosyaları, vs.) kaydetme, koruma ve geri yüklemeyi basit bir iş haline getirir.

### **SanDisk® Backup Yazılımı Ana Özellikleri**

### **Tek dokunuşla yedekleme düğmesi**

Önemli dosyalarınızı SanDisk Ultra Backup USB flash sürücünüzden basit bir dokunuşla istediğiniz an yedekleyin. (Not: Sadece Windows® XP, Windows Vista® ve Windows® 7 kullanan bilgisayarlarla çalışır).

### **Artımlı Yedekleme**

Geleneksel yedekleme yazılımlarından farklı olarak, SanDisk Backup yazılımı size sadece yeni ve değiştirilmiş dosyalarıkaydetme seçeneği sunar, böylece sistemin yükünü hafifletir.

### **Sürümleme**

Daha sonra kullanmak için bir dosyanın çoklu iterasyonlarını koruyarak, kalmasını istediğiniz sürüm sayısını belirleyin. İstediğiniz zaman, bir dosyanın önceki sürümüne erişmek için geçmişe yolculuk edebilirsiniz. Bir dosya kazara değiştirilse veya silinse bile, artık asla veri kaybetmeyeceksiniz.

### **Otomatik Yedekleme, Canlı Yedekleme**

Dosyalardaki değişiklikleri otomatik olarak algılamak ve kullanıcının müdahalesi olmadan depolama cihazına yedeklemek için SanDisk Backup uygulamasının sürekli veri koruması (SVK) teknolojisini kullanın. Veriyi manüel olarak yedeklemek veya bunu planlamanız gerekmeyecek; SanDisk Backup yazılımı bu işi sizin adınıza 7 gün, 24 saat yapacak.

### **Özel Konfigürasyon**

Dosya uzantısı, tarihi veya büyüklüğüne göre filtreleyin. Pek çok konfigürasyon seçeneğiyle, SanDisk Backup yazılımı yedeklemek istediğiniz veriyi kolayca seçmenize olanak sağlayan esnek bir araç sunar.

### **Çapraz Platform Desteği**

Verileriniz bir Mac veya bir PC kullanmanıza bakmaksızın mükemmel şekilde kullanıma hazır olur. SanDisk Backup istikrarlı bir deneyim için her iki platformda da aynı güçlü yedekleme özelliklerini ve kulanım kolaylığını sağlar.

### **Desteklenen İşletim Sistemleri:**

- Windows® XP (Hizmet Paketi 2 önerilir)
- Windows Vista
- Windows<sup>®</sup> 7
- Mac  $OS^{\circledR}$  X v10.5+

### **Desteklenen İnternet Tarayıcıları:**

- Windows® Internet Explorer (v5.0 ve üzeri)
- Mozilla® Firefox® (v1.0 veya üzeri)

### **Gerekli Donanım:**

- Uygun USB portu
- SanDisk Ultra Backup USB flash sürücüsü

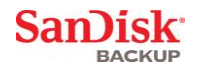

# <span id="page-158-0"></span>**Kurulum**

SanDisk<sup>®</sup> Ultra<sup>®</sup> Backup USB flash sürücünüzü bağladıktan sonra, "Dosyayı veya klasörü aç" komutu gelebilir. (Kimi bilgisayarlar bağlanan sürücüyü bulmak için bilgisayar dizinini açmanızı gerektirebilirler.)

SanDisk® Backup yazılımını çalıştırmak için, açılan sürücü klasöründe (Şekil 1) SanDiskBackup.exe (executable) dosyasına çift tıklayın.

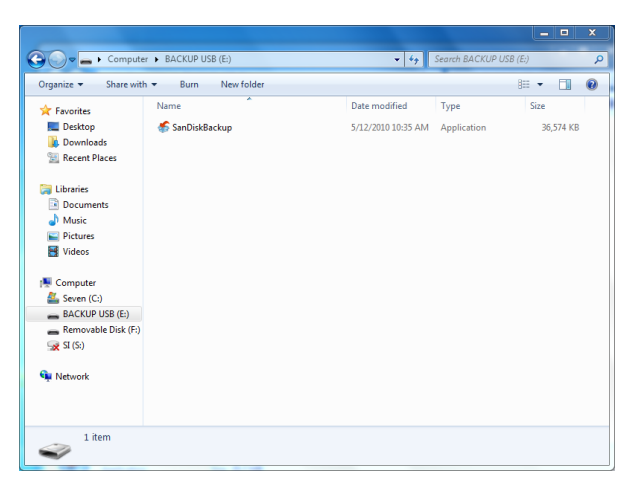

**Şekil 1**

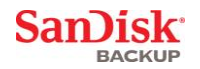

# <span id="page-159-0"></span>**Başlarken**

Başlamak için, açılır menüden tercih ettiğiniz dili seçin (Şekil 2). SanDisk® Backup yazılımı 19 dilde mevcuttur: İngilizce, Fransızca, Almanca, İtalyanca, İspanyolca, Portekizce, İsveççe, Danca, Norveççe, Felemenkçe, Rusça, Çekçe, Lehce, Türkçe, Korece, Japonca, Geleneksel Çince, Basitleştirilmiş Çince ve Arapça.

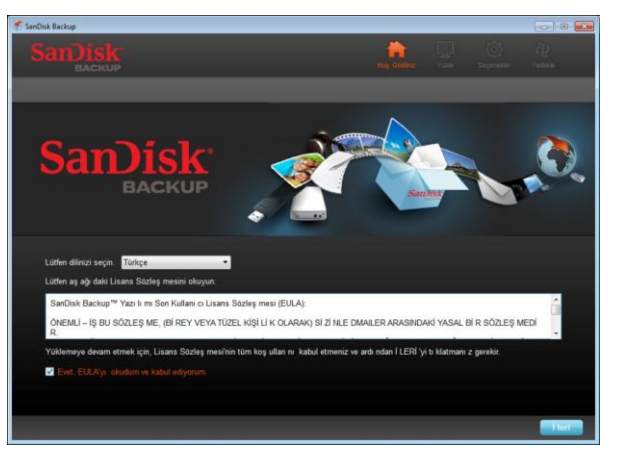

**Şekil 2**

Son Kullanıcı Lisans Sözleşmesi'ni (EULA) okuyun ve ekranın altındaki kutuyu işaretleyerek şartları kabul edin.

Devam etmek için **İleri**'ye tıklayın.

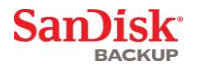

### <span id="page-160-0"></span>**Yedekleme Profilinizin Kurulması**

Başlamak için, yedeklemenize bir profil ismi verin.

Değerli verilerinizin daha güçlü şekilde korunması için, SanDisk® Backup Yazılımı parola koruması ve şifreleme güvenliği seçeneği sunar. Dosyalarınız ve klasörleriniz SanDisk® Ultra® Backup USB flash sürücünüze yedeklenirken 128 bit AES şifrelemesiyle otomatik olarak şifrelenecektir.

Anımsatmaya yardımcı olacak bir ipucuyla beraber bir parola oluşturun.

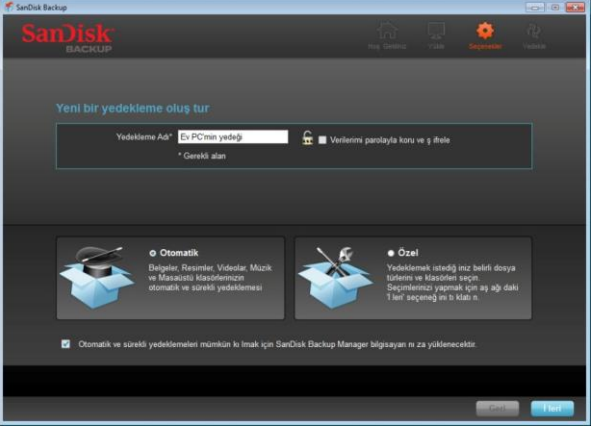

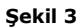

"Otomatik" mi yoksa "Özel" bir yedekleme mi istediğinizi belirleyin (Şekil 3).

**Otomatik** profil tüm dosyaları fotoğraf, video, belge, müzik ve Masaüstü klasörleri için önceden seçilmiş varsayılan değerler doğrultusunda yedekleyecektir.

**Özel** profil yedeklemek için istenen dosya ve klasörleri seçmenizi sağlar.

SanDisk Backup Manager bilgisayarınızdan otomatik ve sürekli yedeklemeler yapılması için arka planda çalışacaktır.

**Not: SanDisk Backup Manager bilgisayarınıza yüklenecektir. Bu program SanDisk Backup uygulamasından bağımsızdır.** 

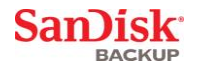

# <span id="page-161-0"></span>**Özel Yedekleme**

Yedeklemenizi özelleştirmek için, hangi dosya ve belge tiplerinin yedekleneceğini seçin.

### **Dosya Seçimi**

Bu ekran bilgisayarınızın dosya ağacını görüntüleyerek SanDisk® Ultra® Backup USB flash sürücüye yedeklemek istediğiniz dosya ve klasörleri seçmenizi sağlar (Şekil 4).

Varsayılan olarak, SanDisk® Backup yazılımı "Belgelerim" veya "Belgeler" klasöründeki ve bilgisayarınızın Masaüstündeki tüm metin belgelerini, sunumları, elektronik tabloları, fotoğrafları, müzik ve videoları yedekleyecektir.

Bellek göstergesi seçili yedeklemeyi tamamlamaya yetecek yer olup olmadığını belirlemenize yardımcı olacaktır.

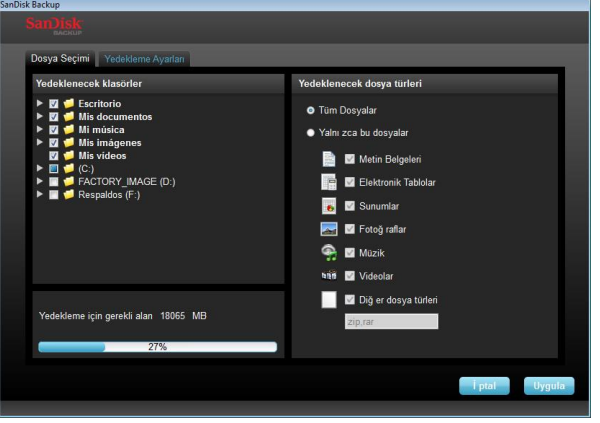

**Şekil 4**

### **Yedekleme Ayarları**

Bu ekran yedeklemeleriniz için kontrol ayarlarını içerir (Şekil 5).

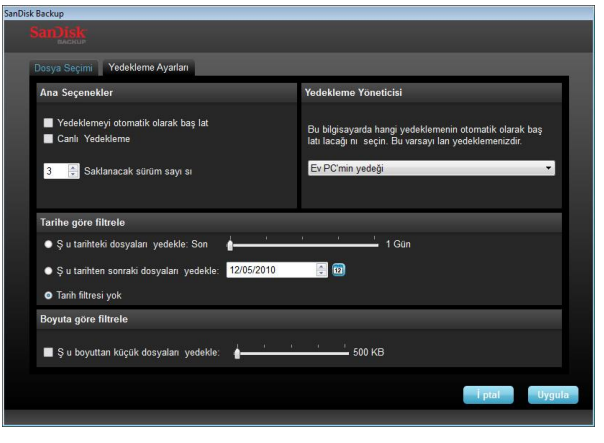

**Şekil 5**

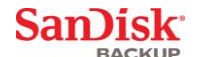

### **Ana Seçenekler**

**Yedeklemeyi otomatik olarak başlat** SanDisk Ultra Backup USB flash sürücüsünü bilgisayarınıza her bağladığınızda SanDisk Backup Manager yazılımını başlatır ve bir yedekleme yapar.

**Canlı Yedekleme** SanDisk Backup uygulamasının dosyalarda yapılan değişiklikleri sürekli olarak algılamasını ve bu dosyaları herhangi bir kullanıcı müdahalesi olmadan SanDisk Ultra Backup USB flash sürücünüze otomatik olarak yedeklemesini sağlar. **Saklanacak sürüm sayısı** aynı dosyanın birden fazla sürümünü saklamanızı sağlar, bu dosyalar bilgisayara kolayca yüklenebilir.

#### **Yedekleme Yöneticisi**

**Yedekleme Yöneticisi** ana veya varsayılan yedekleme profilinizi belirlemenize olanak sağlar ve SanDisk Ultra Backup USB flash sürücünüzü bir bilgisayara her bağlandığınızda başlar.

### **Tarihe göre filtrele**

**Şu tarihteki dosyaları yedekle** SanDisk Backup yazılımına belirli bir süre içinde (1 gün, 3 ay gibi) oluşturulmuş veya değiştirilmiş dosyaları yedekleme talimatı verir. **Şu tarihten sonraki dosyaları yedekle** SanDisk Backup uygulamasına oluşturulmuş veya değiştirilmiş dosyaları belli bir günden başlayarak yedekleme talimatı verir. **Tarih filtresi yok** SanDisk Backup yazılımının her şeyi yedeklemesini sağlar.

### **Boyuta göre filtrele**

**Boyuta göre filtrele** yedeklemek istediğiniz dosyaların boyut sınırını belirlemenizi sağlar.

*Not: SanDisk® Backup uygulaması 2GB'lık çevrimiçi bir hesap açmanızı ve böylece güvenli dosya ve klasörlerinize çevrimiçi olarak erişmenizi sağlayan bonus bir fırsat içerir.*

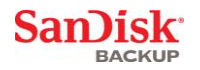

# <span id="page-163-0"></span>**Yedeklemenizi Başlatın**

Yedekleme tercihlerinizi ve kontrol ayarlarını yapılandırdıktan sonra, SanDisk® Backup uygulaması ilk yedeklemeniz için hazırdır.

Aşağıdaki, yedekleme ilerlemenizi gösteren ekran çıkacaktır (Şekil 6).

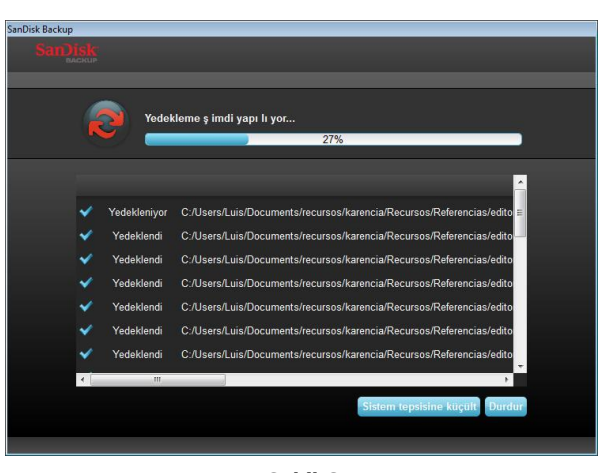

**Şekil 6**

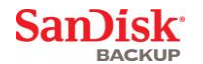

# <span id="page-164-0"></span>**Ana Ekran**

# <span id="page-164-1"></span>**Dosyalarınızı Yönetin**

SanDisk® Backup yazılımının ana ara yüzü, yedeklenmiş dosyalarınızı istediğiniz zaman görüntülemenizi, açmanızı, düzenlemenizi ve geri yüklemenizi sağlar.

Üst menü çubuğundaki komutlarla başlayın:

- **Dosya** başka bir yedekleme profiline geçmenizi veya uygulamadan çıkmanızı sağlar.
- **Ayarlar** uygulama ayarlarınızı yerel veya çevrimiçi yedekleme için değiştirmenizi sağlar.
- **Yardım** destek, SSS ve demolara çevrimiçi erişim sağlar.

Ekran aksiyon simgeleri (Şekil 7):

- **Yedekle** manüel olarak bir yedekleme oturumu başlatacaktır.
- **Geri yükle** yedeklenmiş dosyalarınızı istenen bir konuma geri yükleyecektir.

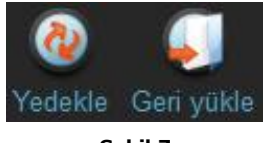

**Şekil 7**

### **Özet sekmesi**

Olay Günlüğü, yedekleme sırasında gerçekleşen her olayı listeleyerek yedeklemenizi yönetmenize yardımcı olur (Şekil 8). Olay Günlüğü, bir hata oluştuğunda, cihaz dolu olduğunda, vs. sizi uyaracaktır. Günlükte yer alan tüm olayları silebilir veya bir .txt dosyasına aktarabilirsiniz.

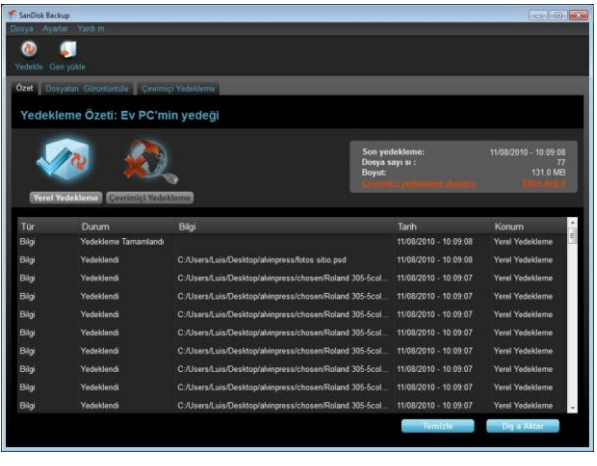

**Şekil 8**

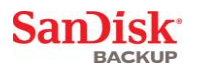

**Görüntüleme sekmesi** SanDisk® Ultra® Backup USB flash sürücünüzde yedeklenen belli dosya ve klasörleri bu sekmede görüntüleyin (Şekil 9).

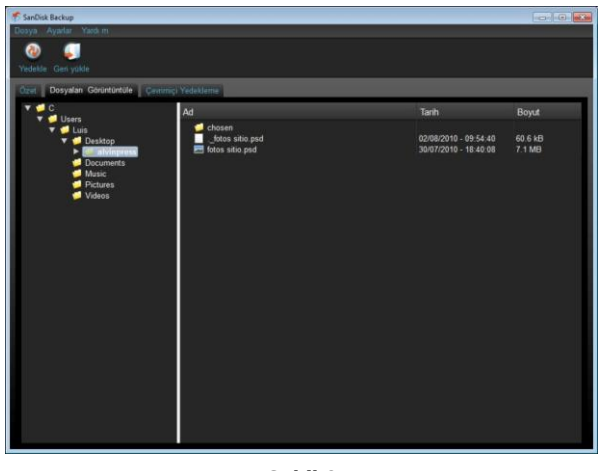

**Şekil 9**

**Not: Profil şifrelenmiş değilse, "Yedeklemem" klasörüne giderek yedeklenmiş verilerinize SanDisk Ultra Backup USB flash sürücünüzden her zaman erişebilirsiniz.**

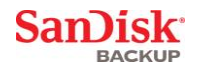

# <span id="page-166-0"></span>**Sürümleme**

Birden fazla sürümü olan yedeklenmiş dosyaların yanında bir **L**işareti çıkacaktır. Dosyanın farklı sürümlerine erişmek için  $\square$  işaretine tıklayın (Şekil 10).

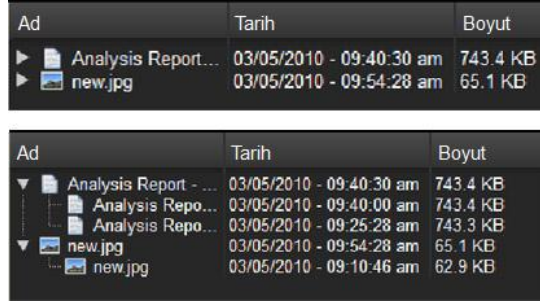

**Şekil 10**

**Not: Bir dosyanın eski sürümlerine erişmek ancak onları önce uygun uygulama (Microsoft® Word, Microsoft® Excel, Microsoft® PowerPoint, vs.) içine geri yüklemekle mümkündür.**

**San)isk** 

# <span id="page-167-0"></span>**Dosya ve Klasörleri Geri Yüklemek**

SanDisk® Backup yazılımı dosya veya klasörlerinizin herhangi bir bilgisayara geri yüklenmesini basitleştirir. Geri yüklemek için, şu basit adımları izleyin:

1. Geri yükle düğmesine basın (Şekil 11)

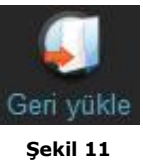

- 2. Geri yüklemek istediğiniz dosya veya klasörü seçin (Şekil 12)
- 3. Seçili dosya veya klasörleri geri yüklemek istediğiniz konumu seçin

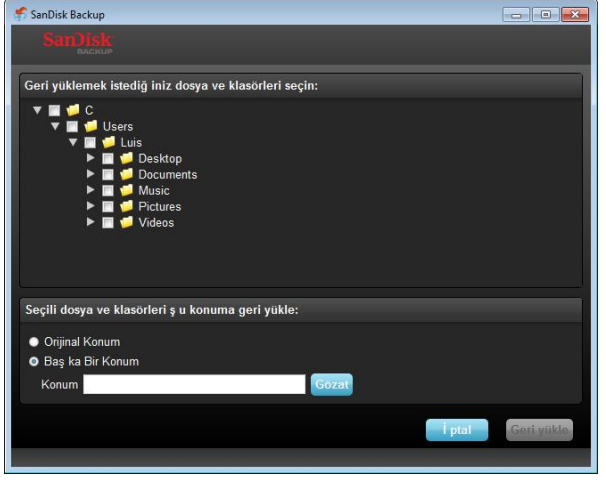

**Şekil 12**

**Not: Eğer dosya veya klasörleri orijinal yerlerine geri yüklerseniz, bilgisayardaki mevcut kopyanın yerini alacaklardır.**

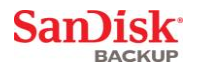

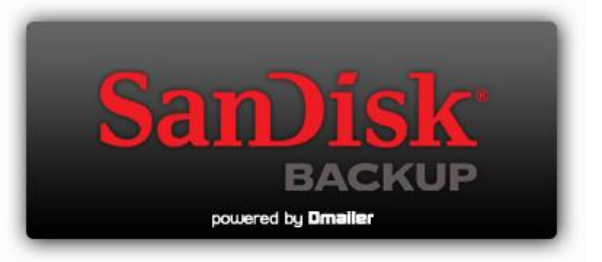

**SanDisk Corporation 601 McCarthy Boulevard Milpitas, CA 95035 USA**

**URL: [www.sandisk.com](http://www.sandisk.com/) Destek: [www.sandisk.com/support](http://www.sandisk.com/support)**

80-36-03443\_TR © 2010 SanDisk Corporation

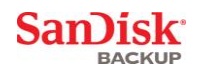

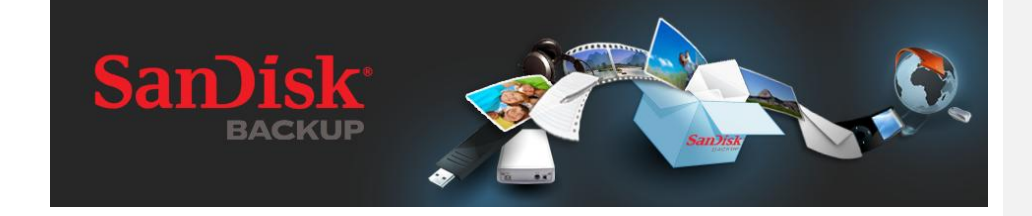

# **STRUČNÁ PŘÍRUČKA**

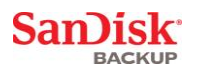

# **Obsah**

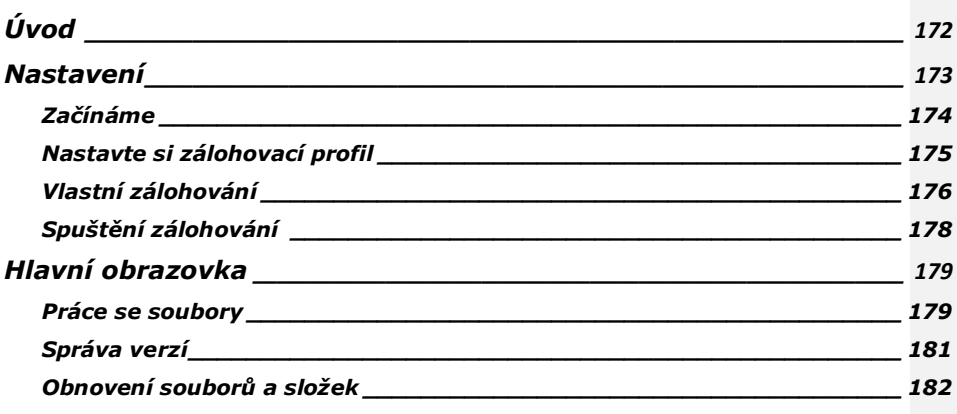

San)isk

# <span id="page-171-0"></span>**Úvod**

Jak roste množství digitálních dat a jejich význam, je čím dál důležitější zabránit jejich ztrátě. Zálohovací program SanDisk® Backup je snadnou cestou k zálohování osobních i pracovních souborů z jakéhokoli počítače na zálohovací flash disk SanDisk® Ultra®.

Zálohovací program SanDisk Backup je určen pro uživatele, kteří o svá data pečují, a snaží se je chránit před ztrátou při selhání počítače, krádeži, napadení viry nebo jiných nehodách. Snadno použitelné rozhraní programu zajistí, že ochrana a obnovení cenných dat (dokumentů, prezentací, snímků, hudby, videosouborů atd.) pro vás bude hračkou.

### **Klíčové funkce programu**

### **Zálohování jediným tlačítkem**

Zálohovat soubory můžete kdykoli – stačí použít tlačítko na flash disku SanDisk Ultra. Poznámka: Funguje pouze na počítačích se systémem Windows® XP, Windows Vista® a Windows® 7.

#### **Přírůstkové zálohování**

SanDisk Backup – na rozdíl od jiných zálohovacích programů umožňuje ukládat pouze nové a změněné soubory, což značně urychluje práci systému.

### **Správa verzí**

Nastavte si počet verzí, které se mají uchovávat – budete tak mít více verzí každého souboru k pozdějšímu využití. Kdykoli se pak můžete vrátit zpět v čase a použít předchozí verzi potřebného souboru. Nikdy o data nepřijdete, i když bude nějaký soubor náhodou změněn nebo smazán.

### **Automatické zálohování, živá záloha**

Průběžnou ochranu dat naším programem lze využít k detekci změn v souborech a jejich automatickému zálohování bez zásahu uživatele. Už data nebudete muset manuálně zálohovat ani zálohování plánovat; program SanDisk Backup se o to postará za vás, a to 24 hodin denně.

### **Vlastní konfigurace**

Filtrovat soubory lze podle přípony, data nebo velikosti. Díky řadě možností konfigurace je náš program flexibilním nástrojem, s nímž snadno zvolíte data k zálohování.

### **Podpora různých platforem**

Vaše data jsou neustále dostupná, ať už používáte počítač typu Macintosh nebo PC. Program SanDisk Backup nabízí stejné zálohovací funkce a snadnost použití na obou platformách – nepoznáte rozdíl.

### **Podporované operační systémy:**

- Windows® XP (doporučujeme Service Pack 2)
- Windows Vista
- Windows<sup>®</sup> 7
- Mac  $OS^{\circledR}$  X v10.5+

### **Podporované webové prohlížeče:**

- Windows® Internet Explorer (v5.0 a vyšší)
- Mozilla® Firefox® (v1.0 a vyšší)

### **Potřebný hardware:**

- volný port USB
- zálohovací flash disk SanDisk Ultra

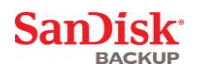

### <span id="page-172-0"></span>**Nastavení**

Po připojení flash disku SanDisk® Ultra® se možná zobrazí výzva k otevření souboru nebo složky. Některé počítače mohou vyžadovat otevření počítačového adresáře a vyhledání připojené jednotky.

V otevřené složce jednotky (obr. 1) poklepejte na soubor SanDiskBackup.exe a spusťte tak<br>program SanDisk® Backup.

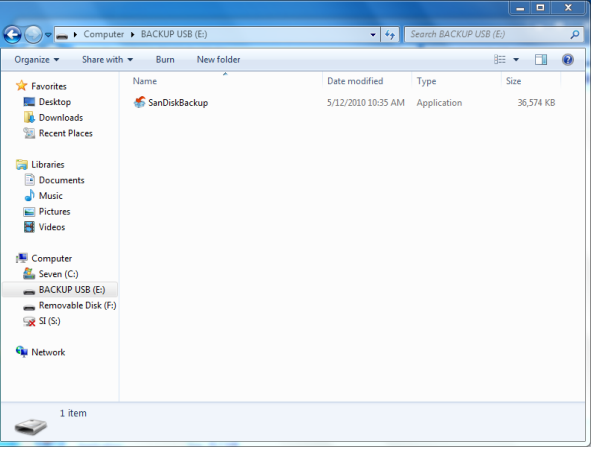

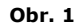

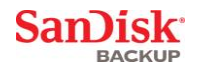

# <span id="page-173-0"></span>**Začínáme**

Nejprve z rozevírací nabídky vyberte jazyk (obr. 2). Program SanDisk® Backup je k dispozici v 19 jazycích: angličtina, francouzština, němčina, italština, španělština, portugalština, švédština, dánština, norština, holandština, ruština, čeština, polština, turečtina, korejština, japonština, tradiční čínština, zjednodušená čínština a arabština.

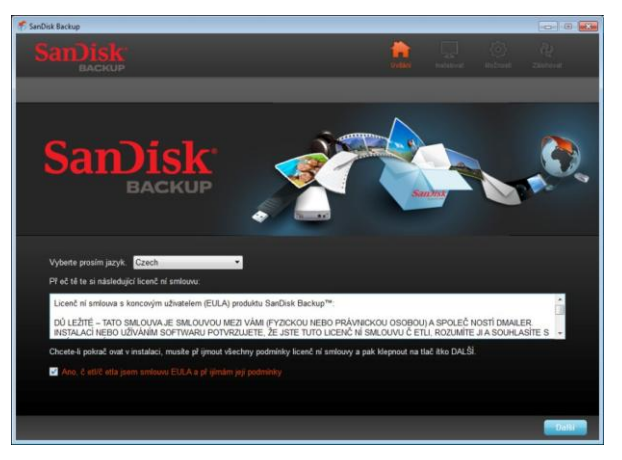

**Obr. 2**

Přečtěte si licenční smlouvu s koncovým uživatelem (EULA) a přijměte její podmínky zaškrtnutím políčka v dolní části obrazovky.

Pokračujte klepnutím na tlačítko **Další**.

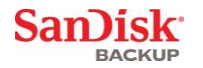

# <span id="page-174-0"></span>**Nastavte si zálohovací profil**

Prvním krokem je pojmenování profilu.

Program SanDisk® Backup zesiluje ochranu vašich dat možností přidat heslo a šifrování. Vaše soubory a složky budou během zálohování na flash disk automaticky zašifrovány 128bitovým šifrováním AES.

Vytvořte heslo a nápovědu pro případ, že je zapomenete.

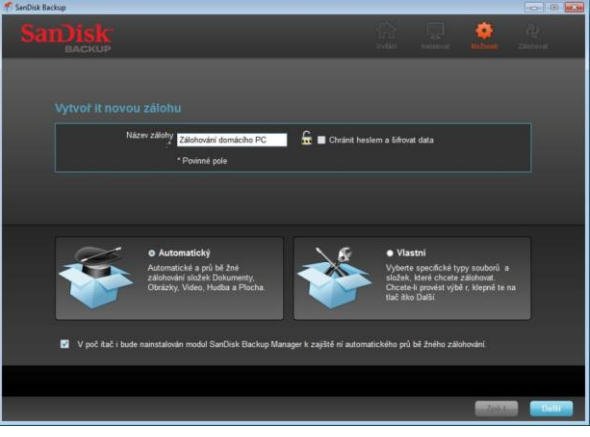

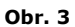

Zvolte profil zálohování – "Automatický" nebo "Vlastní" (obr. 3).

**Automatický** profil zajistí zálohování všech souborů na základě výchozího nastavení – složek fotografií, dokumentů, hudby a Plocha.

**Vlastní** profil umožňuje manuální výběr jednotlivých zálohovaných souborů a složek.

Modul SanDisk Backup Manager poběží na pozadí, a bude zajišťovat automatické a průběžné zálohování počítače.

**Poznámka: SanDisk Backup Manager bude instalován do počítače. Je nezávislý na programu SanDisk Backup.** 

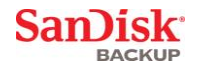

# <span id="page-175-0"></span>**Vlastní zálohování**

Chcete-li upravit zálohování podle svých potřeb, vyberte typy souborů k zálohování.

#### **Výběr souborů**

Na této obrazovce se zobrazuje stromová struktura složek v počítači, kde lze zvolit zálohované soubory a složky (obr. 4).

Ve výchozím nastavení bude program zálohovat veškeré textové dokumenty, prezentace, snímky, hudební soubory a videosoubory ze složky Dokumenty a Plocha.

Indikátor paměti vám ukáže, zda je pro vybrané soubory dost místa.

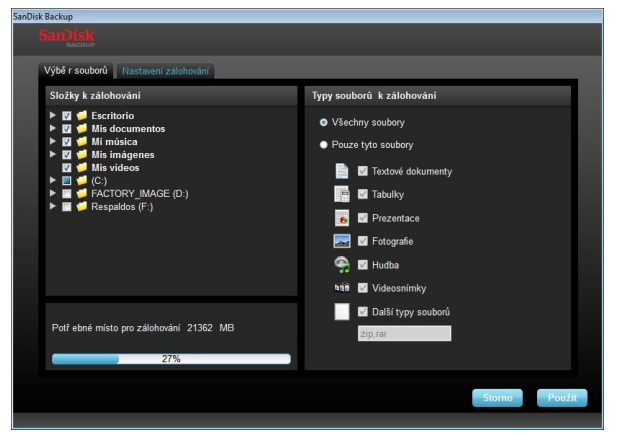

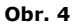

### **Nastavení zálohování**

Z této obrazovky lze ovládat nastavení zálohování (obr. 5).

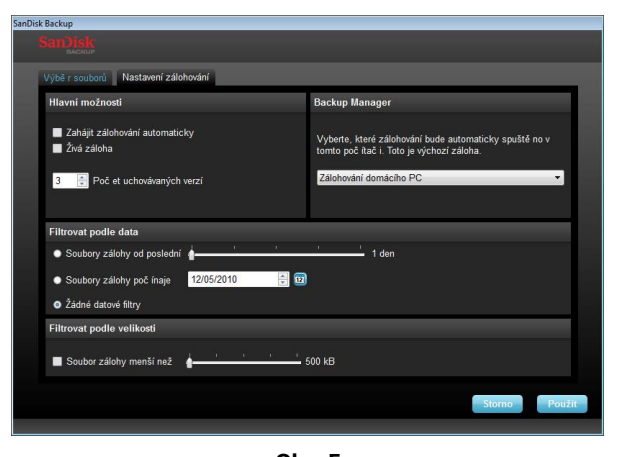

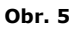

**San**)isk

### **Hlavní možnosti**

**Spustit zálohování automaticky** zajistí spuštění modulu SanDisk Backup Manager pokaždé, když zapojíte zálohovací flash disk SanDisk Ultra do počítače, a zajistí provedení zálohování.

**Živá záloha** umožní neustálou detekci změn provedených v souborech a jejich automatické zálohování na flash disk bez jakéhokoli zásahu uživatele.

**Počet uchovávaných verzí** – při zaškrtnutí tohoto políčka bude program uchovávat více verzí stejného souboru, které lze snadno obnovit do počítače.

#### **Backup Manager**

**Backup Manager** umožňuje nastavení hlavního (výchozího) zálohovacího profilu, a spustí se pokaždé, když flash disk SanDisk Ultra zapojíte do počítače

#### **Filtrovat podle data**

**Soubory zálohy od poslední** – při zaškrtnutí tohoto políčka bude program zálohovat soubory vytvořené nebo změněné za poslední zadané období (např. za 1 den nebo 3 měsíce). **Soubory zálohy počínaje** – při zaškrtnutí tohoto políčka bude program zálohovat soubory vytvořené nebo změněné od konkrétního data.

**Žádné datové filtry** – při zaškrtnutí tohoto políčka bude program zálohovat vše.

### **Filtrovat podle velikosti**

**Soubor zálohy menší než** – při zaškrtnutí tohoto políčka bude program zálohovat pouze soubory menší, než zadaný limit.

*Poznámka: Program SanDisk® Backup umožňuje navíc založení účtu na našem serveru, kde si můžete uložit a zabezpečit až 2 GB dat.*

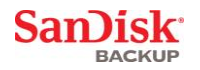

# <span id="page-177-0"></span>**Spuštění zálohování**

Jakmile nakonfigurujete typ a způsob vytváření záloh, program je připraven provést první zálohování.

Zobrazí se následující obrazovka s informacemi o průběhu zálohování (obr. 6).

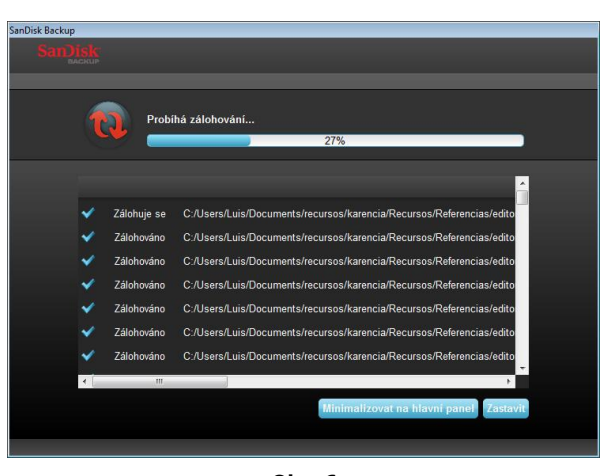

**Obr. 6**

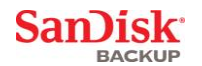

# <span id="page-178-0"></span>**Hlavní obrazovka**

### <span id="page-178-1"></span>**Práce se soubory**

Hlavní rozhraní programu SanDisk® Backup umožňuje kdykoli zobrazit, otevřít, upravit a obnovit zálohované soubory.

Začněte příkazy na horním panelu nabídek:

- **Soubor** umožňuje přepnout na jiný zálohovací profil nebo program opustit.
- **Nastavení** umožňuje změnit nastavení programu k zálohování na flash disk i na web.
- **Nápověda** nabízí pomocné informace, podporu, odpovědi na časté otázky a demonstrace.

Tlačítka operací na obrazovce (obr. 7):

- **Zálohovat** při klepnutí se manuálně spustí zálohování.
- **Obnovit** při klepnutí program obnoví dříve zálohované soubory do vámi zadané složky.

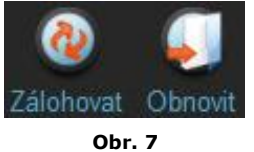

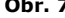

### **Karta Souhrn**

Protokol událostí usnadňuje správu zálohování tím, že nabízí výpis všech události, k nimž během zálohování došlo (obr. 8). Protokol událostí vás také upozorní, pokud došlo k chybě, pokud je zálohovací disk plný atd. Všechny zaznamenané události můžete vymazat nebo je exportovat do souboru ve formátu TXT.

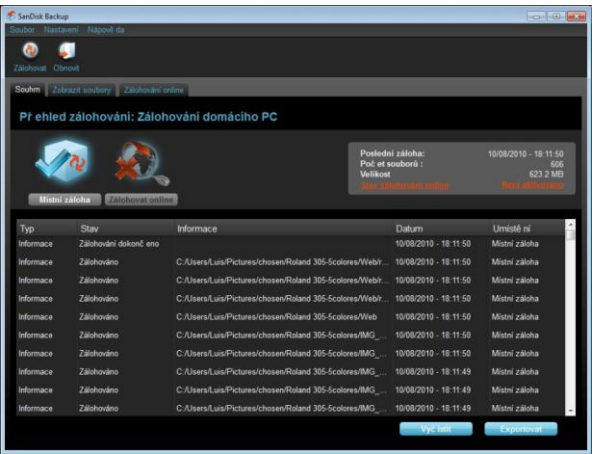

**Obr. 8**

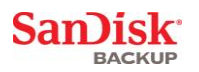

### **Karta Zobrazit soubory**

Na této kartě si můžete zobrazit konkrétní soubory a složky zazálohované na flash disku (obr. 9).

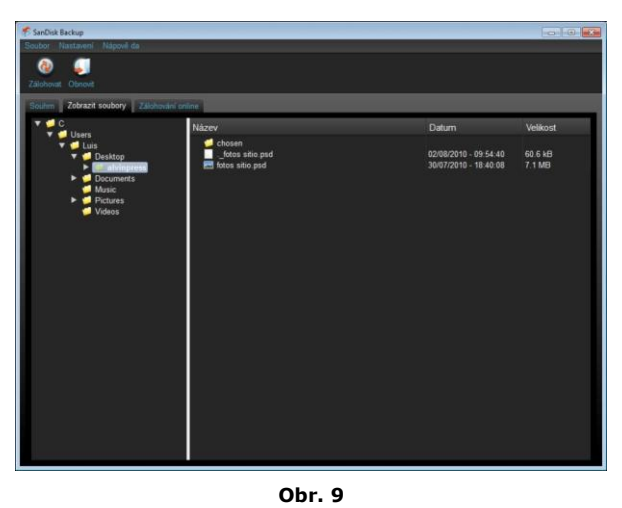

**Poznámka: Soubory si můžete prohlédnout i manuálně, a to otevřením flash disku a**  vstupem do složky "My Backup", pokud profil není zašifrován.
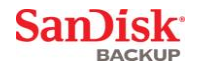

### **Správa verzí**

Soubory zálohované ve více verzích budou označeny symbolem **...** Klepnutím na symbol můžete různé verze otevřít (obr. 10).

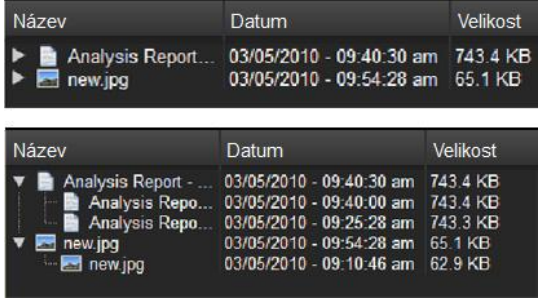

**Obr. 10**

**Poznámka: Starší verze souboru lze použít až po obnovení v příslušné aplikaci (Microsoft® Word, Microsoft® Excel, Microsoft® PowerPoint atd.).**

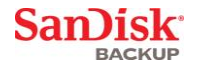

### **Obnovení souborů a složek**

Program SanDisk® Backup zjednodušuje obnovení souborů a složek v jakémkoli počítači. Chcete-li soubory obnovit, je to jednoduché. Postupujte takto:

1. Klepněte na tlačítko Obnovit (obr. 11)

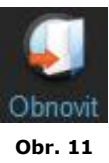

- 2. Vyberte soubory a složky k obnovení (obr. 12)
- 3. Zvolte složku, kam se mají vybrané soubory nebo složky obnovit

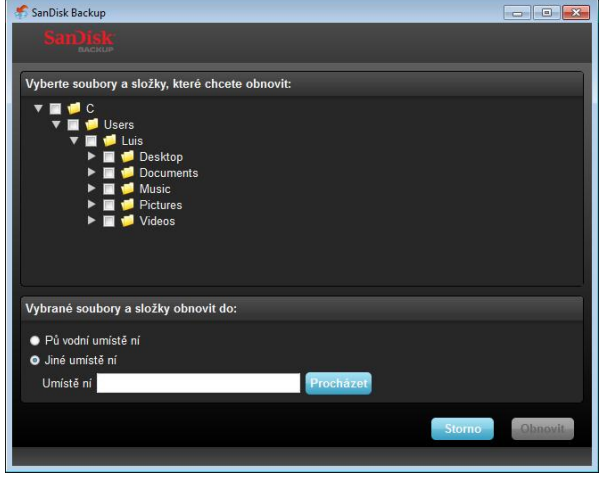

**Obr. 12**

**Poznámka: Pokud soubory nebo složky obnovíte do původní složky, přemažou původní soubory v počítači.**

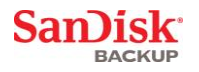

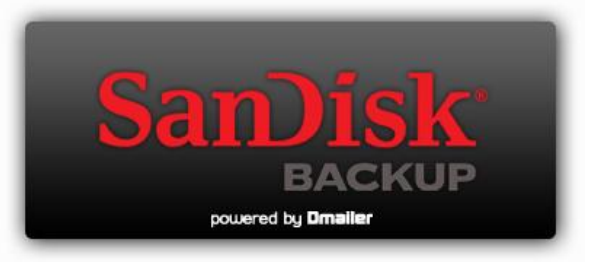

**SanDisk Corporation 601 McCarthy Boulevard Milpitas, CA 95035 USA**

**Web: [www.sandisk.com](http://www.sandisk.com/) Podpora: [www.sandisk.com/support](http://www.sandisk.com/support)**

80-36-03443\_CS © 2010 SanDisk Corporation

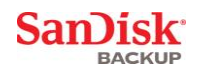

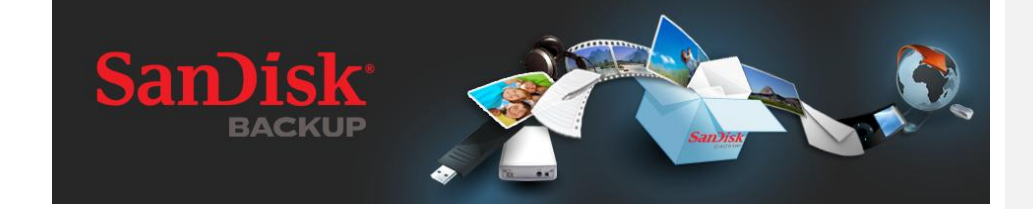

快速入门指南

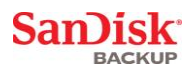

# 目录

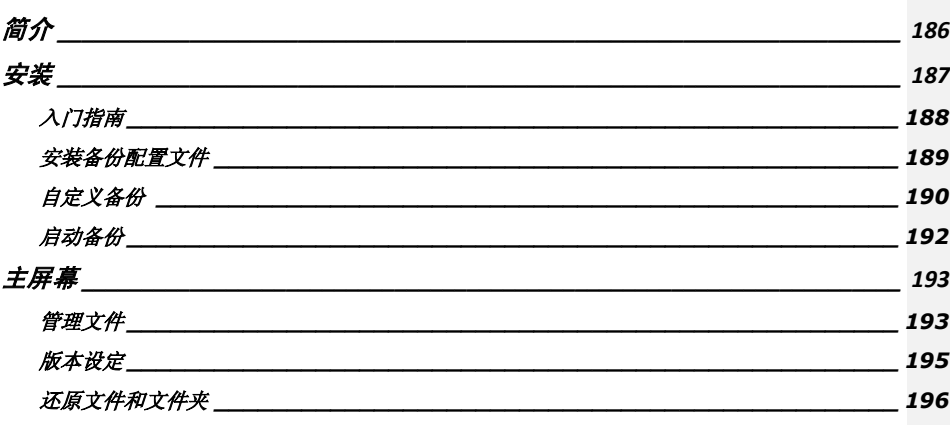

**Sandisk BACKUP** 

# <span id="page-185-0"></span>简介

随着数字化内容生成技术的飞速发展,防止数据丢失变得越来越重要。SanDisk® Backup 软件可以方便地将重要的个人和专业文件从任一台电脑备份到您的 SanDisk® Ultra® Backup USB 闪存驱动器。

SanDisk Backup 专为担心数据安全的用户设计,其在防止因电脑死机、失窃、病毒或其他意外故障而造成数据丢失方面迈出了重要 的一步。SanDisk Backup 应用程序的界面简单易用,它使得保存、保护和还原重要数据(如文档、演示文稿、照片、音乐、视频文件等)的 工作变得非常轻松。

### **SanDisk® Backup** 软件的主要功能

#### 一键备份

只要轻轻一触 SanDisk Ultra Backup USB 闪存驱动器上的按键,即可随时将重要文件进行备份。(注意:仅可用于运行 Windows® XP、Windows Vista® 和 Windows® 7 的电脑)。

#### 增量备份

和传统的备份软件不同, SanDisk Backup 软件提供了只保存新文件和修改文件的选项,从而降低系统过载的可能性。

#### 版本设定

设定您想保存的版本数量从而可保留多个文件版本供日后使用。您可随时回溯文件之前的版本。您永远不会丢失任 何数据,即便文件无意中被改动或删除。

#### 自动备份,实时备份

利用 SanDisk Backup 应用程序的连续数据保护 (CDP) 技术可以自动侦测文件的变动,并将其备份到存储设备上,而无需用户干预。您不必担心自己需要手动备份数据或 安排数据备份计划;SanDisk Backup 软件会时刻帮您处理。

#### 自定义配置

按文件扩展名、日期或文件大小进行筛选。SanDisk Backup 软件具有大量的配置选项,并提供了灵活的工具,可让您方便地选择自己想要保存的数据。

#### 跨平台支持

无论您使用 Mac 还是 PC,使用数据都毫无问题。SanDisk Backup 在这两种平台上的备份功能和易用性一样强大,让您能够获得一致的体验。

#### 所支持的操作系统:

- Windows<sup>®</sup> XP (推荐使用 Service Pack 2)
- Windows Vista®
- Windows<sup>®</sup> 7
- Mac  $OS^{\circledR}$  X v10.5+

### 所支持的 **Internet** 浏览器:

- Windows® Internet Explorer (v5.0 及以上)
- Mozilla<sup>®</sup> Firefox<sup>®</sup> (v1.0 及以上)

#### 硬件要求:

- 有 USB 接口
- SanDisk Ultra Backup USB 闪存驱动器

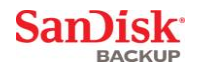

### <span id="page-186-0"></span>安装

将 SanDisk<sup>®</sup> Ultra<sup>®</sup> Backup USB 闪存驱动器连接好之后, 屏幕上可能会出现"打开文件或文件夹" (Open file or folder)提示。(有的电脑可能会要求您打开电脑目录,查找已连接的驱动器的位置。)

在打开的驱动器文件夹(图 1)中, 双击 SanDiskBackup.exe (可执行)文件运行 SanDisk® Backup 软件。

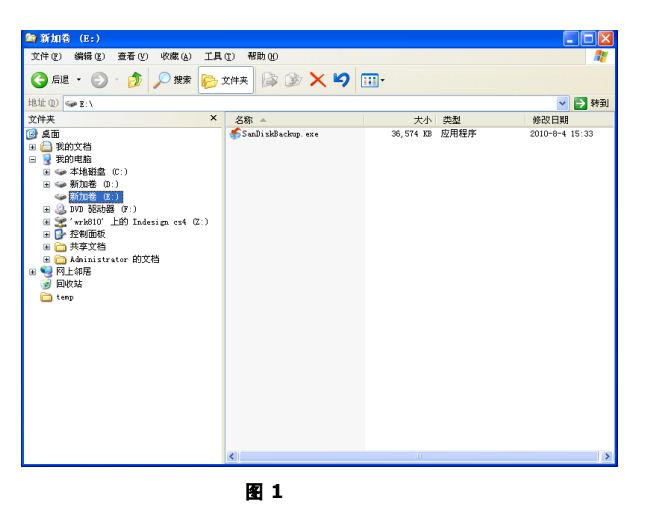

**San)isk** 

### <span id="page-187-0"></span>入门指南

首先,请在下拉菜单(图 2)中选择您的首选语言。SanDisk® Backup 软件提供了 19 种语言选择:英语、 法语、德语、意大利语、西班牙语、葡萄牙语、瑞典语、丹麦语、挪威语、荷兰语、俄语、捷克语、波兰语、 土耳其语、韩语、日语、繁体中文、简体中文和阿拉伯语。

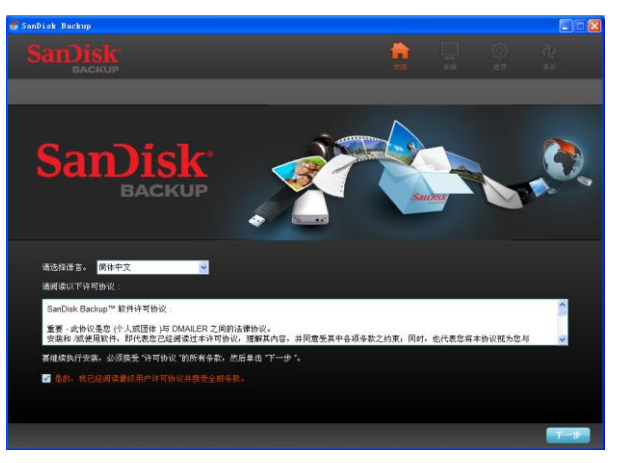

图 **2**

请阅读最终用户许可证协议 (EULA) 并选中屏幕下方的选框接受协议条款。

单击下一步继续。

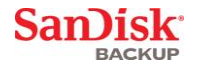

# <span id="page-188-0"></span>安装备份配置文件

首先,请设置备份名称。

为了对重要数据进行额外保护,SanDisk<sup>®</sup> Backup 软件提供了密码保护和加密安全选项。您的文件和文件夹备份到 SanDisk® Ultra® Backup USB 闪存驱动器时可自动进行 128 位 AES 加密。

创建密码及密码提示以帮助您记住密码。

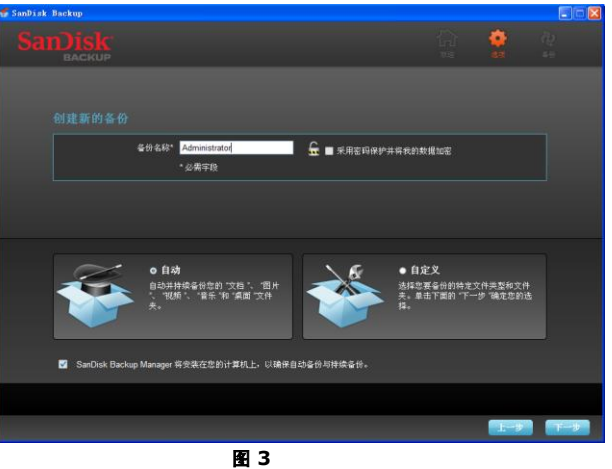

确定您的备份方式, "自动(Automatic)"或"自定义(Custom)"(图 3)。

自动配置文件会根据预先选定的默认设置,将所有的照片、视频、文档、音乐和桌面文件夹进行备份。

自定义配置文件可让您选择需要备份的文件和文件夹。

SanDisk Backup Manager 将在后台运行,以确保自动并持续地从您的电脑进行备份。

注意:**SanDisk Backup Manager** 将会安装在您的电脑上。它独立于 **SanDisk Backup** 应用程序。

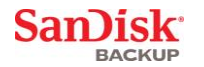

# <span id="page-189-0"></span>自定义备份

如需自定义备份,请选择要备份的文件和文档类型。

#### 文件选择

该屏幕会显示您电脑的文件夹树,让您选择需要备份到 SanDisk® Ultra® Backup USB 闪存驱动器上的文件和文件夹(图 4)。

在默认情况下, SanDisk® Backup 软件会从"我的文档"或"文档"文件夹以及电脑桌面备份所有文本文档、 演示文稿、电子表格、照片、音乐和视频。

内存指示器将帮您确定是否有足够空间来完成所选择的备份内容。

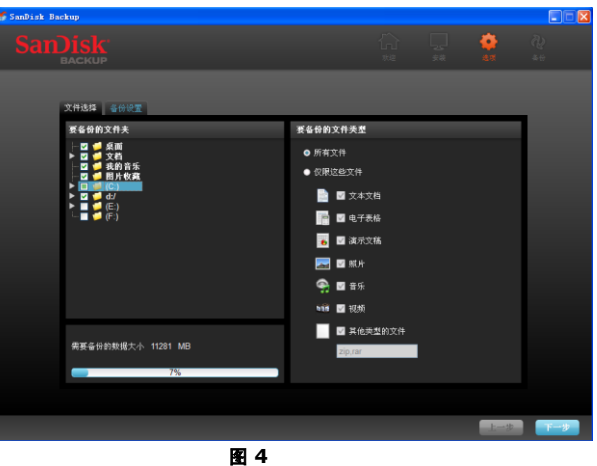

#### 备份设置

该屏幕提供了备份的控制设置(图 5)。

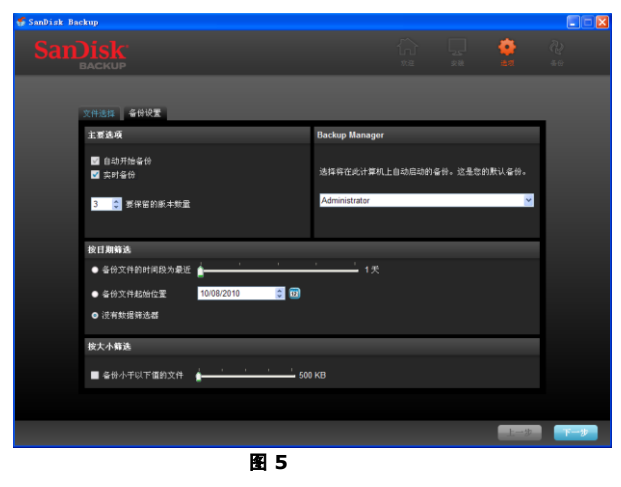

**SanDisk** BACKUP

#### 主要选项

自动开始备份会在您每次将 SanDisk Ultra Backup USB 闪存驱动器连接到电脑上时启动 SanDisk Backup Manager 软件,并执行备份。

- Samp Manager Ming Manages<br>实时备份能够启用 SanDisk Backup 应用程序持续侦测文件的变动,并将其自动备份到您的 SanDisk Ultra Backup USB 闪存驱动器中,无需用户干预。

**要保留的版本数量**可让您保留同一文件的多个版本,从而能够很方便地将其还原到电脑上。

#### **Backup Manager**

**Backup Manager** 可让您设置主备份配置文件或默认备份配置文件,并能在您每次将 SanDisk Ultra Backup USB 闪存驱动器连接到电脑上时启动。

#### 按日期筛选

-------------<br>**备份文件的时间段为最近**指示 SanDisk Backup 软件备份在一定时间内 (如 1 天, 3 个月)所创建或修改的文件。 备份文件起始位置指示 SanDisk Backup 应用程序备份自某一日起所创建或修改的文件。 无日期筛选允许 SanDisk Backup 软件备份所有文件。

按大小筛选

长久,……<br>按大小筛选可让您确定所要备份文件的大小限制。

注意:*SanDisk® Backup* 应用程序附赠 *2GB* 的在线账户,以便您在线存储和访问有安全保护的文件和文件夹。

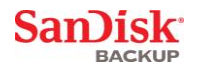

### <span id="page-191-0"></span>启动备份

当您设置好备份首选项和控制设置后,SanDisk® Backup 应用程序就可为您进行首次备份了。

而后,屏幕上会显示您的备份进度(图 6)。

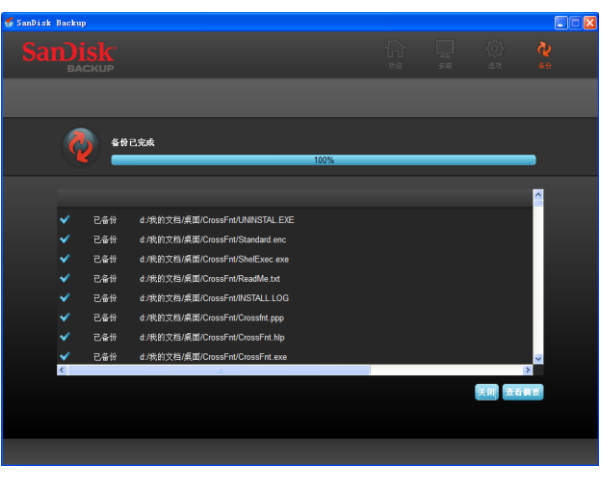

图 **6**

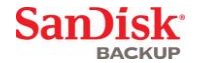

# <span id="page-192-0"></span>主屏幕

# <span id="page-192-1"></span>管理文件

您可以在 SanDisk® Backup 软件的主界面上随时查看、打开、编辑和还原已备份的文件。

首先介绍界面上方菜单栏内的命令:

- **文件**可让您切换到其他备份配置文件或退出应用程序。
- **设置**可让您更改应用程序设置进行本地备份和在线备份。
- **帮助**为您提供在线支持、常见问题解答和演示。

屏幕操作图标(图 7):

- **备份**可手动启动备份任务。
- 还原可将备份文件还原到任意位置。

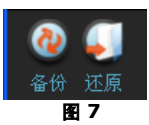

### 摘要选项卡

事件日志可列出备份中发生的每个事件,帮助您管理备份工作(图

。<br>8)。在发生错误、存储设备空间已满等情况下,事件日志还会发出警告。您可以清除所有日志事件,或将其导出 到 .txt 文件中。

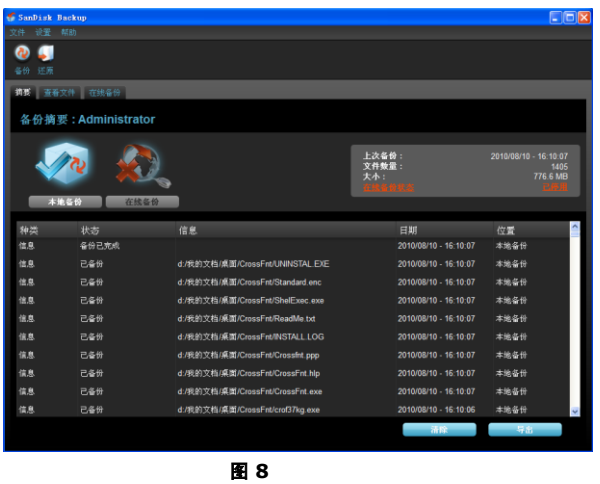

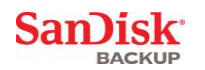

#### 查看选项卡

在该选项卡中可查看 SanDisk® Ultra® Backup USB 闪存驱动器上备份的具体文件和文件夹(图 9)。

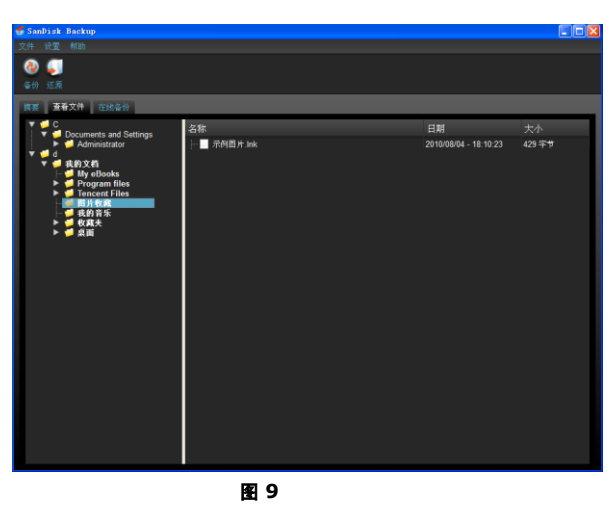

注意:如果配置文件未加密,您始终可以进入 SanDisk Ultra Backup USB 闪存驱动器上的 "我的<del>备份</del>" 文件夹来手动访问已备份的数据。

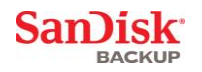

# <span id="page-194-0"></span>版本设定

具有一个以上版本的备份文件会出现一个 ■ 符号。单击 ■ 符号可访问文件的不同版本(图 10)。

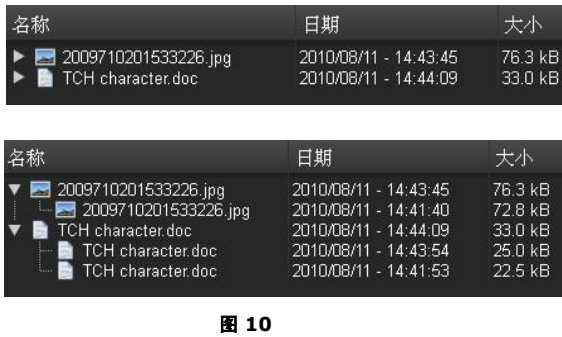

注意:较旧版本的文件只能先在各自的应用程序(如 **Microsoft® Word**、**Microsoft® Excel**、**Microsoft® PowerPoint** 等)中还原后方能访问。

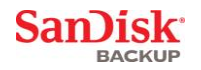

# <span id="page-195-0"></span>还原文件和文件夹

 $S$ anDisk® Backup 软件简化了将文件还原到任意电脑的过程。如需还原,按以下步骤操作即可:

1. 单击"还原"按钮 (图 11)

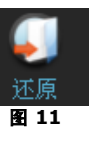

- 2. 选择所要还原的文件或文件夹(图 12)
- 3. 选择将已选定的文件或文件夹还原的位置

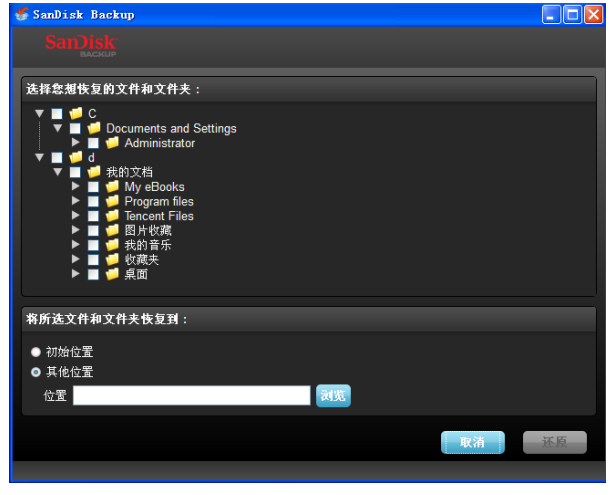

图 **12**

注意:如果您要将文件或文件夹还原到原有位置,则电脑上现有的内容将会被替换。

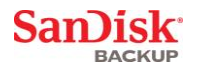

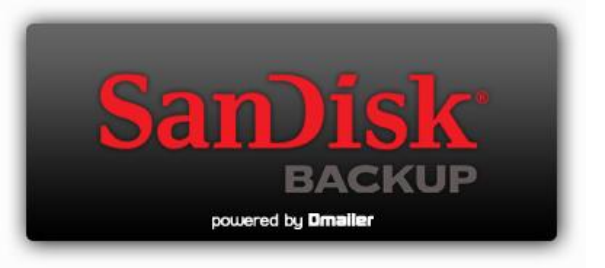

**SanDisk Corporation 601 McCarthy Boulevard Milpitas, CA 95035 USA**

**URL**:**[www.sandisk.com](http://www.sandisk.com/)** 技术支持:**[www.sandisk.com/support](http://www.sandisk.com/support)**

80-36-03443\_CHS © 2010 SanDisk Corporation

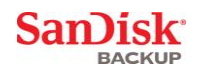

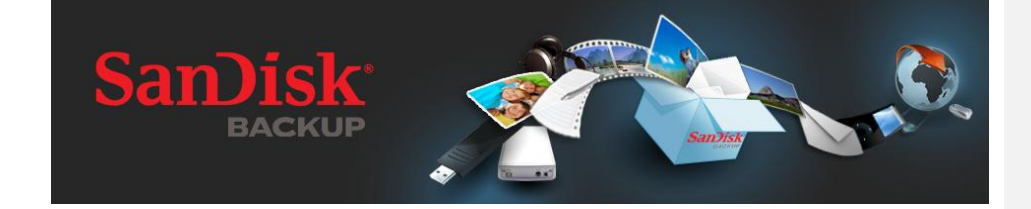

快速入門指南

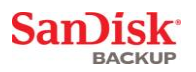

# 目錄

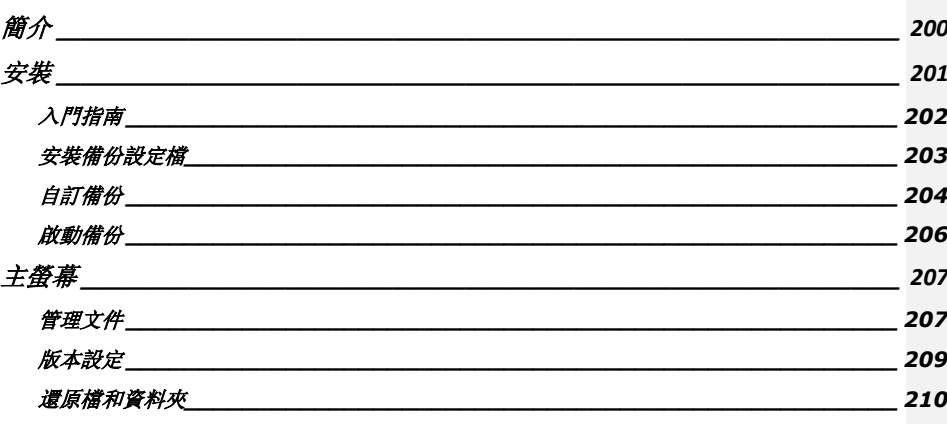

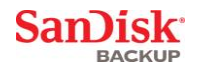

### <span id="page-199-0"></span>簡介

隨著數位化內容生成技術的飛速發展,防止資料丟失變得越來越重要。SanDisk® Backup 軟體可以方便地將重要的個人和專業檔案從任一台電腦備份到您的 SanDisk® Ultra® Backup USB 快閃記憶體驅動器。

#### SanDisk Backup

專為擔心資料安全的使用者設計,其在防止因電腦死機、失竊、病毒或其他意外故障而造成資料丟失方面邁出了重 要的一步。SanDisk Backup 應用程式的介面簡單易用,它使得保存、保護和還原重要資料(如文檔、演示文稿、照片、音樂、視訊檔等)的工 作變得非常輕鬆。

#### **SanDisk® Backup** 軟體的主要功能

#### 一鍵備份

只要輕輕一觸 SanDisk Ultra Backup USB

快閃記憶體驅動器上的按鍵,即可隨時將重要檔案進行備份。(注意:僅可用於運行 Windows® XP、Windows  $V$ ista® 和 Windows® 7 的雷腦)。

#### 增量備份

和傳統的備份軟體不同,SanDisk Backup 軟體提供了只保存新檔和修改檔的選項,從而降低系統超載的可能性。

#### 版本設定

設定您想保存的版本數量從而可保留多個檔案版本供日後使用。您可隨時回溯檔之前的版本。您永遠不會丟失任何 資料,即便檔無意中被改動或刪除。

#### 自動備份,即時備份

利用 SanDisk Backup 應用程式的連續資料保護 (CDP) 技術可以自動偵測檔案的變動,並將其備份到存儲設備上,而無需使用者干預。您不必擔心自己需要手動備份資料 或安排資料備份計畫;SanDisk Backup 軟體會時刻幫您處理。

#### 自訂組態

按副檔名、日期或檔大小進行篩選。SanDisk Backup 軟體具有大量的配置選項,並提供了靈活的工具,可讓您方便地選取自己想要保存的資料。

#### 跨平臺支援

.................<br>無論您使用 Mac 還是 PC,使用資料都毫無問題。SanDisk Backup 在這兩種平臺上的備份功能和易用性一樣強大,讓您能夠獲得一致的體驗。

#### 所支援的作業系統:

- Windows® XP(推薦使用 Service Pack 2)
- Windows Vista®
- Windows<sup>®</sup> 7
- Mac  $OS^{\circledR}$  X v10.5+

#### 所支持的 **Internet** 瀏覽器:

- Windows<sup>®</sup> Internet Explorer (v5.0 及以上)
- Mozilla<sup>®</sup> Firefox<sup>®</sup> (v1.0  $R \cup F$ )

#### 硬體要求:

- 有 USB 介面
- SanDisk Ultra Backup USB 快閃記憶體驅動器

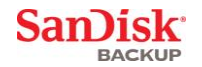

# <span id="page-200-0"></span>安裝

將 SanDisk® Ultra® Backup USB

快閃記憶體驅動器連線好之後,螢幕上可能會出現「開啟檔案或資料夾」(Open file or folder)提示。(有的電腦可能會要求您開啓電腦目錄,查找已連線的驅動器的位置。)

在開啟的驅動器資料夾(圖 1)中,按兩下 SanDiskBackup.exe(可執行)檔運行 SanDisk® Backup 軟體。

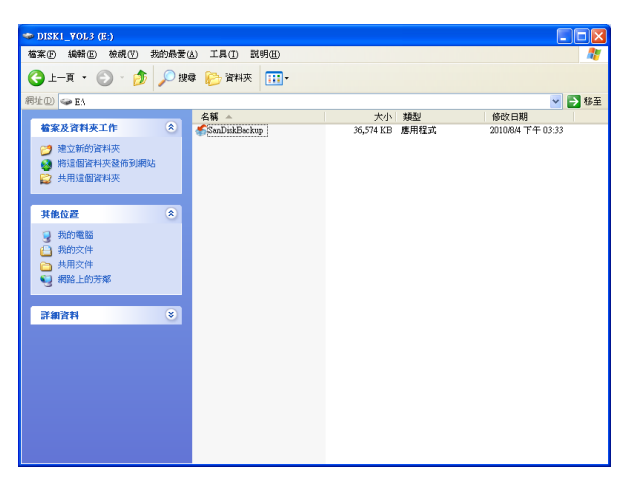

圖 **1**

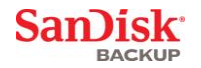

# <span id="page-201-0"></span>入門指南

首先,請在下拉菜單(圖 2)中選取您的首選語言。SanDisk® Backup 軟體提供了19 種語言選擇:英語、法語、德語、義大利語、西班牙語、葡萄牙語、瑞典語、丹麥語、挪威語、荷蘭語、俄語、捷 克語、波蘭語、土耳其語、韓語、日語、繁體中文、簡體中文和阿拉伯語。

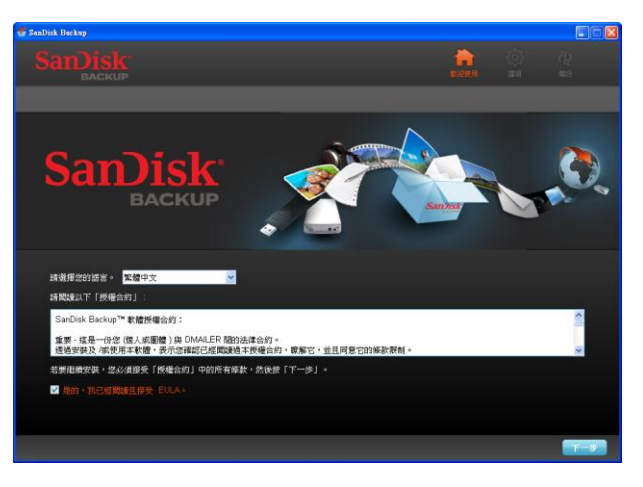

圖 **2**

請閱讀最終使用者授權合約 (EULA) 並選中螢幕下方的選框接受合約條款。

按一下下一步繼續。

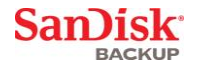

### <span id="page-202-0"></span>安裝備份設定檔

首先,請設定備份名稱。

為了對重要資料進行額外保護,SanDisk® Backup 軟體提供了密碼保護和加密安全選項。您的檔案和資料夾備份到 SanDisk® Ultra® Backup USB 快閃記憶體驅動器時可自動進行 128 位 AES 加密。

創建密碼及密碼提示以幫助您記住密碼。

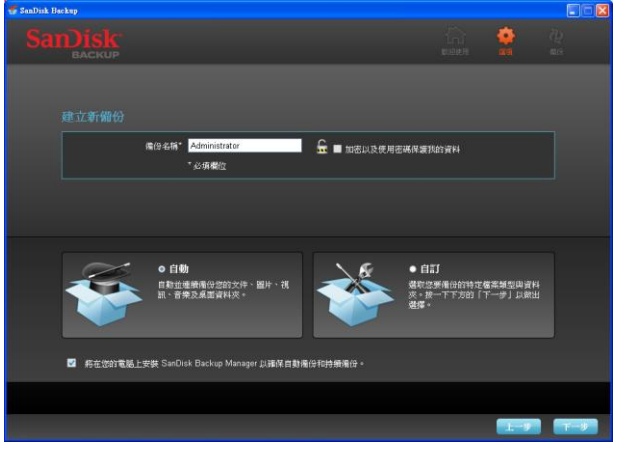

圖 **3**

確定您的備份方式,「自動」或「自訂」(圖 3)。

自動設定檔會根據預先選定的預設設定,將所有的照片、視訊、文檔、音樂和桌面資料夾進行備份。

自訂設定檔可讓您選取需要備份的檔案和資料夾。

SanDisk Backup Manager 將在後臺運行,以確保自動並持續地從您的電腦進行備份。

注意:**SanDisk Backup Manager** 將會安裝在您的電腦上。它獨立于 **SanDisk Backup** 應用程式。

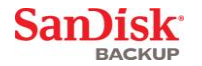

# <span id="page-203-0"></span>自訂備份

如需自訂備份,請選取要備份的檔案和檔案類型。

#### 檔案選取

 $\circ$ 

該螢幕會顯示您電腦的資料夾樹,讓您選取需要備份到 SanDisk® Ultra® Backup USB 快閃記憶體驅動器上的檔案和資料夾(圖 4)。

在預設情況下,SanDisk® Backup

軟體會從「我的文檔」或「文檔」資料夾以及電腦桌面備份所有文本文檔、演示文稿、工作表、照片、音樂和視訊

記憶體指示器將幫您確定是否有足夠空間來完成所選取的備份內容。

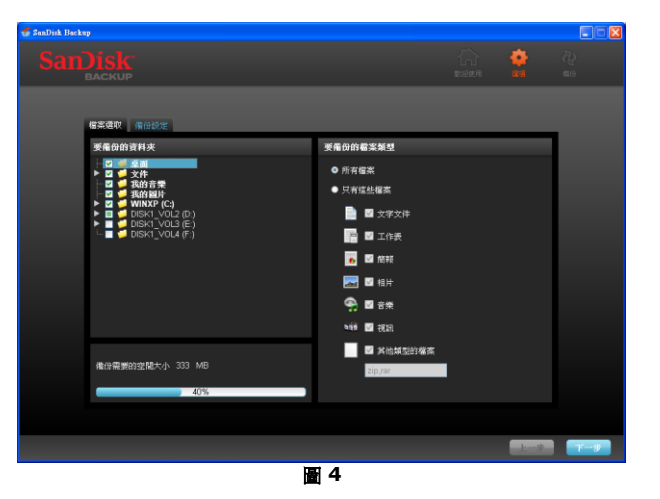

#### 備份設定

該螢幕提供了備份的控制設定(圖 5)。

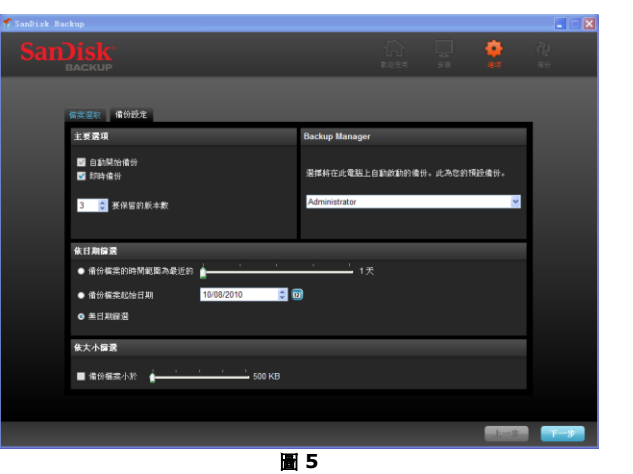

**SanDisk** BACKUP

#### 主要選項

自動開始備份 會在您每次將 SanDisk Ultra Backup USB 快閃記憶體驅動器連線到電腦上時啟動 SanDisk Backup Manager 軟體,並執行備份。

即時備份能夠啓用 SanDisk Backup 應用程式持續偵測檔的變動,並將其自動備份到您的 SanDisk Ultra Backup USB 快閃記憶體驅動器中,無需使用者干預。

**要保留的版本數**可讓您保留同一檔的多個版本,從而能夠很方便地將其還原到電腦上。

#### **Backup Manager**

**Backup Manager** 可讓您設定主備份設定檔或預設備份設定檔,並能在您每次將 SanDisk Ultra Backup USB 快閃記憶體驅動器連線到電腦上時啓動。

#### 依日期篩選

..............<br>備份檔案的時間範圍爲最近的指示 SanDisk Backup 軟體備份在一定時間內 (如 1 天,3 個月)所創建或修改的檔。

備份檔案起始日期指示 SanDisk Backup 應用程式備份自某一日起所創建或修改的檔。 無日期篩選允許 SanDisk Backup 軟體備份所有檔。

#### 依大小篩選

依大小篩選可讓您確定所要備份檔案的大小限制。

注意:*SanDisk® Backup* 應用程式附贈 *2GB*  的線上帳戶,以便您線上存儲和訪問有安全保護的檔案和資料夾。

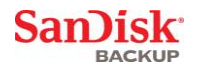

# <span id="page-205-0"></span>啟動備份

當您設定好備份首選項和控制設定後,SanDisk® Backup 應用程式就可為您進行首次備份了。

而後,螢幕上會顯示您的備份進度(圖 6)。

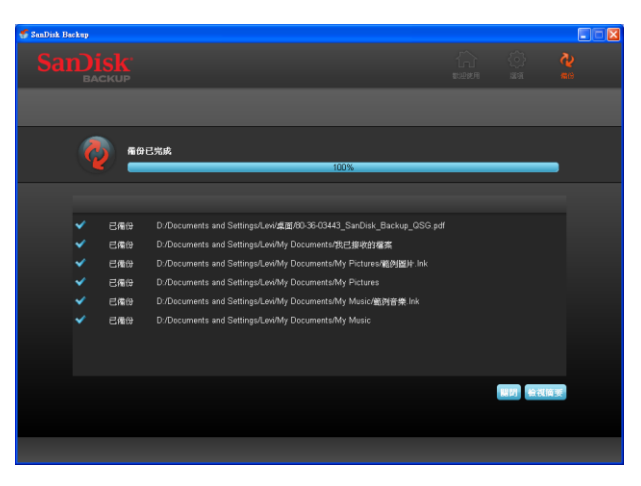

圖 **6**

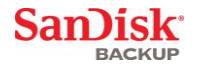

# <span id="page-206-0"></span>主螢幕

### <span id="page-206-1"></span>管理文件

您可以在 SanDisk® Backup 軟體的主介面上隨時檢視、開啟、編輯和還原已備份的檔案。

首先介紹介面上方功能表欄內的命令:

- 檔案可讓您切換到其他備份設定檔或退出應用程式。
- 設定可讓您更改應用程式設定進行本地備份和線上備份。
- 説明為您提供線上支援、常見問題解答和演示。

螢幕操作圖示(圖 7):

- 備份可手動啓動備份任務。
- 還原可將備份檔案還原到任意位置。

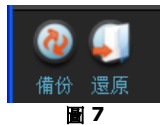

### 摘要選項卡

事件日誌可列出備份中發生的每個事件,幫助您管理備份工作(圖

。<br>8)。在發生錯誤、存儲設備空間已滿等情況下,事件日誌還會發出警告。您可以清除所有日誌事件,或將其導出 到 .txt 文件中。

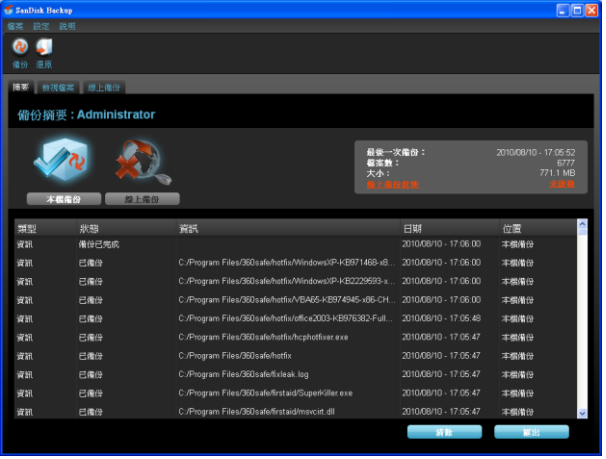

圖 **8**

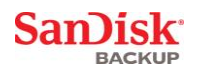

### 檢視檔案選項卡

在該選項卡中可檢視 SanDisk® Ultra® Backup USB 快閃記憶體驅動器上備份的具體檔和資料夾(圖 9)。

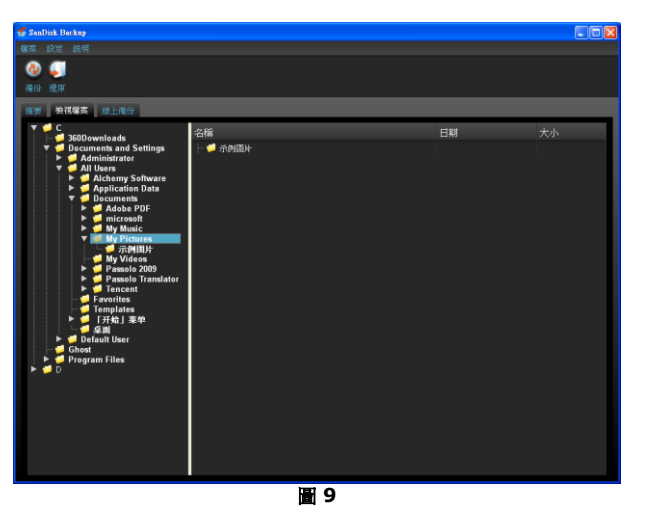

注意:如果設定檔未加密,您始終可以進入 **SanDisk Ultra Backup USB**  快閃記憶體驅動器上的「我的備份」資料夾來手動訪問已備份的資料。

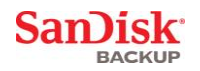

### <span id="page-208-0"></span>版本設定

具有一個以上版本的備份檔案會出現一個 ■ 符號。按一下 ■ 符號可訪問檔的不同版本 ( 圖 10 ) 。

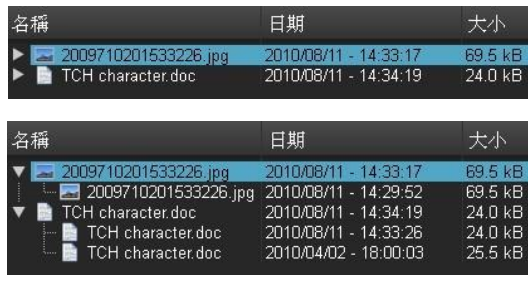

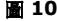

注意:較舊版本的檔只能先在各自的應用程式(如 **Microsoft® Word**、**Microsoft® Excel**、**Microsoft® PowerPoint** 等)中還原後方能訪問。

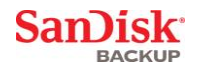

# <span id="page-209-0"></span>還原檔和資料夾

 $S$ anDisk® Backup 軟體簡化了將檔還原到任意電腦的過程。如需還原, 按以下步驟操作即可:

1. 按一下「還原」按鈕(圖 11)

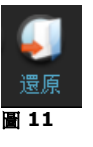

- 2. 選取所要還原的檔或資料夾(圖 12)
- 3. 選取將已選定的檔或資料夾還原的位置

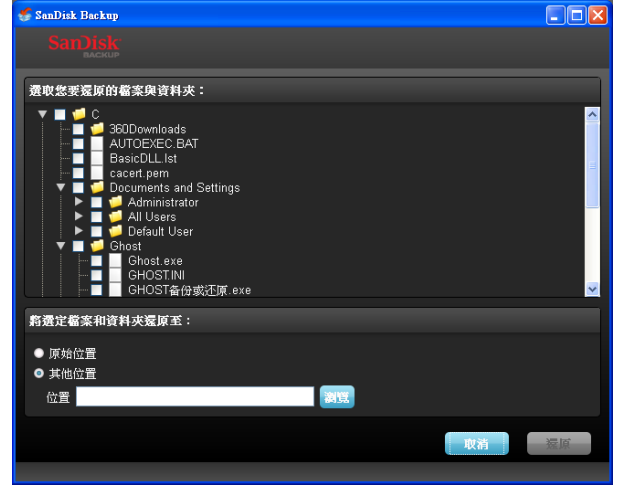

圖 **12**

注意:如果您要將檔案或資料夾還原到原有位置,則電腦上現有的內容將會被替換。

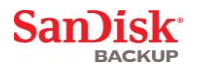

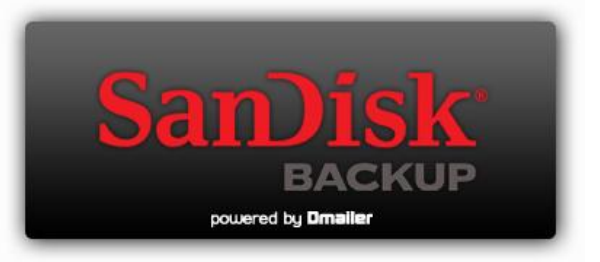

**SanDisk Corporation 601 McCarthy Boulevard Milpitas, CA 95035 USA**

**URL**:**[www.sandisk.com](http://www.sandisk.com/)** 支援:**[www.sandisk.com/support](http://www.sandisk.com/support)**

80-36-03443\_CHT © 2010 SanDisk Corporation

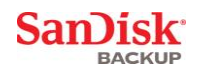

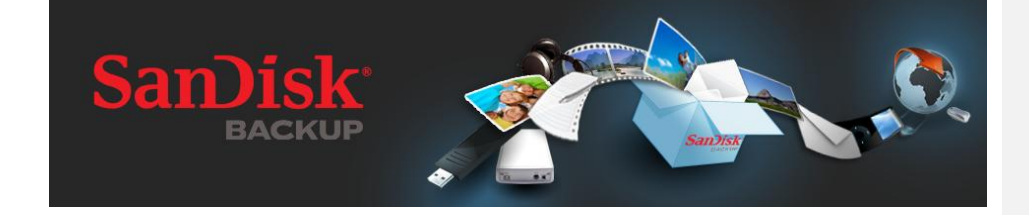

# クイック スタート ガイド

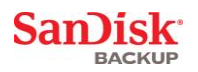

# 目次

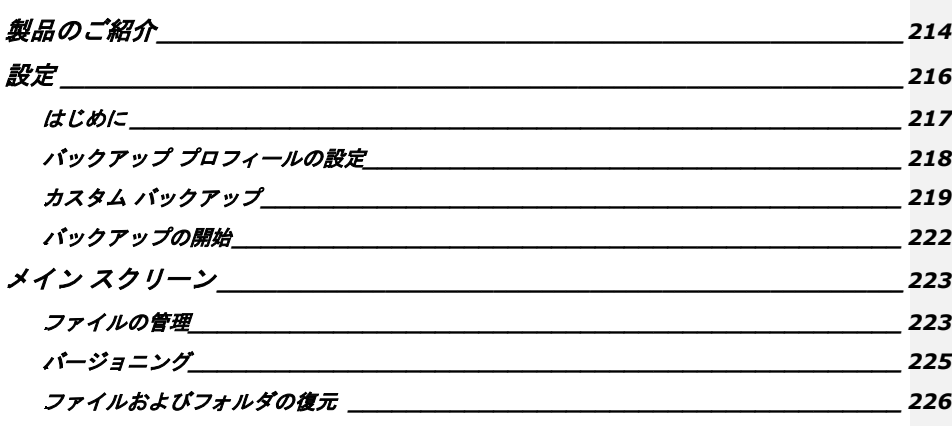

San)isk<sup>-</sup> **BACKUP** 

# <span id="page-213-0"></span>製品のご紹介

今日、デジタル コンテンツを作成する機会が非常に多くなってきていますが、ここで重要なのが、いかにしてデータの損失を防 ぐかということになります。SanDisk® Backup ソフトウェアをご利用になれば、コンピュータに保存されている大切な個人・業務ファイルを、簡単に SanDisk® Ultra® Backup USB フラッシュ ドライブにバックアップすることができます。

SanDisk Backup

ソフトウェアは、コンピュータのクラッシュ、盗難、ウィルス、そして予期せぬ出来事でデータを失わないよう 、十分にデータ保護対策を行っているユーザーの方々を対象に設計されています。SanDisk Backup 、 - ソーションには使いやすいインターフェースが搭載されているため、大切なデータ(ドキュメント、プレ<br>アプリケーションには使いやすいインターフェースが搭載されているため、大切なデータ(ドキュメント、プレ ゼンテーション、写真、音楽、ビデオファイルなど)の保存、保護、復元を簡単に行えます。

#### *<sup>U</sup>***SanDisk® Backup** ソフトウェアの主な機能

#### ワンタッチ バックアップ ボタン

ボタンを押すだけの操作で、重要なファイルをいつでも SanDisk Ultra Backup USB フラッシュ ドライブにバックアップできます。(注記: Windows® XP、Windows Vista®、Windows® 7 搭載のコンピュータのみ。)

#### 追加的バックアップ

SanDisk Backup ソフトウェアはこれまでのバックアップ ソフトウェアとは違い、新規または変更が加えられたファイルのみをバックアップするオプションを用いること で、システムの負担を軽減できます。

#### バージョニング

保存するバージョン数を指定することで、同じファイルでも複数保存することができます。これにより、いつで もファイルの以前のバージョンにアクセスすることが可能です。ファイルを誤って変更または消去してしまった 場合でも、データを失うことはありません。

#### 自動バックアップ、ライブ バックアップ

SanDisk Backup アプリケーションに備わっている連続データ保護(CDP)テクノロジーを活用すれば、ユーザーによる操作がな くても、ファイルに加えられた変更を自動的に検出して、これらをストレージ デバイスにバックアップすることができます。手動バックアップを実行したり、バックアップの予定を組んだり する必要はありません。SanDisk Backup ソフトウェアが、絶えずファイルを管理します。

#### カスタム構成

ファイルの拡張子、日付、サイズに基づいたフィルタリング。多彩な構成オプションを備えた SanDisk Backup ソフトウェアは、バックアップしたいデータを容易に選択できる柔軟性の高いツールです。

#### クロスプラットフォームに対応

Mac や PC に関係なく、データをいつでもシームレスに利用可能。SanDisk Backup - 100 ヽ - 10 - 12, ...。、、、、、、」、<br>はどちらのプラットフォームであっても、一貫性のある強力なバックアップ機能を発揮します。

#### *<sup>U</sup>*対応オペレーティングシステム:

- Windows<sup>®</sup> XP (Service Pack 2 を推奨)
- Windows Vista
- Windows® 7 Mac OS® X v10.5+
- 

#### *<sup>U</sup>*対応インターネットブラウザー:

- Windows<sup>®</sup> Internet Explorer (v5.0 以降)
- Mozilla<sup>®</sup> Firefox<sup>®</sup> (v1.0 以降)

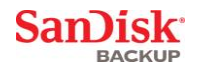

### *<sup>U</sup>*必要なハードウェア:

- 可用 USB ポート
- SanDisk Ultra Backup USB フラッシュ ドライブ

**San)isk** 

### <span id="page-215-0"></span>*2B*設定

SanDisk® Ultra® Backup USB フラッシュ ドライブ を接続すると、[ファイルまたはフォルダを開く] スクリーンが表示される場合があります。(コンピュータによっては、ディレクトリを開いて接続したドライブ を参照する必要があります。)

ドライブ フォルダを開き (図

1)、「SanDiskBackup.exe」(実行可能)ファイルをダブルクリックして、SanDisk® Backup ソフトウェアを実行します。

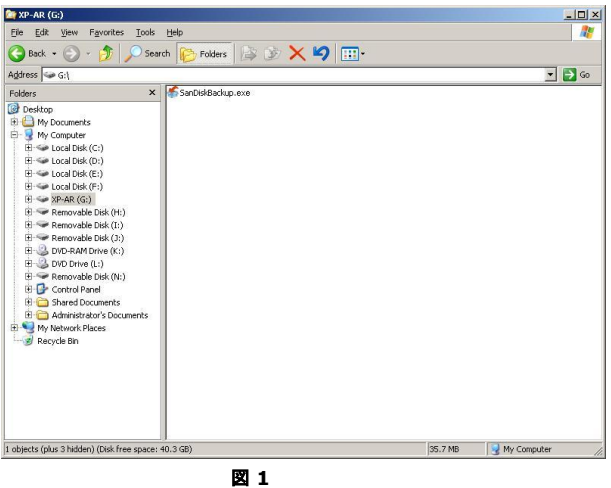
**SanDisk BACKUP** 

## はじめに

最初に、ドロップダウン メニューから希望の言語を選択します(図 2)。SanDisk® Backup ソフトウェアには、以下の 19 の言語が用意されています:英語、フランス語、ドイツ語、イタリア語、スペイン語、ポルトガル語、スウェー デン語、デンマーク語、ノルウェー語、オランダ語、ロシア語、チェコ語、ポーランド語、トルコ語、韓国語、 日本語、繁体字中国語、簡体字中国語、アラビア語。

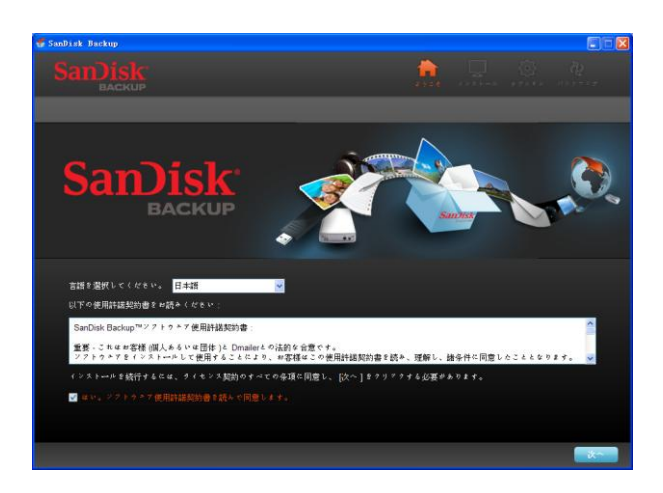

図 **2**

エンドユーザー ライセンス契約(EULA)をお読みの上、スクリーン下部のボックスにチェックマークを入れて、これらの条項 に同意します。

**[**次へ**]** をクリックして続行します。

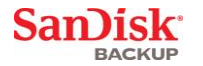

# バックアップ プロフィールの設定

まず、バックアップにプロフィール名を付けます。

SanDisk® Backup

ソフトウェアでは、パスワードによる保護や暗号化によるセキュリティ設定をオプションとしてご利用になるこ とで、大切なデータの保護をさらに強化できます。ファイルやフォルダは SanDisk® Ultra® Backup USB フラッシュ ドライブにバックアップされる際に、128 ビット AES 暗号によって自動的に暗号化されます。

また、パスワード、そしてパスワードを忘れた際のヒントを設定することもできます。

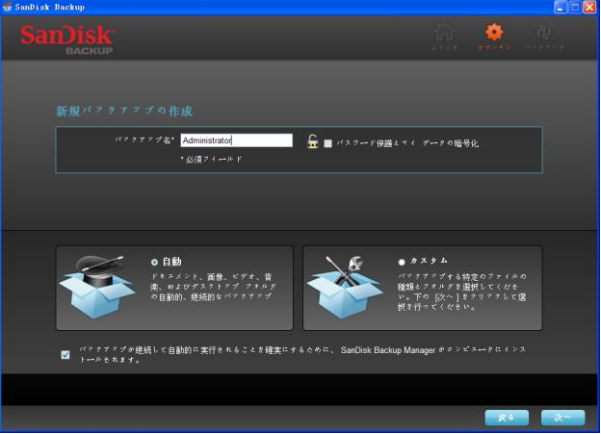

図 3

バックアップを「自動」または「カスタム」のいずれで実行するか設定します(図 3)。

自動プロフィールでは、あらかじめ定めた設定に基づいて、写真、ビデオ、ドキュメント、音楽、デス クトップ フォルダに含まれるすべてのファイルをバックアップします。

カスタムプロフィールでは、バックアップしたいファイルおよびフォルダを選択することができます。

バックアップが確実に自動的かつ継続的に行われるよう、SanDisk Backup Manager がバックグラウンドで実行されます。

*10B*注記:**SanDisk Backup Manager** はお使いのコンピュータにインストールされます。これは、**SanDisk Backup** アプリケーションとは異なります。

**SanDisk BACKUP** 

## *5B*カスタム バックアップ

バックアップをカスタマイズする際には、どのタイプのファイルおよびドキュメントをバックアップするか選択 します。

#### ファイルの選択

このスクリーンには、コンピュータのフォルダ ツリーが表示されます。ここで、SanDisk® Ultra® Backup USB フラッシュ ドライブにバックアップしたいファイルおよびフォルダを選択します(図 4)。

デフォルトでは、SanDisk® Backup ソフトウェアは、「マイ キュメント」および「ドキュメント」フォルダならびにデスクトップに含まれる、すべてのテキスト ドキュメント、プレゼンテーション、スプレッドシート、写真、音楽、ビデオをバックアップします。

メモリー

インジケータは、選択したバックアップを実施するために十分なスペースがあるかどうかを確認するための目安 となります。

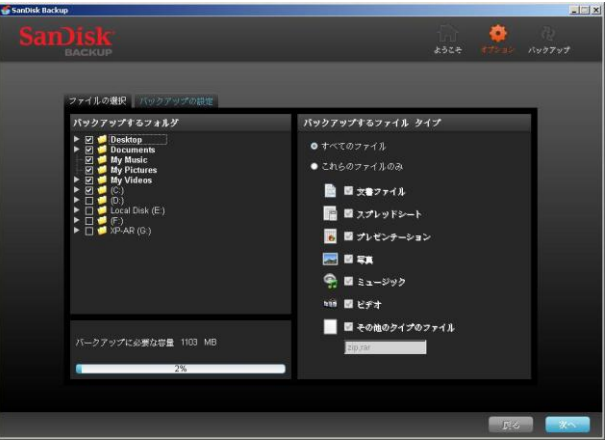

図 **4**

### バックアップの設定

このスクリーンでは、バックアップの管理設定を行います (図 5)。

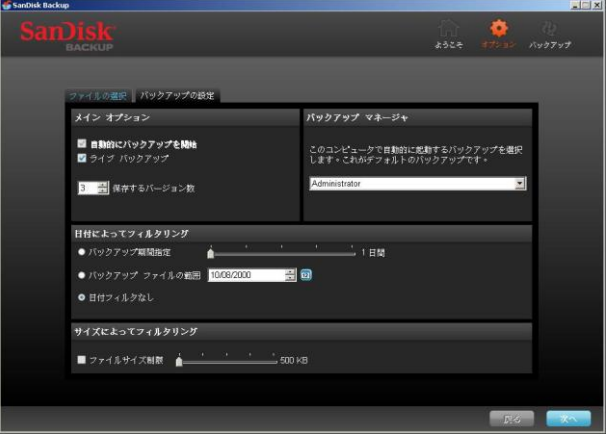

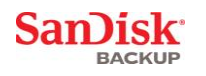

図 **5**

**San)isk BACKUP** 

## メイン オプション

**[**自動的にバックアップを開始**]** - SanDisk Ultra Backup USB フラッシュ -<br>ドライブをコンピュータに接続してバックアップを実行するたびに、SanDisk Backup Manager .<br>ソフトウェアが自動的に起動します。 **[**ライブバックアップ**]** - ユーザーによる操作がなくても SanDisk Backup アプリケーションがファイルに加えられた変更を常に検出し、これらを自動的に SanDisk Ultra Backup USB フラッシュ ドライブにバックアップします。 **[**保存するバージョン数**]** -

同じファイルでも複数のバージョンを付けてバックアップすることで、これらを容易に復元することが できます。

#### **Backup Manager**

**[Backup Manager]** - メインまたはデフォルトのバックアップ プロフィールを設定できます。このプログラムは、SanDisk Ultra Backup USB フラッシュ ドライブをコンピュータに接続するたびに起動します。

### 日付によってフィルタリング

**[**バックアップ期間指定**]** - SanDisk Backup ソフトウェアは指定した期間内(1 日、3 -<br>ケ月など)に作成または変更されたファイルをバックアップします。 **[**バックアップ ファイルの範囲**]** - SanDisk Backup アプリケーションは指定した日付以降に作成または変更されたファイルをバックアップします。 **[**日付フィルタなし)**]** - SanDisk Backup ソフトウェアはあらゆるファイルをバックアップします。

サイズによってフィルタリング **[**ファイルサイズ制限**]** - バックアップしたファイルのサイズを制限することができます。

注記:*SanDisk® Backup* アプリケーションをご利用の方々には、特典として*2 GB*の容量を持つオンラインアカウントをご提供しています。これにより、安全なファイルやフォルダをオンラ イン上に保存・アクセスすることができます。

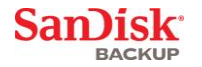

# *6B*バックアップの開始

バックアップ設定および管理設定を行えば、SanDisk® Backup アプリケーションでバックアップを実行する準備は完了です。

以下のスクリーンが表示され、バックアップの進展状況が示されます(図 6)。

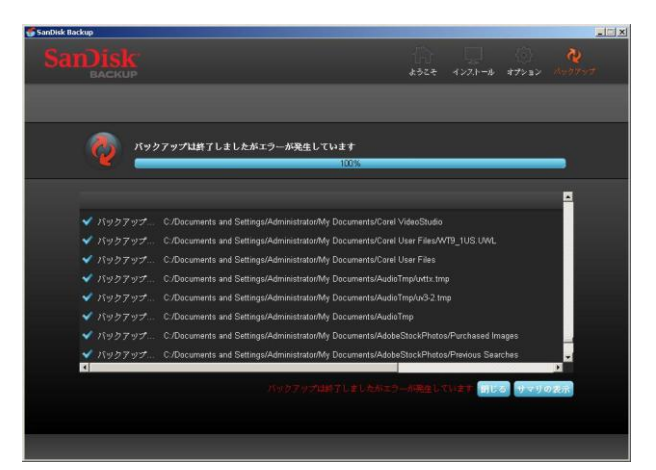

図 **6**

**San)isk BACKUP** 

# *3B*メイン スクリーン

# *7B*ファイルの管理

SanDisk® Backup ソフトウェアのメイン インターフェースでは、いつでもバックアップ ファイルを表示、開く、編集、復元することができます。

上部メニューバーのコマンド(上から順に):

- **[**ファイル**]** 他のバックアップ
	- プロフィールに切り替える、またはアプリケーションを終了できます。
- **[**設定**]** ローカルおよびオンライン バックアップ用のアプリケーション設定を変更できます。
- **[**ヘルプ**]** サポート、よくある質問、デモにオンラインでアクセスできます。

オンスクリーン アクション アイコン (図 7):

- **[**バックアップ**]** バックアップ セッションを手動で起動します。
- **[**復元**]** バックアップ ファイルを希望の場所に復元します。

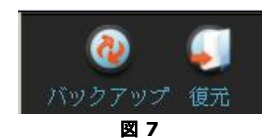

## **[**サマリ**]** タブ

イベント

.<br>ログにはバックアップ中に発生したイベントがすべてリストされるため、バックアップの管理において便利です (図 8)。また、エラーが発生した場合やデバイスに空き容量がない場合などにもイベント ログに警告が示されます。ログされているイベントはすべてクリアーできるほか、「.txt」ファイル形式でエク スポートすることもできます。

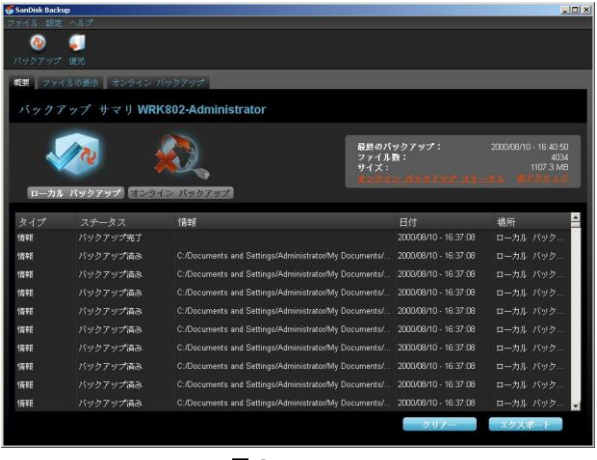

図 **8**

**SanDisk** 

#### **[**表示**]** タブ

このタブでは、SanDisk® Ultra® Backup USB フラッシュ ドライブにバックアップした特定のファイルおよびフォルダが表示されます(図 9)。

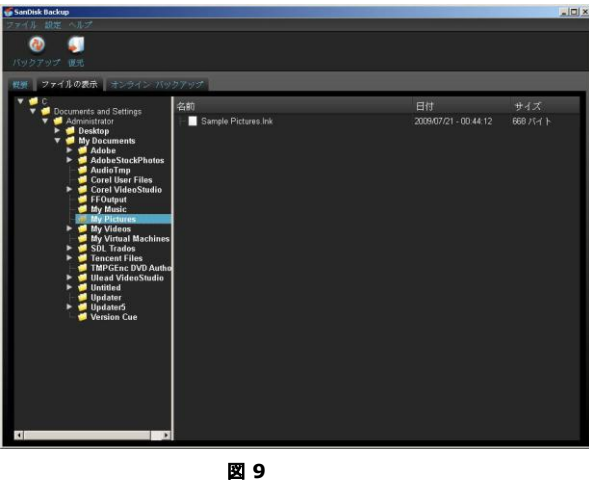

*1B*注記:バックアップ データはプロフィールが暗号化されていない限り、いつでも **SanDisk Ultra Backup USB** フラッシュ ドライブの **[**マイバックアップ**]** フォルダから手動でアクセスできます。

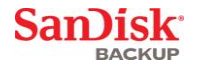

# *8B*バージョニング

複数のバージョンが付けられているバックアップ

ファイルは、「▶』の記号と共に表示されます。「▶』記号をクリックすると、このファイルの他のバージョン にアクセスできます(図 10)。

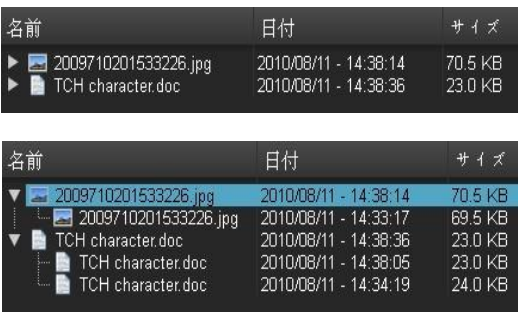

図 **10**

*12B*注記:ファイルの以前のバージョンにアクセスするには、最初にこれらを該当するアプリケーション(**Micros oft® Word**、**Microsoft® Excel**、**Microsoft® PowerPoint** など)内で復元する必要があります。

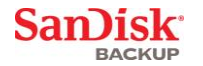

# *9B*ファイルおよびフォルダの復元

SanDisk® Backup ソフトウェアでは、ファイルまたはフォルダをいずれのコンピュータにも簡単に復元できます。復元するには、 次の簡単な手順に従ってください:

1. [復元] ボタンをクリックします(図 11)

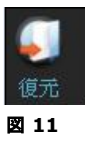

- 2. 復元したいファイルまたはフォルダを選択します (図 12)
- 3. 選択したファイルまたはフォルダをどこに復元するか指定します

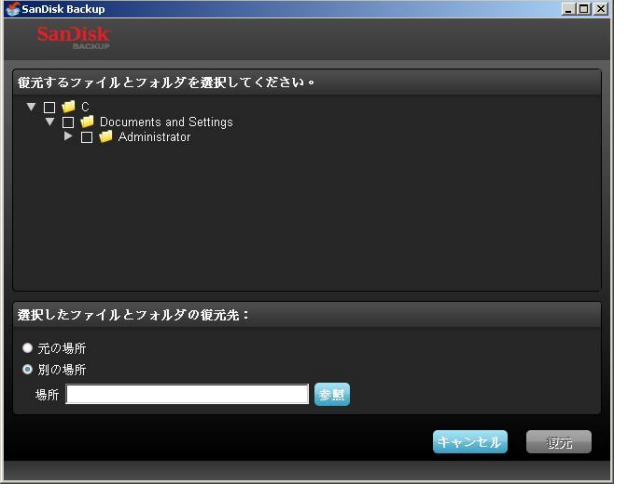

図 **12**

注記:ファイルやフォルダを元の場所に復元した場合、コンピュータ上にあった既存のファイルは置き換えら れます。

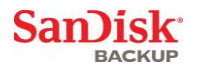

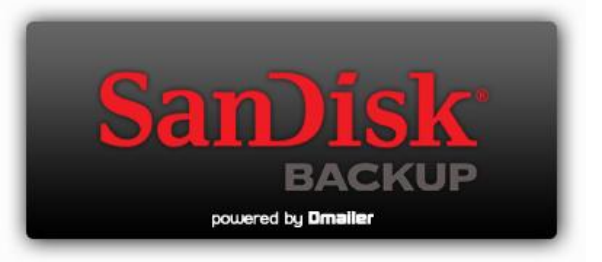

**SanDisk Corporation 601 McCarthy Boulevard Milpitas, CA 95035 USA**

URL : [www.sandisk.co.jp](http://www.sandisk.com/) サポート:*HU***[www.sandisk.com/support](http://www.sandisk.com/support)***<sup>U</sup>*

80-36-03443\_JP © 2010 SanDisk Corporation

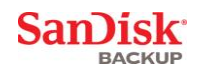

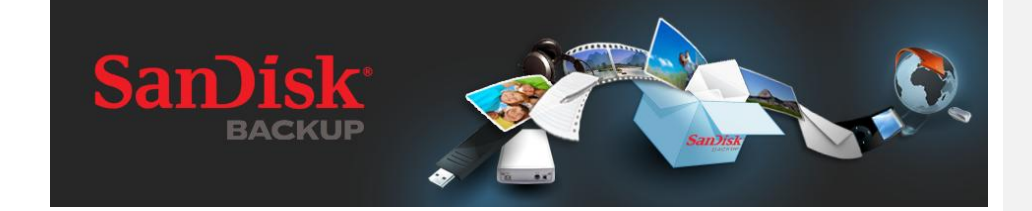

빠른 시작 가이드

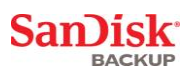

## 목차

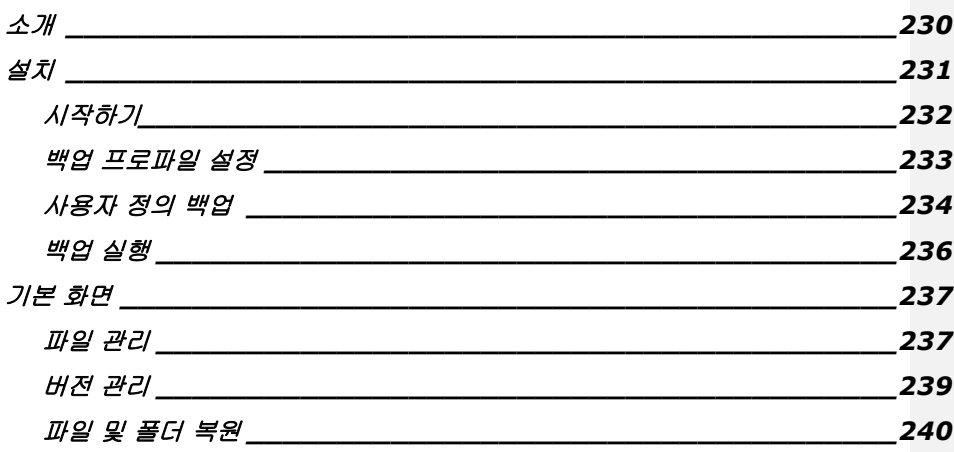

San)isk

## <span id="page-229-0"></span>소개

디지털 콘텐츠 생성이 급속도로 증가함에 따라 데이터 손실을 방지하는 기능이 어느 때보다 중요해졌습니다. SanDisk® Backup 소프트웨어를 사용하면 SanDisk® Ultra® Backup USB 플래시 드라이브에 중요한 개인 파일과 컴퓨터의 시스템 파일을 쉬운 방법으로 백업할 수 있습니다.

SanDisk Backup 소프트웨어는 데이터를 중요하게 여기고 컴퓨터 충돌, 도난, 바이러스 또는 다른 모든 예기치 않은 사고로 인한 데이터 손실을 방지하기 위해 중요한 단계를 취하는 사용자를 대상으로 설계되었습니다. SanDisk Backup 응용프로그램의 간편한 인터페이스를 이용하면 중요한 데이터(문서, 프레젠테이션, 사진, 음악, 비디오 파일 등)를 저장, 보호 및 복원 작업을 간단하게 수행할 수 있습니다.

#### **SanDisk® Backup Software**의 주요 기능

#### 원터치 백업 단추

언제든지 간편하게 단추 하나만 눌러 SanDisk Ultra Backup USB 플래시 드라이브로부터 중요한 파일을 백업할 수 있습니다. (참고: Windows® XP, Windows Vista® 및 Windows® 7을 실행하는 컴퓨터에서만 작동합니다.)

#### 증분 백업

기존의 백업 소프트웨어와 달리 SanDisk Backup 소프트웨어는 새로운 파일 또는 수정된 파일만 저장하는 옵션을 제공하므로 시스템 오버헤드를 줄일 수 있습니다.

### 버전 관리

보관할 버전의 수를 정의하여 나중에 사용할 수 있도록 파일의 여러 반복 횟수를 유지할 수 있습니다. 또한 언제든지 원하는 시점으로 되돌아가 파일의 이전 버전에 액세스할 수 있습니다. 파일을 실수로 수정 또는 삭제한 경우에도 데이터가 손실될 염려가 전혀 없습니다.

### 자동 백업**,** 실시간 백업

SanDisk Backup 응용프로그램의 연속 데이터 보호(CDP) 기술을 활용하여 파일의 변경 사항을 자동으로 검색해서 사용자의 작업 없이 해당 내용이 스토리지 장치에 백업됩니다. 사용자는 수동으로 데이터를 백업하거나 백업 일정 계획에 대해 염려할 필요가 전혀 없습니다. SanDisk Backup 소프트웨어가 연중 24시간 내내 백업 작업을 효과적으로 처리해줍니다.

### 사용자 정의 구성

파일 확장명, 날짜 또는 크기를 기준으로 필터링할 수 있습니다. 다양한 구성 옵션이 포함되어 있는 SanDisk Backup 소프트웨어는 백업할 데이터를 쉽게 선택할 수 있는 유연한 도구를 제공합니다.

#### 교차 플랫폼 지원

Mac을 사용하든지, PC를 사용하든지 상관없이 데이터를 능률적으로 이용할 수 있습니다. SanDisk Backup은 일관된 만족도를 위해 두 플랫폼 모두에서 동일한 수준의 강력한 백업 기능과 사용 편이성을 제공합니다.

#### 지원되는 운영 체제**:**

- Windows<sup>®</sup> XP(서비스 팩 2 권장)
- Windows Vista<sup>®</sup>
- 
- Windows® 7 Mac OS® X v10.5+

## 지원되는 인터넷 브라우저**:**

- Windows<sup>®</sup> Internet Explorer (v5.0 이상)
- Mozilla® Firefox® (v1.0 이상)

## 필수 하드웨어**:**

- USB 포트 지원
- SanDisk Ultra Backup USB 플래시 드라이브

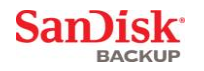

## <span id="page-230-0"></span>설치

SanDisk® Ultra® Backup USB 플래시 드라이브를 연결하면 "파일 또는 폴더를 여십시오" 라는 메시지가 표시될 수 있습니다. (일부 컴퓨터의 경우에는 컴퓨터 디렉토리를 열고 연결된 드라이브를 찾아야 할 수도 있습니다.)

열린 드라이브 폴더(그림 1)에서 SanDiskBackup.exe(실행 파일) 파일을 두 번 클릭해서 SanDisk® Backup 소프트웨어를 실행합니다.

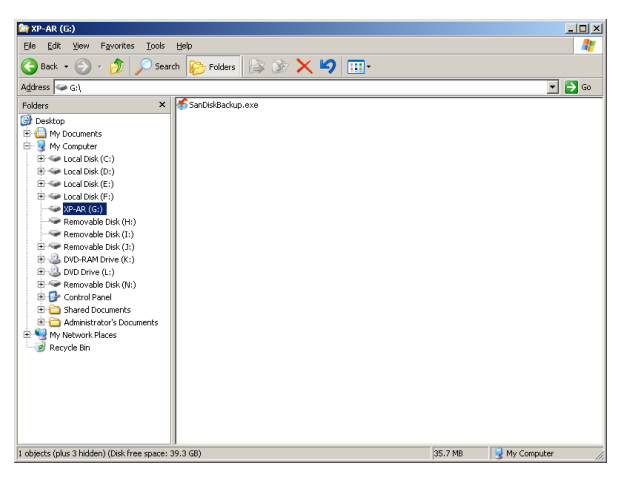

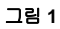

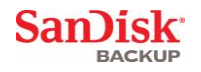

## <span id="page-231-0"></span>시작하기

시작하려면 드롭다운 메뉴에서 기본 언어를 선택합니다(그림 2). SanDisk® Backup 소프트웨어는 영어, 프랑스어, 독일어, 이탈리아어, 스페인어, 포르투갈어, 스웨덴어, 덴마크어, 노르웨이어, 네덜란드어, 러시아어, 체코어, 폴란드어, 터키어, 한국어, 일본어, 중국어(번체), 중국어(간체), 아랍어 등 총 19가지 언어로 제공됩니다.

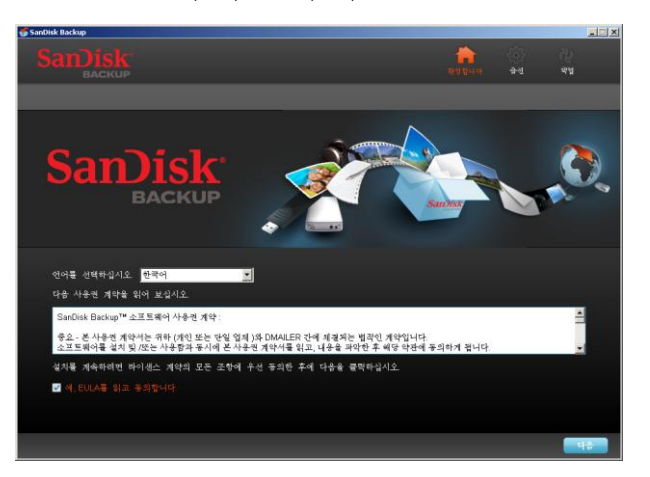

그림 **2**

최종 사용자 사용권 계약(EULA)을 읽고 화면 맨 아래에 있는 상자를 선택해서 계약 조건에 동의합니다.

다음을 클릭해서 계속 진행하십시오.

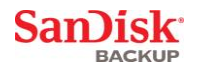

## <span id="page-232-0"></span>백업 프로파일 설정

시작하려면 백업에 프로파일 이름을 지정하십시오.

SanDisk<sup>®</sup> Backup 소프트웨어는 중요한 데이터를 추가로 보호하기 위한 옵션으로 암호 보호 및 암호화 보안을<br>제공합니다. 파일과 폴더가 SanDisk<sup>®</sup> Ultra® Backup USB 플래시 드라이브로 백업될 때 128비트 AES 암호화를 통해 자동으로 암호화됩니다.

암호를 기억하는 데 도움이 되는 힌트와 함께 암호를 생성합니다.

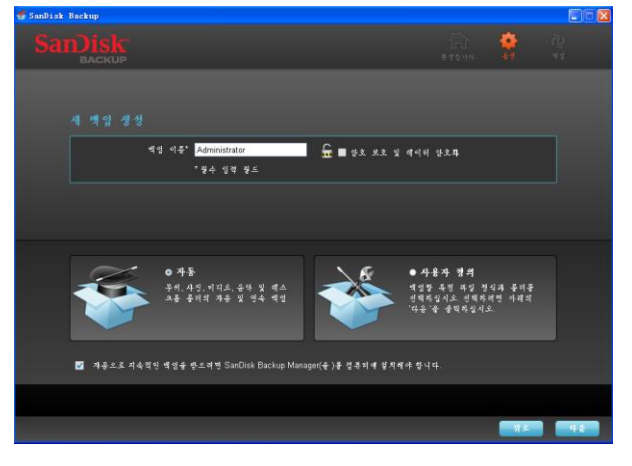

그림 **3**

"자동" 또는 "사용자 정의" 백업 중 설정할 백업 유형을 결정합니다(그림 3).

자동 프로파일은 사진, 비디오, 문서, 음악 및 바탕 화면 폴더에 대해 사전 선택한 기본 설정에 따라 모든 파일을 백업합니다.

사용자 정의 프로파일에서는 백업할 파일과 폴더를 선택할 수 있습니다.

컴퓨터에서 자동 및 연속 백업이 수행될 수 있도록 SanDisk Backup Manager는 백그라운드에서 실행됩니다.

참고**: SanDisk Backup Manager**는 컴퓨터에 설치되며 **SanDisk Backup** 응용프로그램과는 독립적으로 작동합니다**.** 

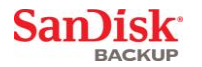

## <span id="page-233-0"></span>사용자 정의 백업

백업을 사용자 정의하려면 백업할 파일 및 문서 유형을 선택합니다.

### 파일 선택

이 화면에는 SanDisk® Ultra® Backup USB 플래시 드라이브에 백업할 파일과 폴더를 선택할 수 있도록 컴퓨터의 폴더 트리가 표시됩니다(그림 4).

기본적으로 SanDisk® Backup 소프트웨어는 "내 문서" 또는 "문서" 폴더와 컴퓨터 바탕 화면에 있는 모든 텍스트 문서, 프레젠테이션, 스프레드시트, 사진, 음악 및 비디오를 백업합니다.

메모리 표시기를 통해 선택한 백업을 완료하는 데 필요한 공간이 충분한지 여부를 확인할 수 있습니다.

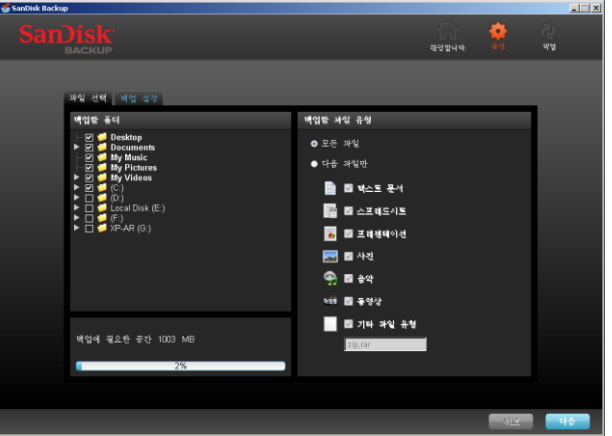

그림 **4**

## 백업 설정

이 화면은 백업에 대한 제어 설정을 제공합니다(그림 5).

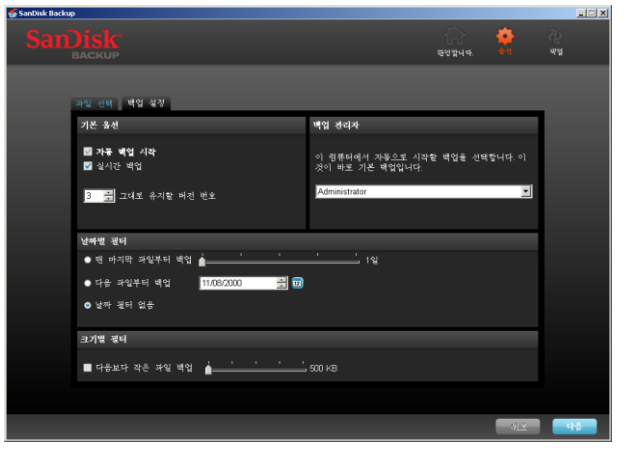

그림 **5**

**San)isk BACKUP** 

### 기본 옵션

자동 백업 시작을 선택하면 컴퓨터에 SanDisk Ultra Backup USB 플래시 드라이브가 연결될 때마다 SanDisk Backup Manager 소프트웨어가 실행되고 백업을 수행합니다.

실시간 백업을 선택하면 SanDisk Backup 응용프로그램이 지속적으로 파일에 적용된 변경 사항을 검색하여 사용자의 작업 없이 해당 내용을 SanDisk Ultra Backup USB 플래시 드라이브에 자동으로 백업합니다.

그대로 유지할 버전 번호를 사용하면 동일 파일에 대해 여러 개의 버전을 유지할 수 있어 컴퓨터로 쉽게 복원할 수 있습니다.

#### 백업 관리자

백업 관리자를 사용하면 주요 또는 기본 백업 프로파일을 설정할 수 있습니다. 이 관리자는 컴퓨터에 SanDisk Ultra Backup USB 플래시 드라이브가 연결될 때마다 실행됩니다.

### 날짜별 필터

맨 마지막 파일부터 백업은 SanDisk Backup 소프트웨어가 일정 기간(즉, 1일, 3개월) 내에 생성되었거나 수정된 파일을 백업하도록 지시합니다.

다음 파일부터 백업은 SanDisk Backup 응용프로그램이 특정 날짜부터 생성되었거나 수정된 파일을 백업하도록 지시합니다.

날짜 필터 없음을 사용할 경우 SanDisk Backup 소프트웨어가 모든 항목을 백업하게 됩니다.

크기별 필터

크기별 필터를 사용하면 백업할 파일의 크기 제한을 결정할 수 있습니다.

참고*: SanDisk® Backup* 응용프로그램에는 *2GB* 온라인 계정을 개설할 <sup>수</sup> 있는 보너스 혜택이 포함되어 있으므로 파일과 폴더를 온라인상에 보관하여 안전하게 액세스할 수 있습니다*.*

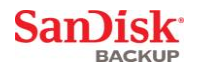

# <span id="page-235-0"></span>백업 실행

백업 기본 설정과 제어 설정을 구성한 후에는 SanDisk® Backup 응용프로그램이 첫 번째 백업을 수행할 준비가 완료된 것입니다.

백업 진행률을 보여주기 위해 다음 화면이 나타납니다(그림 6).

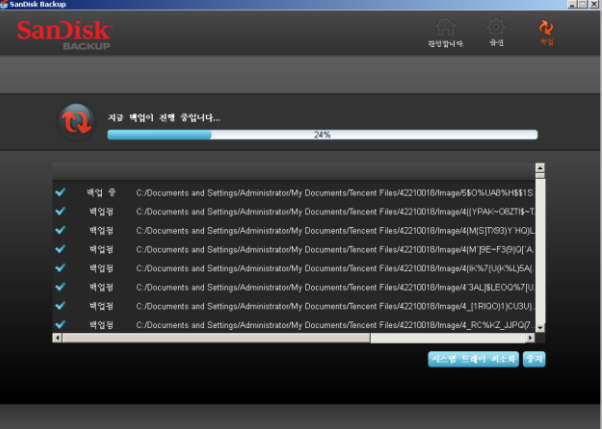

그림 **6**

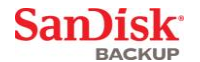

# <span id="page-236-0"></span>기본 화면

# <span id="page-236-1"></span>파일 관리

SanDisk® Backup 소프트웨어의 기본 인터페이스를 통해 언제든지 백업한 파일을 보고, 열고, 편집하거나 복원할 수 있습니다.

상단 메뉴 표시줄에 있는 명령:

- **파일**을 사용하면 다른 백업 프로파일로 전환하거나 응용프로그램을 종료할 수 있습니다.
- 설정을 사용하면 로컬 및 온라인 백업에 대한 응용프로그램 설정을 변경할 수 있습니다.
- **도움말**은 지원, FAQ 및 데모에 대한 온라인 액세스를 제공합니다.

화면의 작업 아이콘(그림 7):

- 백업은 백업 세션을 수동으로 실행합니다.
- 복원은 백업된 파일을 원하는 위치로 복원합니다.

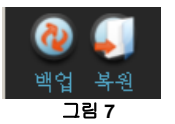

## 요약 탭

이벤트 로그는 백업 도중 발생한 각각의 이벤트를 나열하여 백업을 쉽게 관리할 수 있도록 도와줍니다(그림 8). 또한 이벤트 로그는 오류가 발생한 시기, 장치 용량이 가득 찬 시기 등을 알려줍니다. 기록된 모든 이벤트를 삭제하거나 .txt 파일로 내보낼 수 있습니다.

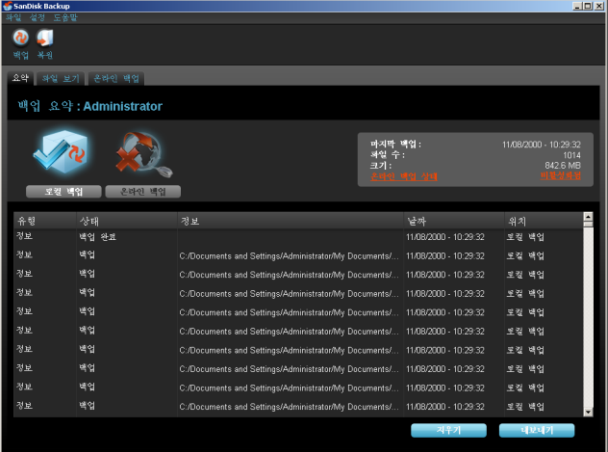

그림 **8**

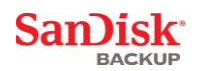

## 보기 탭

이 탭에서 SanDisk®Ultra®Backup USB 플래시 드라이브에 백업된 특정 파일 및 폴더를 확인할 수 있습니다(그림 9).

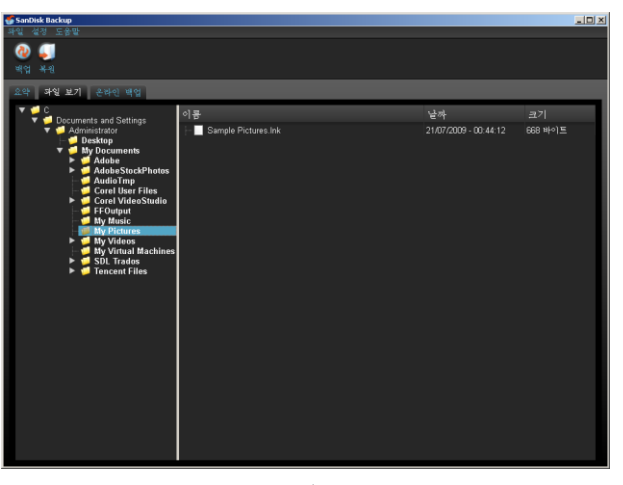

그림 **9**

참고**:** 프로파일이 암호화되지 않은 경우**,** 언제든지 **"My Backup"** 폴더로 이동해서 **SanDisk Ultra Backup USB**  플래시 드라이브에서 수동으로 백업된 데이터에 액세스할 수 있습니다**.**

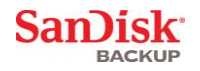

## <span id="page-238-0"></span>버전 관리

백업한 파일이 둘 이상의 버전을 갖고 있는 경우 ▶기호와 함께 나타납니다. ▶기호를 클릭하면 해당 파일의 다른 버전에 액세스할 수 있습니다(그림 10).

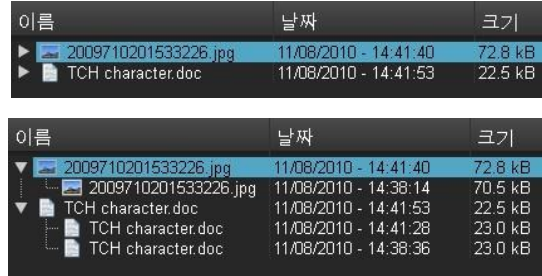

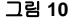

참고**:** 더 오래된 파일 버전은 먼저 해당하는 응용프로그램**(**즉**, Microsoft® Word, Microsoft® Excel, Microsoft® PowerPoint** 등**)** 내에서 파일을 복원해서만 액세스할 수 있습니다**.**

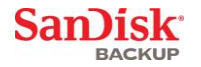

# <span id="page-239-0"></span>파일 및 폴더 복원

SanDisk® Backup 소프트웨어는 컴퓨터로 파일 또는 폴더의 복원을 간소화해 줍니다. 파일 또는 폴더를 복원하려면 다음의 간단한 단계를 따르십시오.

1. 복원 단추를 클릭합니다.(그림 11).

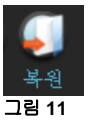

- 2. 복원할 파일 또는 폴더를 선택합니다.(그림 12).
- 3. 선택한 파일 또는 폴더를 복원할 위치를 선택합니다

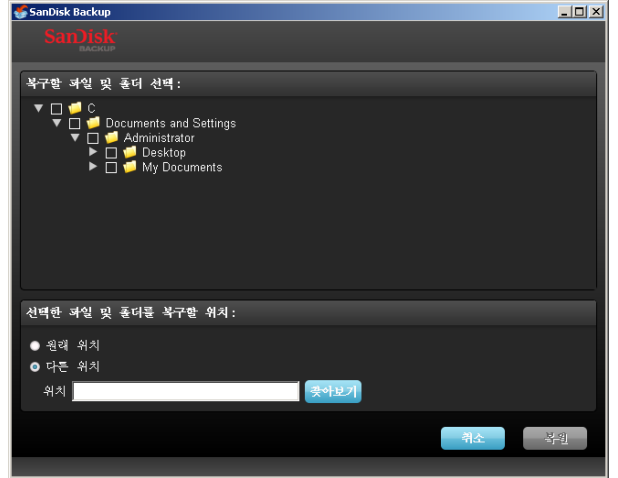

그림 **12**

참고**:** 파일 또는 폴더를 원래 위치로 복원하면 컴퓨터에 있는 기존의 사본이 대체됩니다**.**

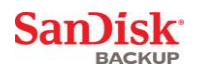

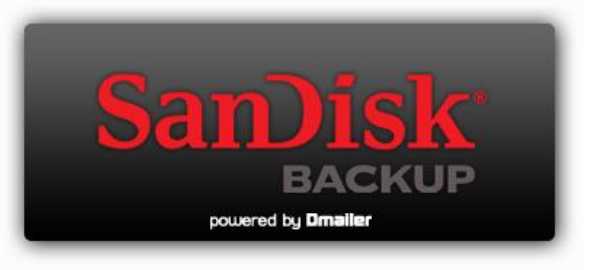

**SanDisk Corporation 601 McCarthy Boulevard Milpitas, CA 95035 USA**

**URL: [www.sandisk.com](http://www.sandisk.com/)** 지원**: [www.sandisk.com/support](http://www.sandisk.com/support)**

80-36-03443\_KO © 2010 SanDisk Corporation